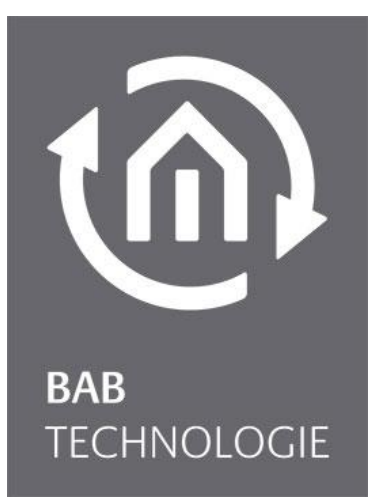

**BAB** TECHNOLOGIE GmbH

# **LOGIKEDITOR** Dokumentation

Für EIB**PORT** V3/ **FACILITY**MASTER

Anleitungsversion III Stand 02/2023 Datum: 15. Februar 2023

DE

### **BAB** TECHNOLOGIE GmbH

Hörder Burgstr. 18 44263 DORTMUND

info@bab-tec.de

Tel.: +49 (0) 231 – 476 425 - 30 Fax.: +49 (0) 231 – 476 425 - 59 www.bab-technologie.com

## INHALTSVERZEICHNIS

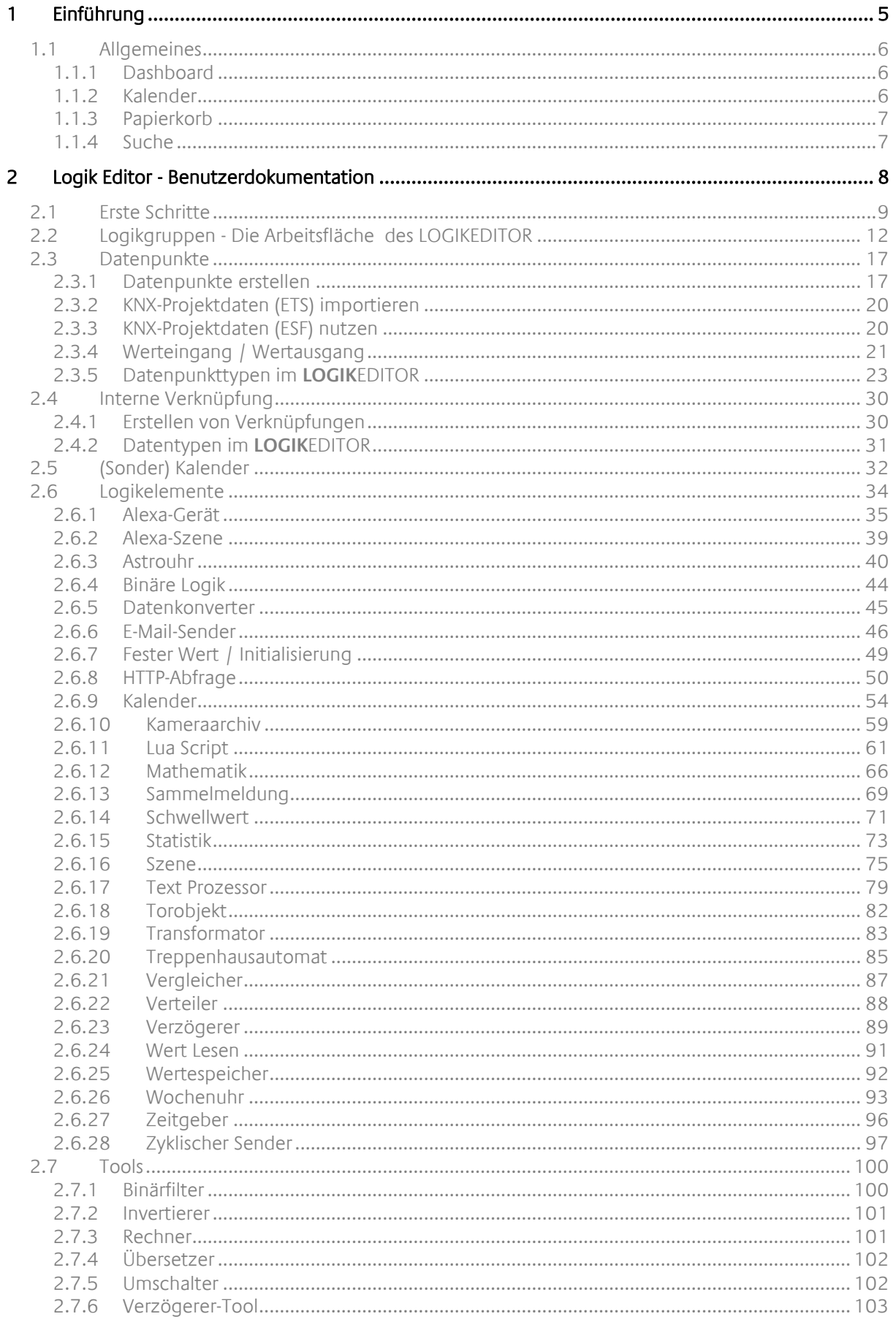

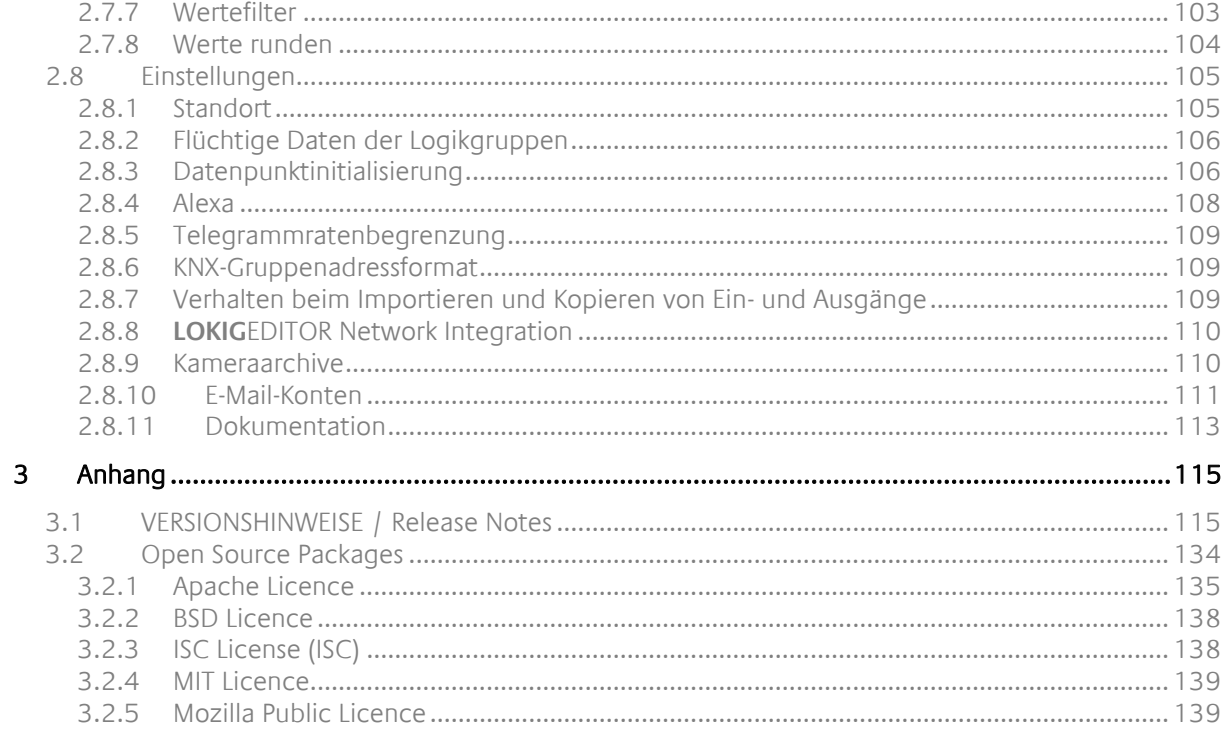

 $t\widehat{\Omega}$ 

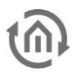

## <span id="page-4-0"></span>**1 EINFÜHRUNG**

Der LOGIKEDITOR ist eine Web-Applikation zum grafischen Erstellen von Logiken und Automatisierungsfunktionen. Der grafische LOGIKEDITOR ist in den Geräten EIB**PORT** und **FACILITY**MASTER verfügbar.

Mit dem grafischen LOGIKEDITOR erstellen Sie auch komplexe Anwendungen auf einfache Weise. Mit den Such- und Dokumentationsfunktionen behalten Sie immer den Überblick. Dank der Möglichkeit, Logikgruppen zu laden und zu exportieren, verwenden Sie einmal erstellte Funktionen in verschiedenen Projekten wieder und sparen so Zeit und Kosten. Die online Plattform **LOGIK**EDITOR NETWORK »www.logikeditor.de« stellt viele vorgefertigte Beispiel Logikgruppen zum sofortigen Einsatz zur Verfügung. Simulieren Sie komplexe Szenarien, bevor Sie sie in das Live-System übertragen und nutzen Sie das intelligente Protokoll um vorherige Zustände anzuzeigen und wiederherzustellen. Selbstverständlich haben wir den LOGIKEDITOR web-basiert entwickelt – so bleiben Sie unabhängig von den Betriebssystemen und Endgeräten.

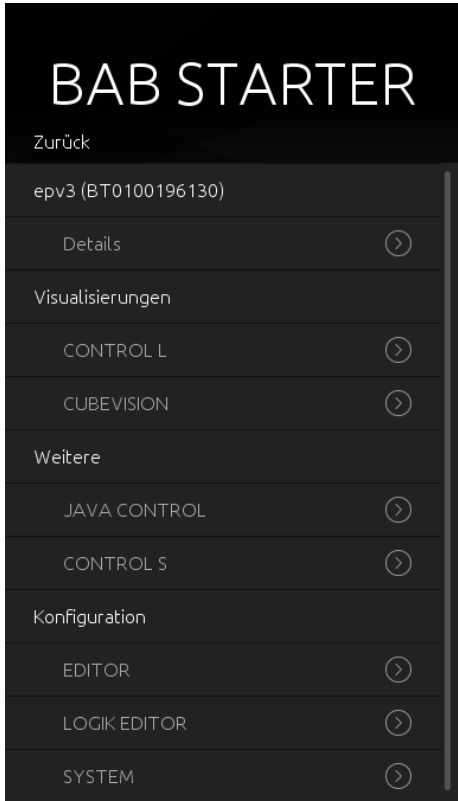

Über die BAB Geräte Verwaltung, dem "BAB STARTER", kann der LOGIKEDITOR aufgerufen und gestartet werden. Für das Login werden die Zugangsdaten des EIBPORT verwendet.

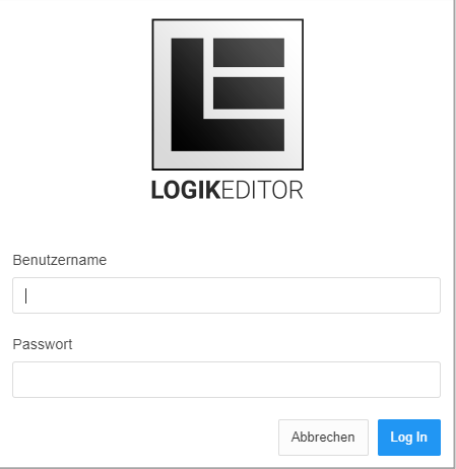

### <span id="page-5-0"></span>**1.1 ALLGEMEINES**

### <span id="page-5-1"></span>1.1.1 DASHBOARD

### **Meldungen aus dem Gerät**

Das Dashboard ermöglicht es Ihnen notwendige Informationen auf einen Blick zu sehen. Es werden Meldungen vom Gerät angezeigt sowie Statistiken zur Systemauslastung, zu den Logikelementen und Logikgruppen angezeigt.

Für die Meldungen aus dem Gerät können Sie über das Filtersymbol selektieren:

- Alle Meldungen
- alle Hinweise
- alle Warnungen
- alle Fehler

In den Meldungen aus dem Gerät finden Sie wesentlich Informationen zu den ablaufenden Prozessen bzw. Logikgruppen. Bei Fehlermeldungen haben Sie so die Möglichkeit, jeweilige Fehler zu analysieren, deren Quelle zu finden und Sie bekommen Hinweise, um Korrekturen vorzunehmen.

### **Systemauslastung**

Hier wird Ihnen die Systemauslastung der CPU und des RAM angezeigt. Bei einer sehr hohen Systemauslastung lassen sich fehlerhafter Logikgruppen vermuten. Ebenso ist es hilfreich immer die Speicherauslastung im Blick zu haben, um rechtzeitig Vorkehrungen zu treffen, d.h. die Logikgruppen entsprechend anzupassen. Da der Aufbau der Logikgruppen sehr individuell ist, lassen sich hier keine Empfehlungen nennen.

### **Zeitabgleich**

Über den Zeitabgleich sehen Sie die aktuellen Zeiten Ihres Gerätes und des Systems. Für zeitgesteuerte Logikgruppen ist die richtige Zeitbasis von wesentlicher Bedeutung. Im Menü Einstellungen des Systems können Sie den Standort Ihres Gerätes bestimmen.

### **Logikgruppen / aktive Logikelemente**

Einerseits wird Ihnen die Anzahl der erstellten Logikgruppen angezeigt und über aktive Logikelemente sehen Sie deren Anzahl, sowie in einer graphischen Kreisdarstellung den Typ und deren Anzahl.

### **LOGIK**EDITOR **NETWORK**

Das ist ein optionales Fenster, welches nur angezeigt wird, wenn unter Einstellungen die Funktion **LOGIK**EDITOR NETWORK Integration aktiviert wurde.

Die neusten Logikgruppen werden angezeigt und stehen auf Wunsch zum sofortigen Import bereit. Weitere Informationen über eine bestimmte Logikgruppe erhalten Sie, wenn die gewünschte Logikgruppe angeklickt wird. Über die integrierte Suchfunktion können Sie nach benötigten Funktionen in den Logikgruppen, innerhalb des **LOGIK**EDITOR NETWORK, suchen.

Gefundene Logikgruppen können direkt importiert werden.

### <span id="page-5-2"></span>1.1.2 KALENDER

### **Sonderkalender - Übersicht**

Hier können Sie allgemeine Ausnahmen für die Kalender- Logikelemente konfigurieren. (Urlaub, Feiertage, etc.). Sie können mehrere Sonderkalender hinzufügen. Im Datenformat "\*.ics" lassen sich auch Kalender importieren.

### <span id="page-6-0"></span>1.1.3 PAPIERKORB

### **Papierkorb – Gelöschte Logikgruppen**

Hier können Sie gelöschte Logikgruppen wiederherstellen. Die Suche nach bestimmten Logikgruppen erfolgt nach Namen oder Datum.

### <span id="page-6-1"></span>1.1.4 SUCHE

### **Suche – in Logikgruppen-/Logikelementen und LOGIKEDITOR Network**

Mit einer Auswahl von Suchfeldern können Sie die Logikgruppen und Logikelemente nach Text oder Gruppenadressen durchsuchen.

Die Suche bezieht sich nicht nur auf den **LOGIK**EDITOR selbst, sondern berücksichtigt auch die Beispiel Logikgruppen aus dem **LOGIK**EDITOR NETWORK [\(www.logikeditor.de\)](http://www.logikeditor.de/).

## <span id="page-7-0"></span>**2 LOGIK EDITOR - BENUTZERDOKUMENTATION**

Der LOGIKEDITOR ist eine Web-Applikation zum grafischen Erstellen von Logiken und Automatisierungsfunktionen innerhalb des EIBPORT.

Durch die Umsetzung eines ausschließlich auf modernsten Browser-Technologien basierenden, grafischen Editors ergeben sich völlig neue Möglichkeiten für Anwender und Systemintegratoren. Nutzen Sie beispielsweise die umfangreichen Kommentar- und Suchfunktionen und verwenden Sie einmal erstellte Logiken immer wieder, indem Sie diese als Logikgruppen ex- und importieren. Simulieren Sie komplexe Szenarien im Browser, bevor Sie sie in den EIBPORT übertragen. Neue Logikelemente, wie beispielsweise »Kalender«, »Lua Script«, oder »Statistik« ermöglichen eine komfortable Umsetzung anspruchsvoller Aufgaben. Mit kleinen Helfern – die sogenannten »Tools« – lassen sich Werte zwischen zwei Elementen blitzschnell modulieren oder filtern. Die web-basierten Umsetzung macht die Nutzung des LOGIKEDITOR unabhängig von Betriebssystemen. Verwenden Sie den LOGIKEDITOR auf nahezu allen Endgeräten. Er kann parallel zum existierenden »Job-Editor« des EIBPORT verwendet werden. Die bestehenden Jobs aus dem klassischen Editor bleiben erhalten und können dort auf Wunsch weiterhin bearbeitet werden.

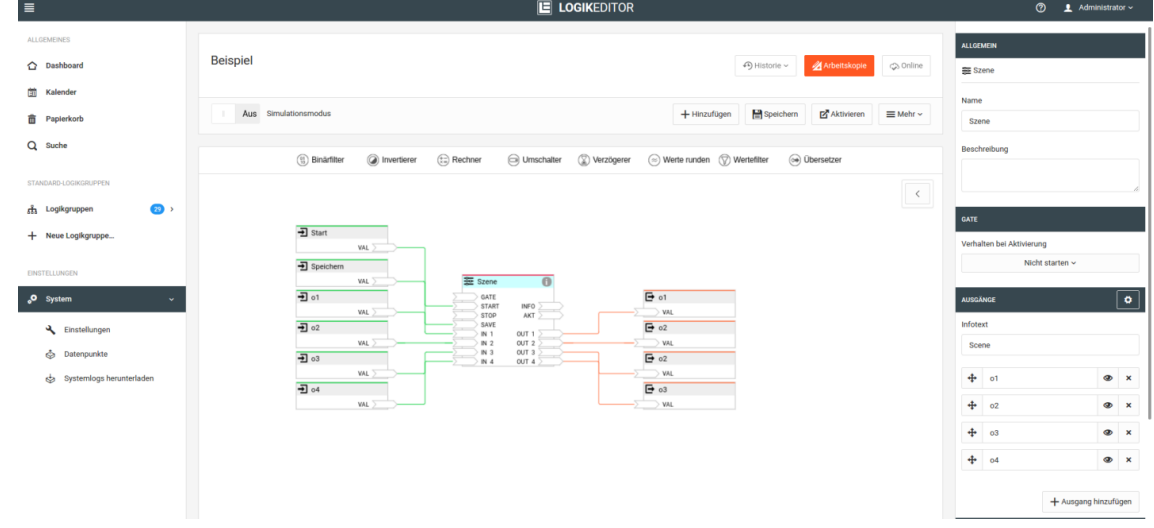

### FUNKTIONSUMFANG

Der **LOGIK**EDITOR ist eine Webanwendung, die es Ihnen ermöglicht, Logiken und Automatisierungen innerhalb des EIBPORT grafisch zu erstellen. Der **LOGIK**EDITOR bietet unter anderem die folgenden Funktionen:

- Einfache Nutzung im Webbrowser
- Grafische Verknüpfung von Logik-Elementen
- Einfache vorschaltbare Operatoren (Tools)
- ETS-Projektdaten-Import (.knxproj-Dateien)
- Unbegrenzte Anzahl an Datenpunkten
- Simulation inkl. Startzeitpunkt und Zeitskalierung
- Im- und Export Logikgruppen
- Suchfunktion inkl. der Suche nach Kommunikationsobjekten
- Konfiguration ohne den laufenden Betrieb zu beeinflussen (Arbeitskopien)
- Automatische Wiederherstellungspunkte
- Kontextsensitive Hilfetexte für Logikelemente
- Dashboard mit wichtigen Systeminformationen
- Bearbeitungshistorie zur Wiederherstellung verschiedener Versionen von Logikgruppen

## <span id="page-8-0"></span>**2.1 ERSTE SCHRITTE**

Der LOGIKEDITOR ist eine Web-Oberfläche zur Erstellung von Logiken und Automatisierungsfunktionen mit Hilfe von grafischen Verknüpfungen innerhalb von EIBPORT.

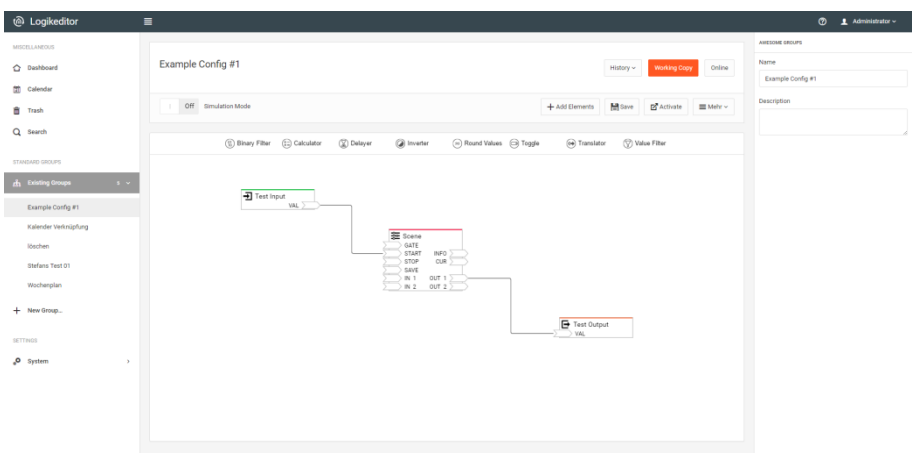

### START

Der **LOGIK**EDITOR wird über die EIBPORT -Webinterface oder den BAB STARTER gestartet.

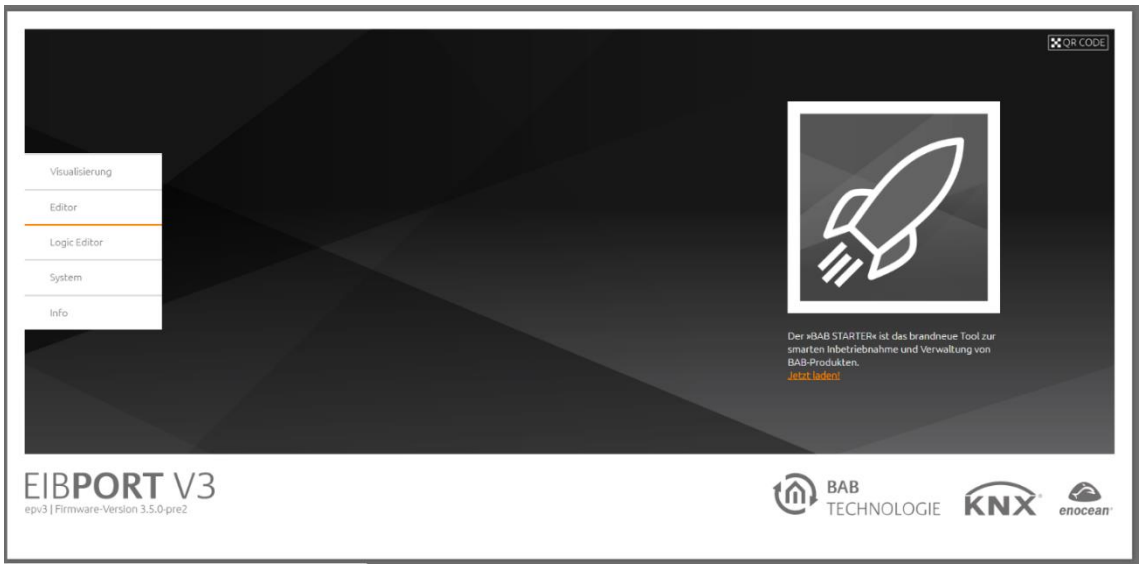

### BENUTZERAUTHENTIFIZIERUNG

Melden Sie Sie sich mit den im EIBPORT hinterlegten Nutzerdaten an (siehe Kurzanleitung).

### LOGIKGRUPPEN

Um eine Arbeitsfläche zu erhalten auf der die grafischen Verknüpfungen mit Ein- & Ausgängen erstellt werden können, ist die Erstellung einer Logikgruppe notwendig.

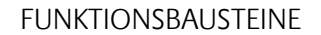

Innerhalb der Logikgruppen gibt es drei mögliche Funktionsbaustein-Typen:

- 1. Ein- / Ausgänge
- 2. Logikelemente
- 3. Tools (einfache Operatoren)

### **Verbindung zur Anlage / Datenpunkte**

Die Verbindung zur Anlage und zu anderen Funktionsbereichen des EIBPORT geschieht über Konfiguration der Ein- & Ausgänge. In Abhängigkeit vom gewählten Datenpunkt stellen die Ein- & Ausgangsobjekte dabei die entsprechenden Verknüpfungspunkte zur Verfügung. Informationen zur Datenpunktverknüpfung erhalten Sie im Kapitel [Datenpunkte.](#page-15-0)

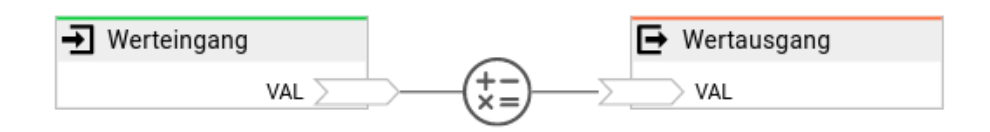

Aktuell unterstützt der LOGIKEDITOR KNX. In folgenden Ausbaustufen werden weitere Bussysteme ergänzt (bspw. EnOcean etc.). Wie Sie ein KNX-Projekt laden, erfahren Sie im Kapitel KNX-Projektdaten [\(ETS\) importieren.](#page-19-0)

### <span id="page-9-0"></span>**Interne Verknüpfungen**

Um die Funktionsbausteine (Wertein- & ausgang, Logikelemente, Tools) miteinander zu verknüpfen ge-nügt das Ziehen von Linien zwischen den Verknüpfungspunkten. Siehe Kapitel [Interne Verknüpfunge](#page-9-0)n für weitere Informationen.

### **Logikelemente & Tools**

Neben den Logikelemente, welche einen sehr umfassenden Funktionsumfang zur Verfügung stellen, gibt es zusätzlich sog. "Tools" mit deren Hilfe sich einfache Aktionen innerhalb der Verknüpfungen zwischen zwei Funktionsbausteinen realisieren lassen. Eine Beschreibung zu den vorhandenen Logikelemente finden Sie im Kapitel [Logikelemente,](#page-33-0) eine Beschreibung zu den Tools finden Sie im Kapitel [Tools.](#page-99-0)

#### • Logikelemente hinzufügen:

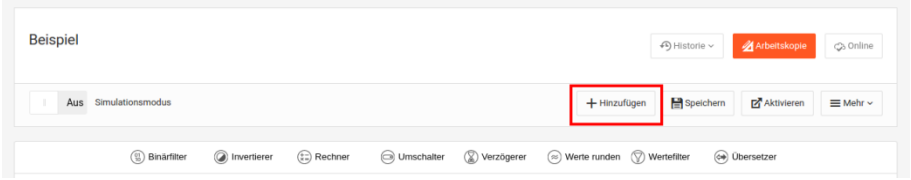

• Tools hinzufügen:

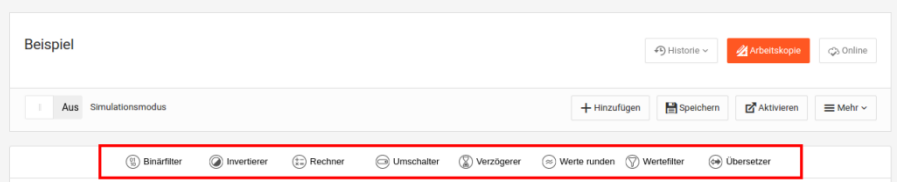

### ARBEITSKOPIEN

Der LOGIKEDITOR arbeitet mit "Arbeitskopien". Bei der Konfiguration wird automatisch eine Arbeitskopie im Browser geöffnet, welche dann dort bearbeitet werden kann, aber nicht den aktuellen Betrieb beeinflusst. Die Einstelllungen können innerhalb der Arbeitskopie simuliert werden. Um die geänderte Konfiguration für die Anlage aktiv zu schalten muss die Arbeitskopie über "Aktivieren" an das Gerät übertragen werden. Siehe Kapitel Logikgruppen - [Die Arbeitsfläche des LOGIKEDITOR.](#page-11-0)

### SIMULATIONSMODUS

Der LOGIKEDITOR besitzt einen Simulationsmodus, in welchem ein beliebiger Startzeitpunkt und eine Zeitskalierung eingestellt werden kann. Siehe Kapitel Logikgruppen - [Die Arbeitsfläche des LOGIKEDITOR.](#page-11-0)

### TASTATURBEFEHLE

Zusätzlich zur der Steuerung per Maus bzw. Touch unterstützt der LOGIKEDITOR auch Tastaturbefehle. Neben einigen allgemeingültigen gibt es auch solche, die nur auf bestimmten Seiten aktiv sind. Eine Übersicht der auf der jeweils aktuellen Seite gültigen Tastaturbefehle erhalten Sie durch Drücken der ?- Taste oder über das Fragezeichen-Symbol oben rechts neben der Nutzerverwaltung.

### <span id="page-11-0"></span>**2.2 LOGIKGRUPPEN - DIE ARBEITSFLÄCHE DES LOGIK**EDITOR

Die Konfiguration von Logikelementen, sowie die Verknüpfung der Logikelemente mit Ein- & Ausgängen geschieht innerhalb sog. Logikgruppen. Die Logikgruppenkonfiguration stellt daher die Arbeitsfläche dar.

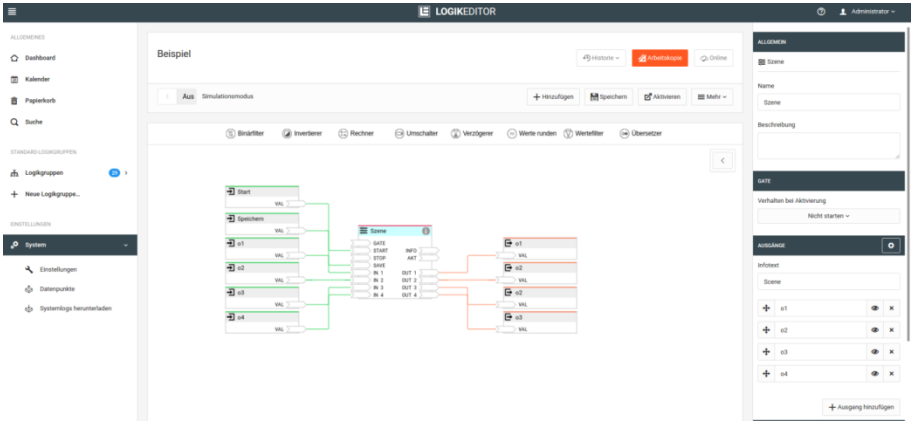

Für die Arbeit innerhalb der Logikgruppenkonfiguration stehen folgende Funktionen zur Verfügung:

- Neue Logikgruppe anlegen
- Werteingang / Wertausgang hinzufügen
- Logikelement hinzufügen
- Tool hinzufügen
- Verbindung ziehen
- Logikgruppe simulieren
- Logikgruppe aktivieren
- Import / Export von Logikgruppen

### **Neue Logikgruppe anlegen**

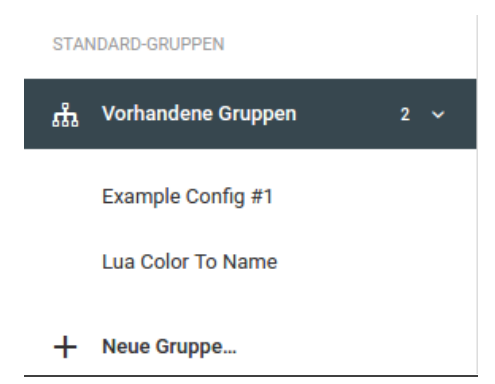

Um eine Logikgruppe anzulegen klicken Sie bitte im aufgeklappten Menü Logikgruppen (linke Seite) auf "+ Neue Gruppe".

### **Werteingang / Wertausgang hinzufügen**

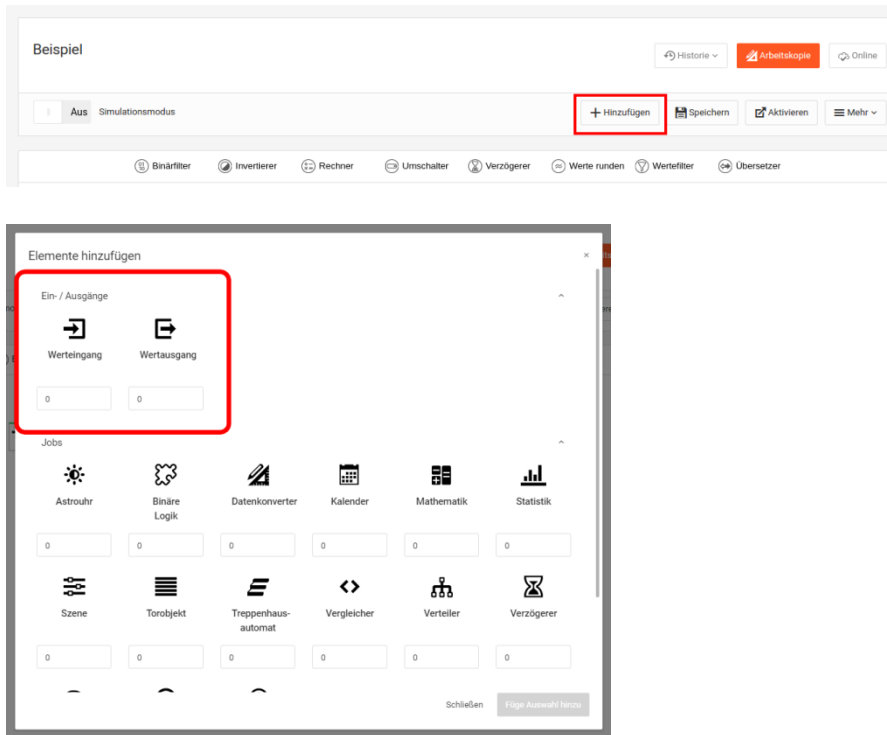

Wenn Sie nur ein Element eines Typs hinzufügen wollen, können Sie das jeweilige Symbol einfach doppelklicken. Andernfalls setzen Sie überall die gewünschte Zahl. Mittels der Tabulator-Taste wechseln Sie schnell von einem Eingabefeld zum nächsten. Sie können die Zahlen manuell eingeben, oder Sie verändern den Vorgabewert 0 - entweder mittels der Pfeiltasten die am Feld erscheinenen, oder, nach Klick in das jeweilige Eingabefeld, per Mausrad oder Pfeiltasten. Am schnellsten ist die Variante Tabulatortaste und Pfeiltasten.

Sobald mindestens ein Element mit Anzahl größer 0 existiert, wird der Button "Füge Auswahl hinzu" freigeschalten. Für weitere Informationen zur Konfiguration von Datenpunkten und Ein- & Ausgänge siehe Kapitel [Datenpunkte.](#page-15-0)

### **Logikelement hinzufügen**

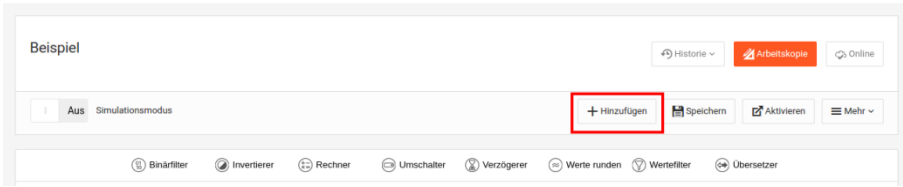

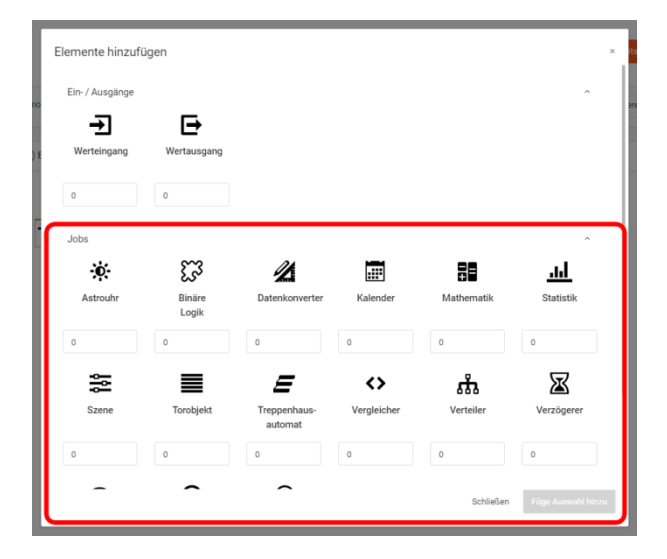

Wenn Sie nur ein Element eines Typs hinzufügen wollen, können Sie das jeweilige Symbol einfach doppelklicken. Andernfalls geben Sie überall die gewünschte Zahl ein, danach wird der Button "Füge Auswahl hinzu" freigeschaltet. Die einzelnen Arten von Logikelementen sind im Kapitel [Logikelemente](#page-33-0) näher beschrieben.

### **Tool hinzufügen**

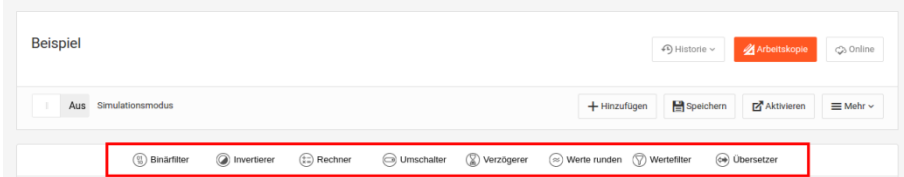

Klicken Sie das gewünschte Tool an, und ziehen Sie es in Ihre Logikgruppe. Sie können ein Tool auch di-rekt auf eine Verbindung ziehen. Die einzelnen [Tools](#page-99-0) sind im Kapitel Tools näher beschrieben.

### **VERBINDUNG ZIEHEN**

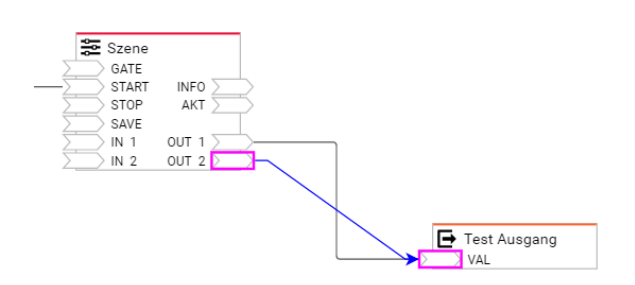

### **Logikgruppe simulieren**

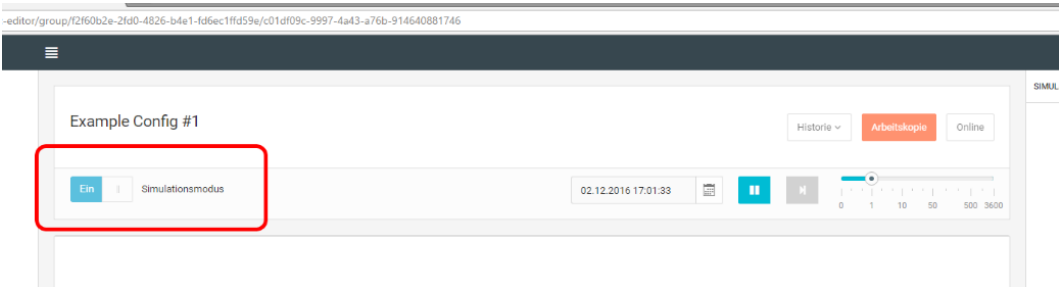

Die Simulation beinhaltet folgende Funktionen

- definiertes Startdatum
- Start/Stop
- Zeitraffer

Um während der Simulation Werte in Ihre Logikgruppe zu senden, doppelklicken Sie einfach auf in der Logikgruppe befindliche Werteingänge. Bitte beachten Sie dass manche Logikelemente (z. B. Zeitgeber, Wochenuhr, ...) um Ressourcen zu sparen erst arbeiten, wenn Ausgänge mit anderen verknüpft sind. Details entnehmen Sie den einzelnen Beschreibungen.

Die Logikelemente [Alexa-Gerät,](file:///C:/pages/viewpage.action%3fpageId=10813451) [Alexa Szene,](file:///C:/display/DLE/Alexa-Szene) [HTTP-Abfrage](file:///C:/display/DLE/HTTP-Abfrage) und [Lua Script](file:///C:/display/DLE/Lua+Script) lassen sich derzeit nicht simulieren.

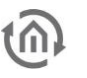

### LOGIKGRUPPE AKTIVIEREN

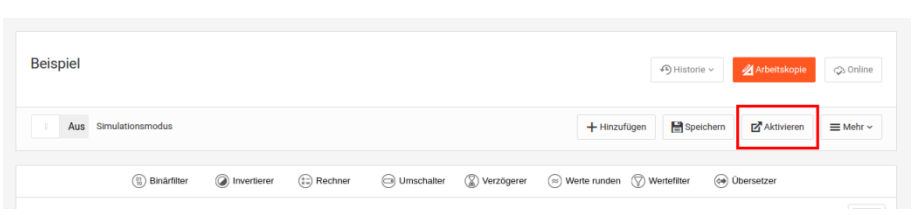

Erst wenn eine Logikgruppe aktiviert ist, wird diese in der Anlage aktiv. Zuvor existiert die jeweilige Logikgruppe nur innerhalb der Arbeitskopie. Bei aktiven Logikgruppen ist der Button "Online" anklickbar. Dort kann der aktive Stand der Logikgruppe begutachtet werden, der nicht mit der Arbeitskopie identisch sein muss. Dort haben Sie auch die Möglichkeit, den Zustand der Logikgruppe im Gerät abzufragen. Das Ergebnis wird in den jeweiligen Logikelementen (wie im Simulationsmodus) angezeigt.

### **Import / Export**

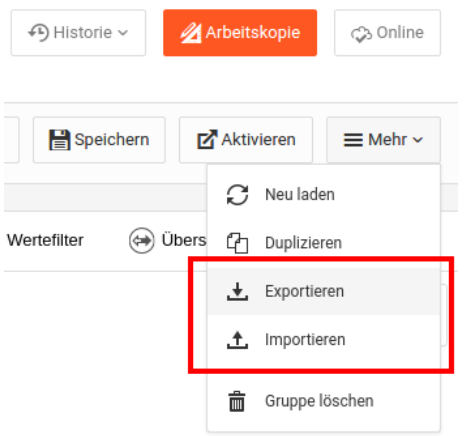

Mit Hilfe der Import- und Exportfunktionen lassen sich einzelne Logikgruppen sichern und wiederherstellen. Auf diese Weise können Logikgruppen auch in anderen Geräten wieder verwendet werden.

### LOGIKGRUPPE DEAKTIVIEREN

Mit der Verwendung von Freigabeobjekten können Sie einerseits den Betrieb der Logikgruppen sehr gezielt steuern. Zudem gibt es die Möglichkeit die Logikgruppen komplett zu deaktivieren. Gehen Sie hierzu in den Online-Modus der jeweiligen Logikgruppen.

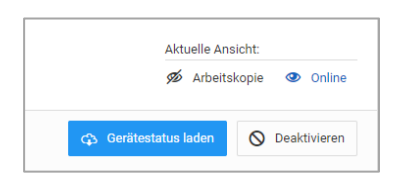

Im aktiven Online-Modus wird der Button "Deaktivieren" sichtbar. Nach dem Deaktivieren ändert sich die Anzeige entsprechend.

<span id="page-15-0"></span>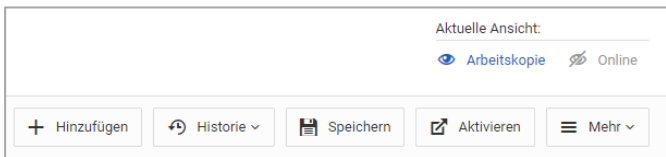

<span id="page-16-0"></span>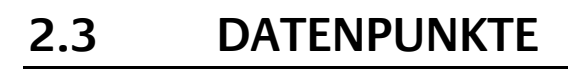

Die Datenpunkte werden derzeit mit manuell angelegten Adressen oder mit Adressen aus einem importierten KNX-Projekt (\*.knxproj) definiert. Die Verknüpfung der Datenpunkte mit den Logikgruppen findet über die Elemente Werteingang und Wertausgang statt.

- Datenpunkte erstellen
- KNX-Projektdaten (ETS) importieren
- KNX-Projektdaten (ESF) nutzen
- Werteingang / Wertausgang
- Datenpunkttypen im LOGIK EDITOR

### <span id="page-16-1"></span>2.3.1 DATENPUNKTE ERSTELLEN

- Anlegen / Erstellen
- Erweitern
- Konfiguration
- Verfügbare Datenpunkttypen
- Individueller Wertebereich
- Initialisierung

Um die Werteingänge und Wertausgänge innerhalb der Logikgruppen mit Datenpunkten versehen zu können, müssen diese zunächst konfiguriert werden. Die Datenpunkte stellen dabei die Verbindung zur Anlage (KNX-Anlage, andere Funktionsbereiche innerhalb des EIBPORT, bspw. Visualisierung) her. Die Verwaltung der Datenpunkte finden Sie unter "System > Datenpunkte". Zur Erstellung können ETS-Projektdaten, ESF-Dateien oder einfach selbst angelegte Datenpunkte genutzt werden.

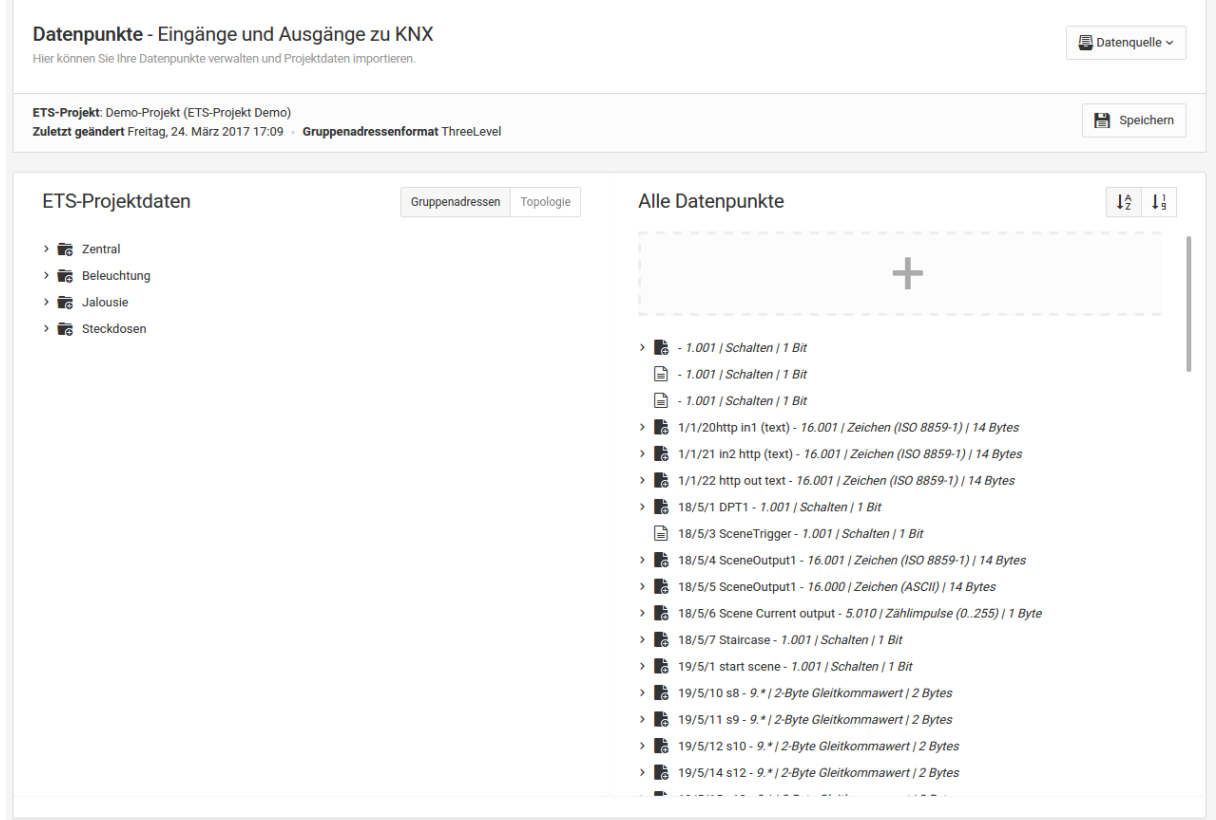

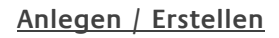

Es gibt drei Wege um einen Datenpunkt zu erstellen:

- 1. Doppelklick auf eine Gruppenadresse des KNX-Projekt-Baumes auf der linken Seite.
- 2. Drag and Drop (Ziehen mit der Maus) einer Gruppenadresse aus dem KNX-Projekt-Baum nach rechts
	- a. Auf die graue Fläche (+) über dem rechten Baum
	- b. Zwischen zwei Datenpunkte im rechten Baum
- 3. Klick auf die graue Fläche über dem rechten Baum. Auf diese Weise kann ein Datenpunkt ohne Daten aus einer KNX-Projektdatei erstellt werden. Das ist bspw. notwendig, wenn die jeweilige Logikgruppe direkt mit einer Funktion innerhalb der EIBPORT-Visualisierung verknüpft werden soll.

Die ersten beiden Optionen erzeugen Datenpunkte mit Bezug zum KNX-Projekt.

### **Erweitern**

Jeder Datenpunkt kann ein sendendes/hörendes Objekt und zusätzlich bis zu 19 hörende Objekte beinhalten. Es gibt zwei Wege einen Datenpunkt zu erweitern:

- 1. Drag and Drop aus dem linken Baum auf einen bestehenden Datenpunkt. (Hier muss der Datenpunkttyp übereinstimmen, welches durch einen automatischen Filter sichergestellt wird.)
- 2. In der Datenpunktkonfiguration (rechte Spalte) über den Button "Gruppenadresse hinzufügen"

### **KONFIGURATION**

v 3 18/5/7 Staircase - 1.001 | Schalten | 1 Bit

- ← 18/5/7 sendend/hörend
- $\rightarrow$  18/5/8 hörend

In der Baumansicht der Datenpunkte gilt die oberste Gruppenadresse immer als hörend und sendend und die folgenden nur als hörend. Die Gesamtzahl von Gruppenadressen pro Datenpunkt ist auf 20 beschränkt. Die Reihenfolge lässt sich durch Drag and Drop verändern.

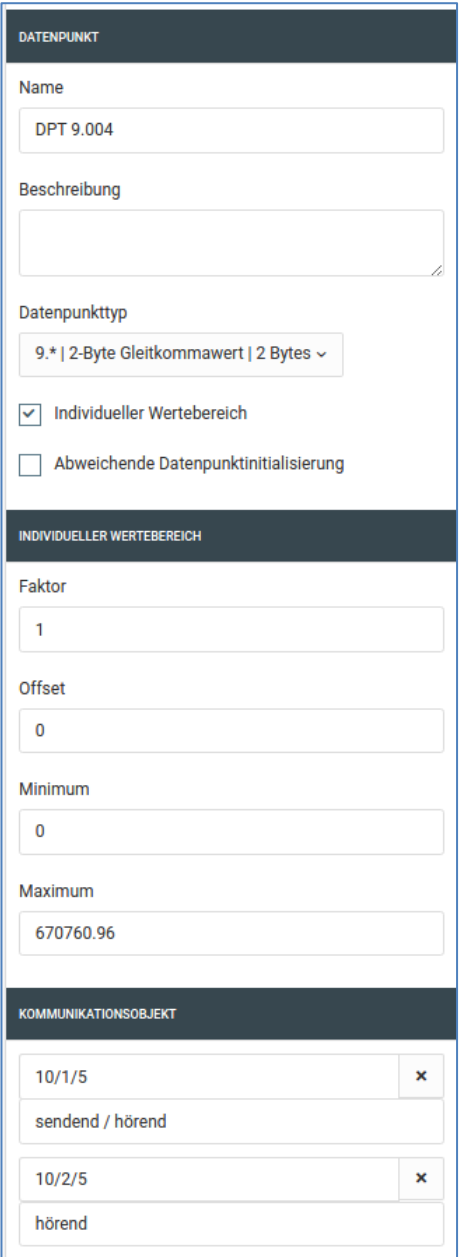

Neben Namen und Beschreibung des Datenpunktes können Sie auch den Datenpunkttyp und die Gruppenadressen samt eigener Beschreibung konfigurieren. Diese Änderungen sind dann ggf. abweichend vom Informationsstand in der KNX-Inbetriebnahme Software ETS.

Bei Datenpunkten, die nicht aus einem KNX-Projekt erzeugt wurden (also manuell durch Klick auf die graue Fläche), lässt sich der Datenpunkttyp auch zu einem späteren Zeitpunkt noch anpassen.

Beachten Sie; Sollten Sie den Typ eines Datenpunktes ändern, wird dies auch Auswirkung auf die Ein- und Ausgänge der Logikgruppen haben in denen er verwendet wird.

### <span id="page-18-0"></span>**Verfügbare Datenpunkttypen**

Eine Aufstellung der im LOGIKEDITOR [verfügbaren Datenty](#page-18-0)[pen finden Sie hier.](#page-18-0) Falls die Datentypen in der KNX-Inbetriebnahme Software ETS zuvor nicht verknüpft worden sind, oder falls ein gewünschter Datenpunkttyp nicht im LOGIKEDITOR implementiert ist, erhalten Sie bei bestimmten Datentypen über die Funktion "individueller Wertebereich" die Möglichkeit den Wertebereich wie gewünscht zu konfigurieren (siehe folgendes Kapitel).

### **Individueller Wertebereich**

Um individuelle Wertebereiche abbilden zu können haben Sie die Möglichkeit Faktor, Offset, minimalen und maximalen Wert des Datenpunkts zu verändern. Diese Auswahl steht Ihnen bei den numerischen DPT-Haupttypen (z.B. DPT 9.\*) zur Verfügung. Es ist z.B. nicht möglich DPT 3.\* (Dimmen), DPT 232.\* (RGB) oder DPT 16.\* (Text) mit einem individuellen Wertebereich zu belegen.

Ein Anwendungsbeispiel wäre die Verwendung von DPT 9.\* (zwei Byte Fließkommawert) als DPT 9.004 (Lux 0 - 670.760). In einem solchen Fall können Sie den Minimalwert einfach auf 0 setzen.

### Berechnung

Vom Bus in Richtung LOGIKEDITOR wird der Eingangswert

- 1. multipliziert mit dem Faktor.
- 2. mit dem Offset addiert.
- 3. auf Unterschreitung des Minimalwerts geprüft.
- 4. auf Überschreitung des Maximalwerts geprüft.

Der so ermittelte Wert wird über den Werteingang in die Logikgruppen übergeben. Vom LOGIKEDITOR in Richtung Bus wird der Ausgangswert

- 1. auf Überschreitung des Maximalwerts geprüft.
- 2. aus Unterschreitung des Minimalwerts geprüft.
- 3. mit dem Offset subtrahiert.

durch den Faktor dividiert.

Der so ermittelte Wert wird in ein Bus-Telegramm konvertiert. Hier gelten die jeweiligen Grenzen des Haupttyps.

### **Initialisierung**

Neben der Einstellung für alle Datenpunkte, haben Sie die Möglichkeit einen Datenpunkt mit individuellen Initialisierungseinstellungen zu versehen. Die Konfiguration ist hier unter Datenpunktinitialisierung beschrieben.

### <span id="page-19-0"></span>2.3.2 KNX-PROJEKTDATEN (ETS) IMPORTIEREN

Um für die Datenpunktkonfiguration für Werteingang und Wertausgang auf die in der Anlage verwendeten Gruppenadressen zugreifen zu können, ist es möglich eine Projektdatei aus der Inbetriebnahmesoftware ETS zu importieren. Das Datenformat hat die Endung "\*.knxproj" und ist seit der ETS 4 verfügbar.

Mit Passwort geschützte ETS-Projekte lassen sich nicht in den LOGIKEDITOR importieren.

Um die Daten zu importieren gehen Sie bitte wie folgt vor:

• Öffnen Sie im LOGIKEDITOR links im Menü "Einstellungen" - "System" - "Datenpunkte

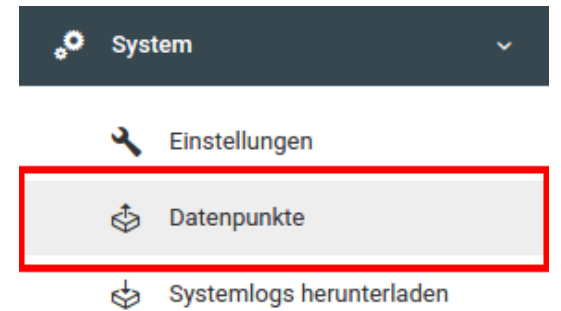

- Sie gelangen zur Datenpunktverwaltung. Wählen Sie im oberen rechten Bereich über den Button "Datenquelle" den Punkt "Neues ETS-Projekt importieren" um eine \*.knxproj auszuwählen.
- Sobald Sie hier eine Datei geöffnet haben, werden nach dem Importvorgang die entsprechenden Projektdaten in der linken Hälfte des Fensters angezeigt. Die Dauer des Imports kann je nach Größe des Projekts zwischen wenigen Sekunden und einigen Minuten liegen.

Zur Nutzung innerhalb des LOGIKEDITORs müssen aus den importierten ETS-Projektdaten die Datenpunkte erstellt werden. Die Datenpunkte können dann innerhalb einer Logikgruppe für die Ein- & Ausgänge verwendet werden. Weitere Informationen zur Datenpunktkonfiguration finden Sie im Kapitel [Da](#page-16-1)[tenpunkte erstellen.](#page-16-1)

### <span id="page-19-1"></span>2.3.3 KNX-PROJEKTDATEN (ESF) NUTZEN

Um für die Datenpunktkonfiguration für die Werteingänge und Wertausgänge auf die in der Anlage verwendeten Gruppenadressen zugreifen zu können, ist es möglich die im EIBPORT bereits hinterlegten ESF-Daten als Quelle zu nutzen.

Um die Daten zu anzuzeigen gehen Sie bitte wie folgt vor:

• Öffnen Sie im LOGIKEDITOR links im Menü "System" - "Datenpunkte

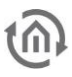

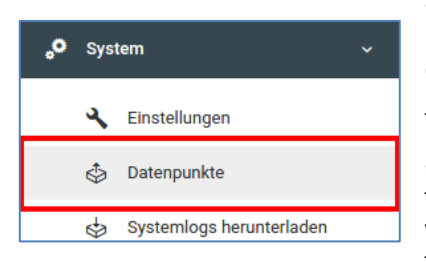

• Sie gelangen zur Datenpunktverwaltung. Sofern Sie bereits ESF-Daten in Ihrem Gerät hinterlegt haben, und kein ETS-Projekt direkt in den LOGIKEDITOR importiert wurde, werden die entsprechenden Projektdaten sofort in der linken Hälfte des Fensters angezeigt.

• Ansonsten wählen Sie im oberen rechten Bereich über den Button "Datenquelle" den Punkt "ESF-Daten aus dem alten Editor". Nun werden die entsprechenden Projektdaten in der linken Hälfte des Fensters angezeigt.

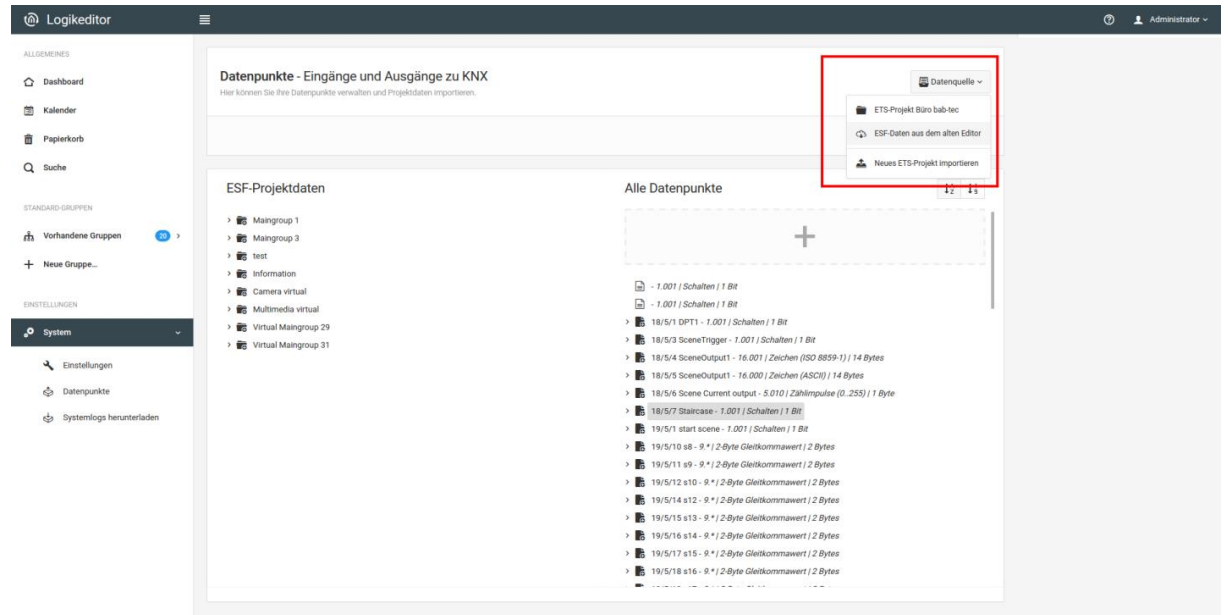

Zur Nutzung innerhalb einer Logikgruppe müssen aus den Kommunikationsobjekten aus den ESF-Projektdaten Datenpunkte erstellt werden. Die Datenpunkte können danach innerhalb einer Logikgruppe für die Ein- & Ausgänge verwendet werden. Weitere Informationen zur Datenpunktkonfiguration finden Sie im Kapitel [Datenpunkte erstellen.](#page-16-1)

### <span id="page-20-0"></span>2.3.4 WERTEINGANG / WERTAUSGANG

Werteingang und Wertausgang dienen der Logikgruppe als Verknüpfung zur Anlage (KNX-Anlage & andere EIBPORT Funktionen). Sie können in Ein- und Ausgängen auf bereits definierte Datenpunkte zurückgreifen oder manuell einen neuen erstellen.

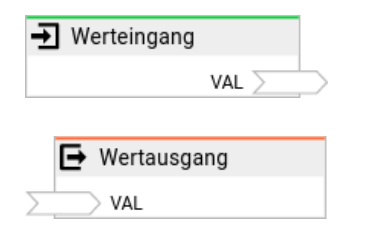

- Ein- und Ausgänge o Wertausgang: Der AUSLÖSER-Eingang
- Konfiguration

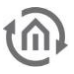

### EIN- UND AUSGÄNGE

Werteingang und Wertausgang sind die Schnittstellen einer Logikgruppe zur Außenwelt. Jedes dieser Elemente wird mit einem Datenpunkt verknüpft. Der Typ des Datenpunkts bestimmt die Anzahl und den Typ der Ein- bzw. Ausgänge des Logikelements.

Eine Übersicht der Datenpunkttyp spezifischen Ein- und Ausgangskonfiguration finden Sie unter [Daten](#page-22-0)[punkttypen im LOGIK EDITOR.](#page-22-0)

### **Wertausgang: Der** AUSLÖSER**-Eingang**

Wie erwähnt hängt die Anzahl der Eingänge des Wertausgangs vom gewählten Datentyp des Datenpunkts ab. Komplexe Datentypen, solche die also aus mehr als einem einzelnen Wert bestehen, haben zusätzlich automatisch noch einen AUSLÖSER-Eingang. Dieser kann optional verknüpft werden. Hintergrund ist die Tatsache, dass es keine Gleichzeitigkeit gibt, und beim Setzen von  $n$  Eingängen der Wertausgang n-mal schnell nacheinander einen neuen Gesamtwert annimmt.

Ist der AUSLÖSER-Eingang nicht verknüpft, dann sendet der Wertausgang bei jeder Änderung an einem der Eingänge sofort den neuen Gesamtwert des komplexen Datentyps. Wenn er verknüpft wird, dann wird der Wertausgang den Wert des Datenpunktes immer nur dann senden, wenn Sie ein Signal an den AUSLÖSER-Eingang schicken. Somit verhindern Sie in Kombination mit einem vorgeschalteten Logikelement Verteiler zum Beispiel dass ungewünschte Zwischenzustände auf den Bus gelangen.

Bsp.: Die Werte 33, 66, 99 liegen aktuell an den Eingängen ROT, GRÜN, BLAU eines Wertausgangs vom Datentyp 232.600 an. Aus der Logikgruppe soll jetzt die neue Farbe 66, 99, 33 gesetzt werden. Ohne AUSLÖSER-Eingang wird der Wertausgang nacheinander 3 Farben senden:

66, 66, 99 66, 99, 99 66, 99, 33

Bei korrektem Einsatz von Verteiler und Verknüpfung des AUSLÖSER-Eingangs können Sie dagegen gewährleisten dass erst die 3 Eingänge ROT, GRÜN, BLAU mit den neuen Werten beschrieben werden, und abschließend der AUSLÖSER-Eingang ein Signal erhält. Dann sendet der Wertausgang nur einmalig den neuen Wert 66, 99, 33.

Im Falle eines RGB-Farbdatentypes können Sie das Problem auch umgehen indem Sie wie empfohlen den kombinierten [Datentyp Farbe](file:///C:/display/DLE/Datentypen+im+LOGIK+EDITOR) und den Eingang FARBE benutzen, aber das ist je nach Logik eventuell nicht gewünscht, und bei anderen Datentypen wäre vergleichbares nicht möglich.

### **Konfiguration**

Die Konfiguration von Werteingang und Wertausgang ist weitgehend identisch. Der Werteingang hat eine zusätzliche Option "Senden bei Initialisierung". Wenn aktiviert, fragt der Eingang bei Aktivierung der Logikgruppe beim Datenpunkt nach dem aktuellen Wert und sendet diesen in die Logikgruppe. Sollte der Datenpunkt zu diesem Zeitpunkt noch nicht initialisiert worden sein, geschieht dies sofort nach dessen Initialisierung.

Hier können Sie einen vorhandenen Datenpunkt auswählen, einen neuen erstellen oder einen bereits ausgewählten Datenpunkt bearbeiten. Die Regeln zur Konfiguration und dem Anlegen der Datenpunkte sind im Kapitel [Datenpunkte](#page-15-0) beschrieben.

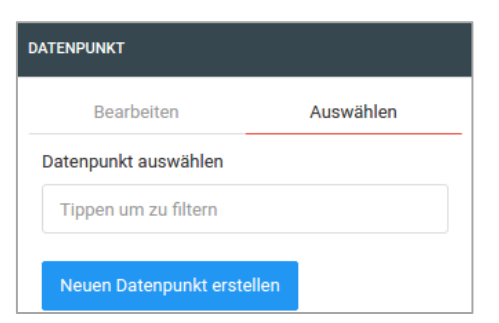

Bitte beachten Sie, dass die Änderungen an einem bereits bestehenden Datenpunkt auch Auswirkungen auf andere Ein- und Ausgänge haben, die auf diesen Datenpunkt zurückgreifen. Das gilt insbesondere für Änderungen, welche die Anzahl der Ein- und Ausgänge verändern. In einem solchen Fall gehen eventuelle Verlinkungen unwiederbringlich verloren.

### <span id="page-22-0"></span>2.3.5 DATENPUNKTTYPEN IM **LOGIK**EDITOR

- KNX
	- o DPT 2 Prioritätsschalten
	- o DPT 3 Dimmen
	- o DPT 10 Zeit
	- o DPT 11 Datum
	- o DPT 18.001 Szenen Kontrolle
	- o DPT 232 und DPT 12.600 Farbe
	- o DPT 242 xyY Farbe
	- o DPT 243 xyY Farbübergang
	- o DPT 249 Farbtemperaturübergang
	- o DPT 251 RGBW Farbe

### KNX

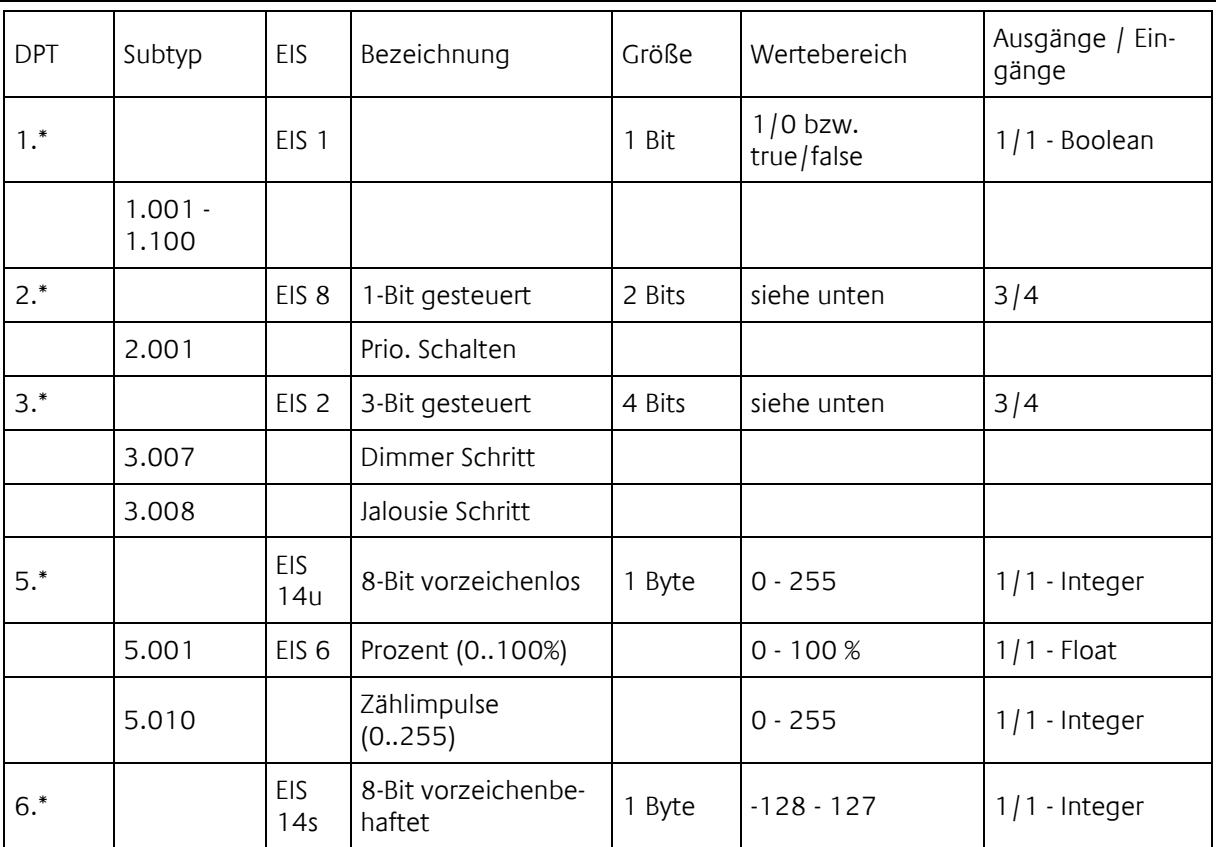

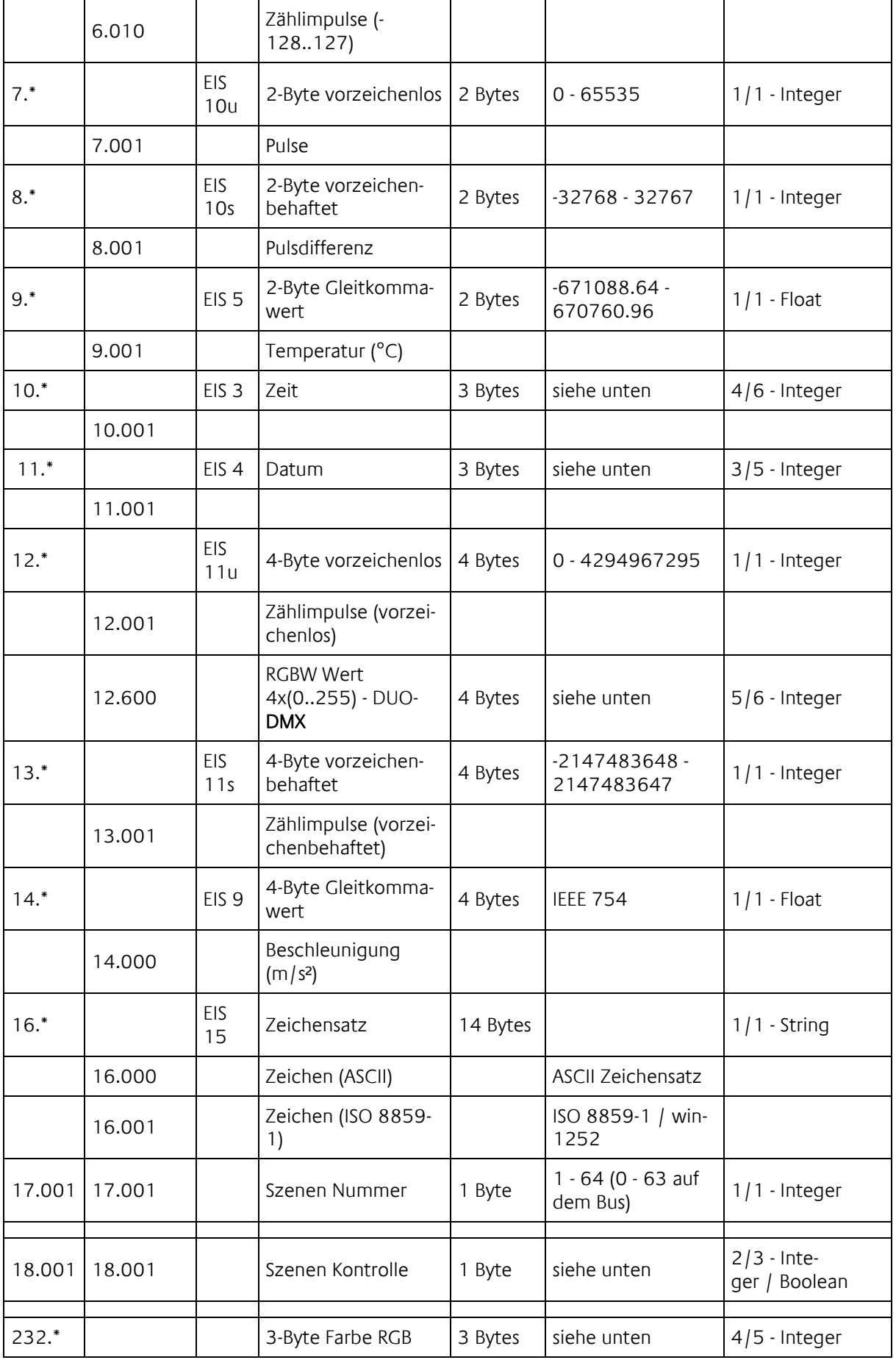

 $\widehat{\mathbb{R}}$ 

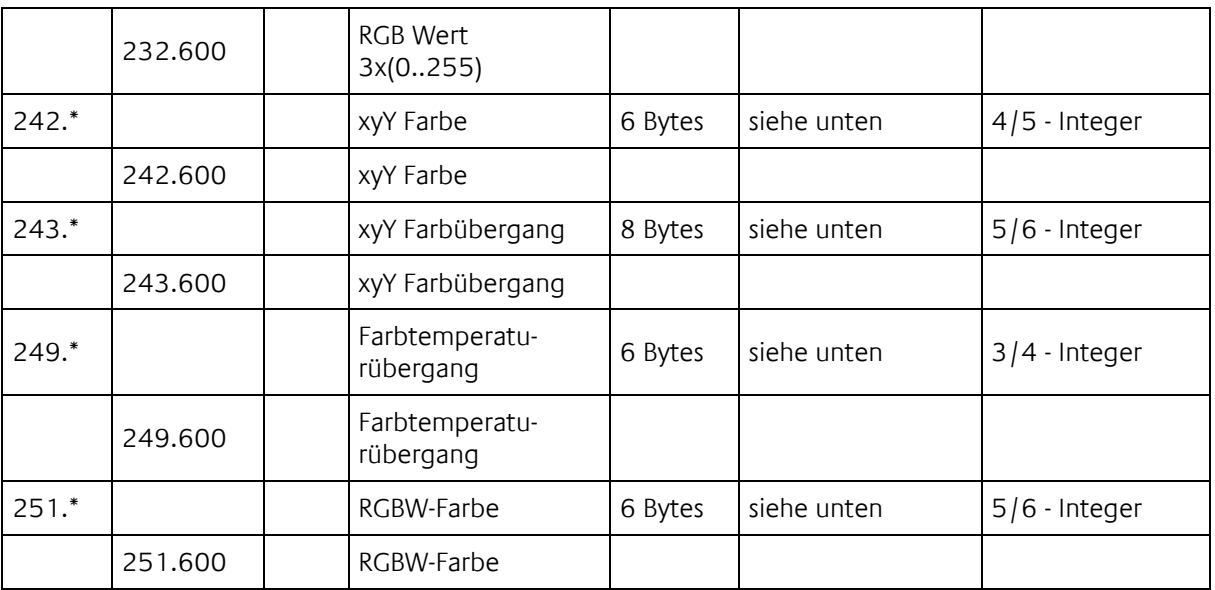

### DPT 2 - PRIORITÄTSSCHALTEN

DPT 2 haben drei Ausgänge in Werteingängen und vier Eingänge in Wertausgängen. Um einen Wert an einem Wertausgang zu setzen, können Sie entweder einen Integer auf IN senden (empfohlen), oder zwei getrennte Booleans auf SCHALTER und PRIORITÄT (in diesem Fall empfehlen wir zusätzlich den AUSLÖSER Eingang zu benutzen).

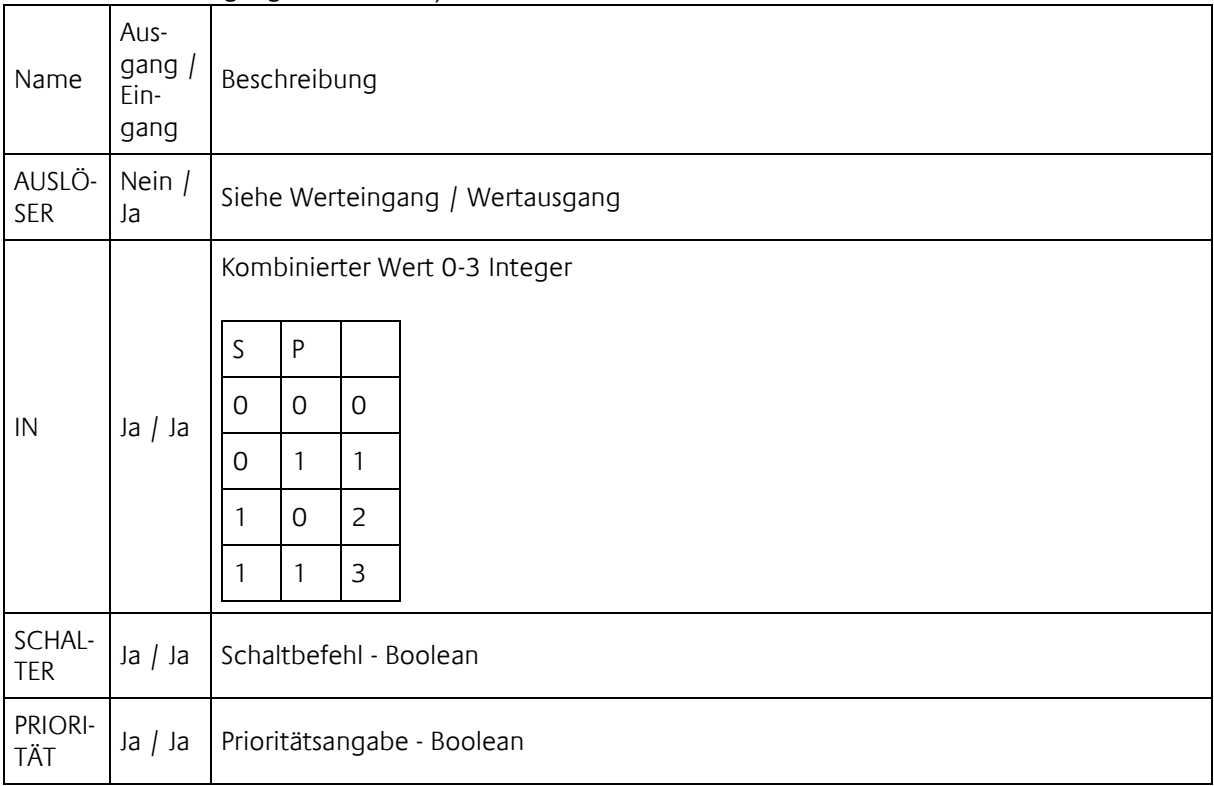

Es ist empfehlenswert bei dem Wertausgang den kombinierten Ausgang zu verwenden.

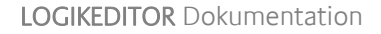

### DPT 3 - DIMMEN

DPT 3 hat je drei Ein- und Ausgänge

- Richtung als Boolean. True für Aufwärts und false für Abwärts.
- Schrittweite als Integer. Für das Senden werden die genauen Werte für die Schrittweite erwartet.

Mögliche Werte:

- 1
- 2  $\blacksquare$  4
- 8
- 16
- $-32$
- 64
- Stop als Boolean. Es wird ein true für stop gesendet / empfangen. Für den Start wird ein false mit ausgegeben.

### DPT 10 - ZEIT

DPT 10 hat vier Ausgänge in Werteeingängen jedoch sechs Eingänge in Werteausgängen. Für die Konvertierung in ein KNX-Telegramm ist die Übergabe eine Zeitstempels möglich.

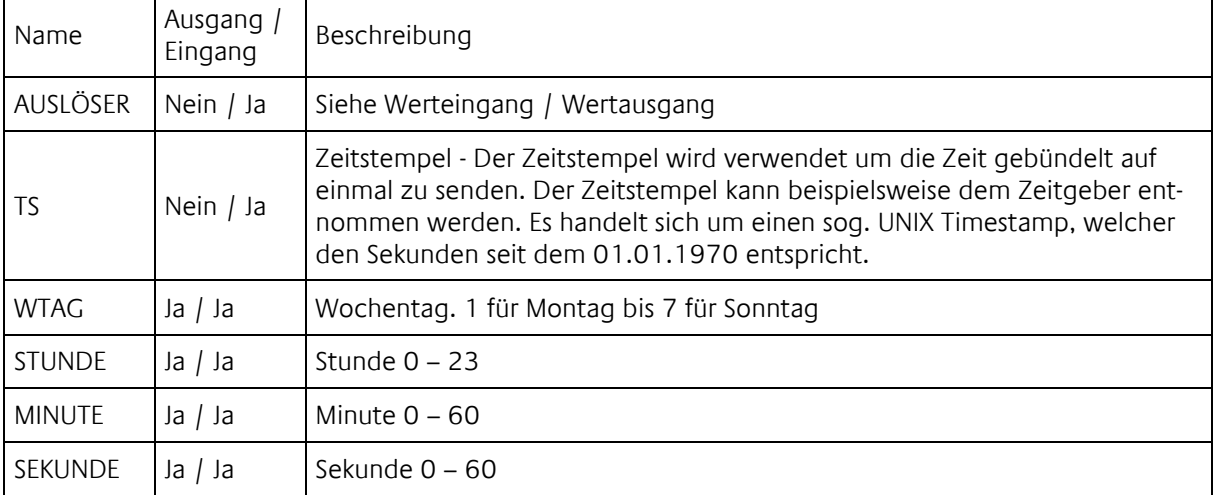

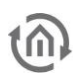

### DPT 11 - DATUM

DPT 11 hat drei Ausgänge in Werteeingängen jedoch fünf Eingänge in Werteausgängen. Für die Konvertierung in ein KNX-Telegramm ist die Übergabe eine Zeitstempels möglich.

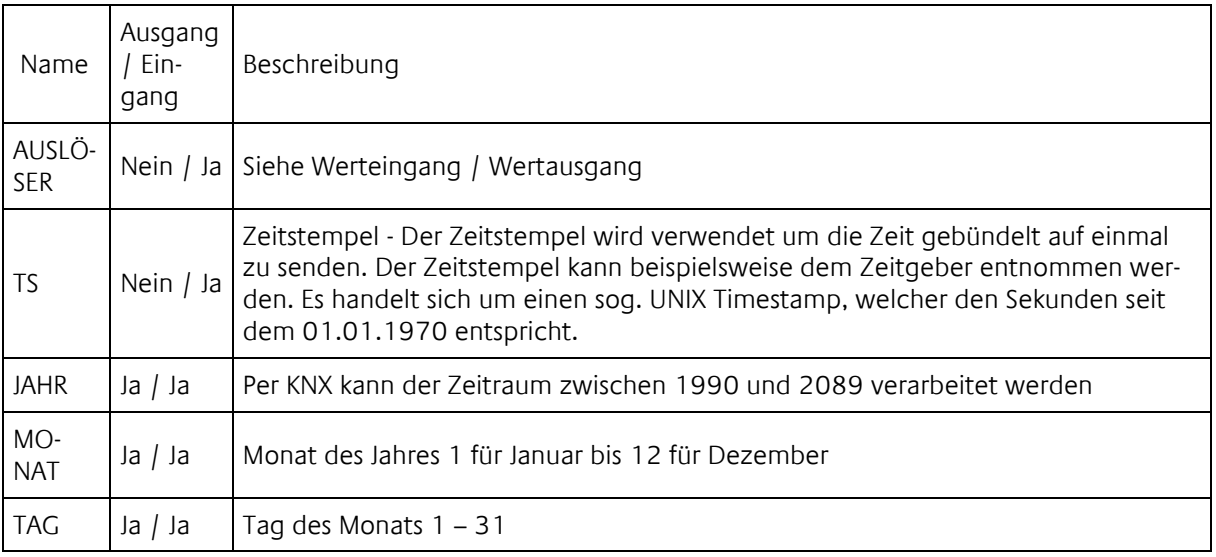

### DPT 18.001 - SZENEN KONTROLLE

DPT 18.001 hat zwei Ausgänge in Werteeingängen und drei Eingänge in Werteausgängen.

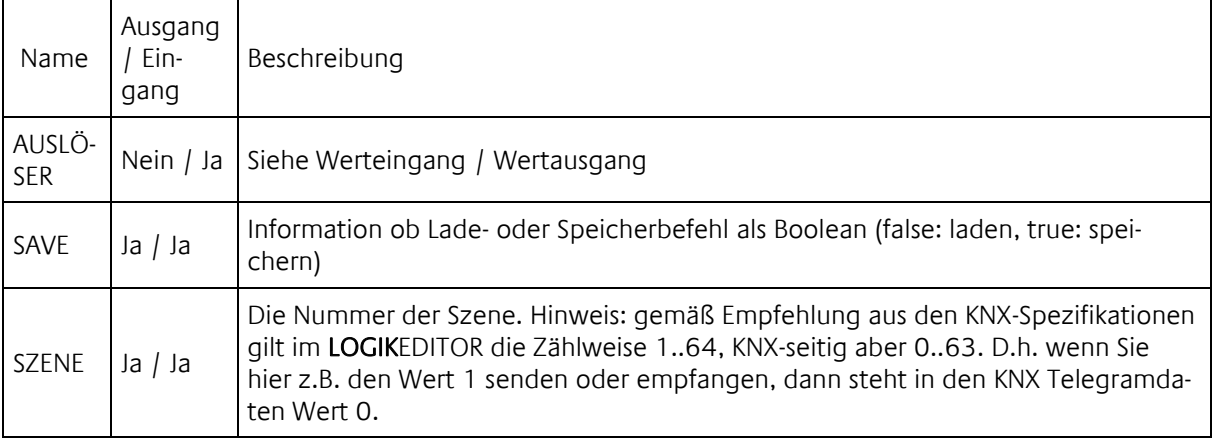

Zum Senden eines Szenen Kontrolle Befehls ist es empfehlenswert den Eingang AUSLÖSER zu verwenden. Andernfalls wird bei jedem eingehenden Wert ein Telegramm ausgelöst, was zum Laden oder Speichern falscher Szenennummern führen kann.

### DPT 232 UND DPT 12.600 - FARBE

#### Drei und vier Byte Farbe.

Der Typ 12.600 ist nicht Teil der KNX-Spezifikation. Er wird für das DUODMX GATEWAY benötigt um dort entsprechende RGBW-Leuchtmittel ansteuern zu können.

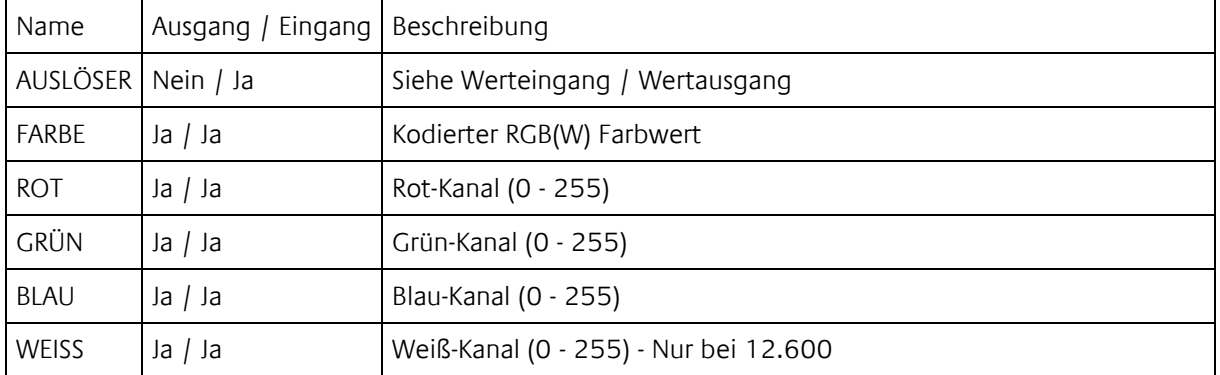

Zum Senden eines Farbwerts ist es empfehlenswert den Eingang FARBE oder AUSLÖSER zu verwenden. Andernfalls wird bei jedem eingehenden Wert ein Telegramm ausgelöst.

### DPT 242 - XYY FARBE

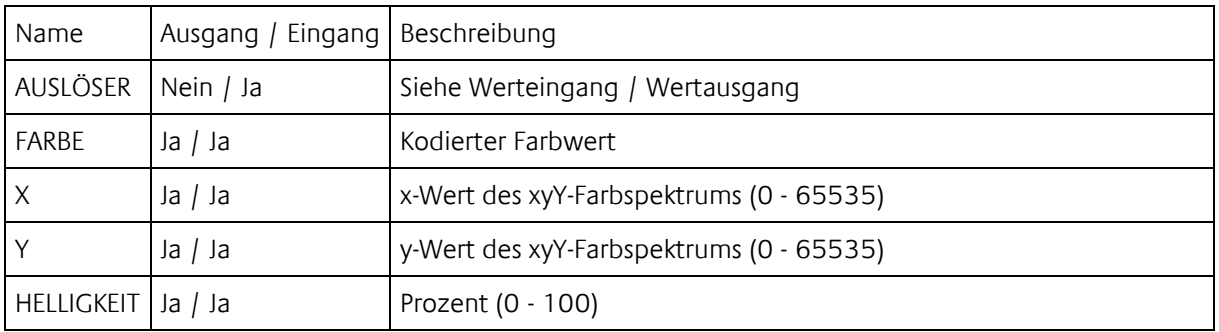

Zum Senden eines xyY-Farbwerts ist es empfehlenswert den Eingang AUSLÖSER zu verwenden. Andernfalls wird bei jedem eingehenden Wert ein Telegramm ausgelöst.

### DPT 243 - XYY FARBÜBERGANG

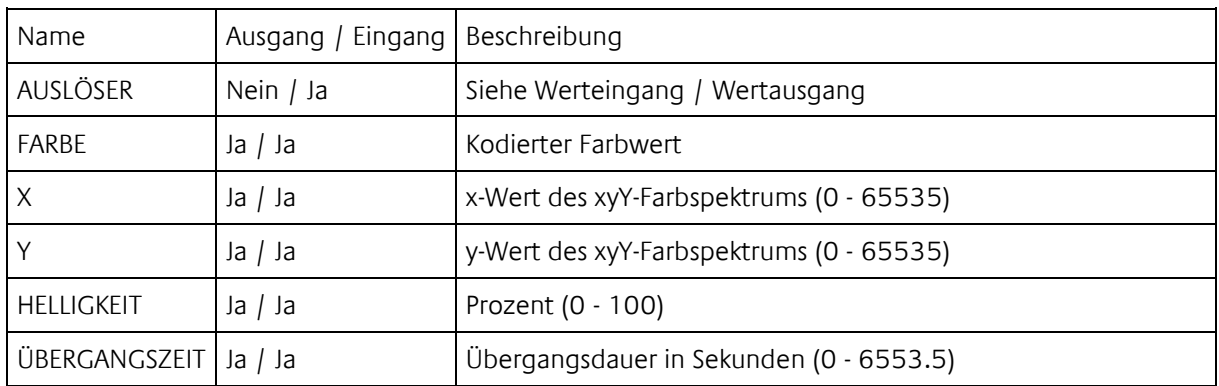

Zum Senden eines xyY-Farbübergangswerts ist es empfehlenswert den Eingang AUSLÖSER zu verwenden. Andernfalls wird bei jedem eingehenden Wert ein Telegramm ausgelöst.

### DPT 249 - FARBTEMPERATURÜBERGANG

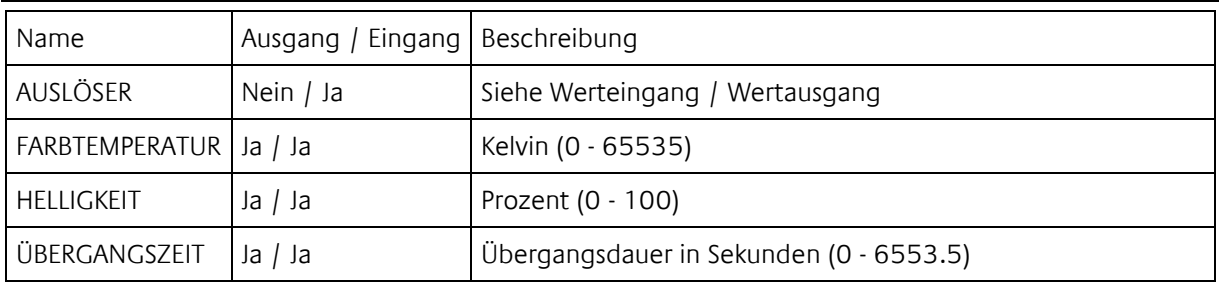

Zum Senden eines Farbtemperaturübergangswerts ist es empfehlenswert den Eingang AUSLÖSER zu verwenden. Andernfalls wird bei jedem eingehenden Wert ein Telegramm ausgelöst.

### DPT 251 - RGBW FARBE

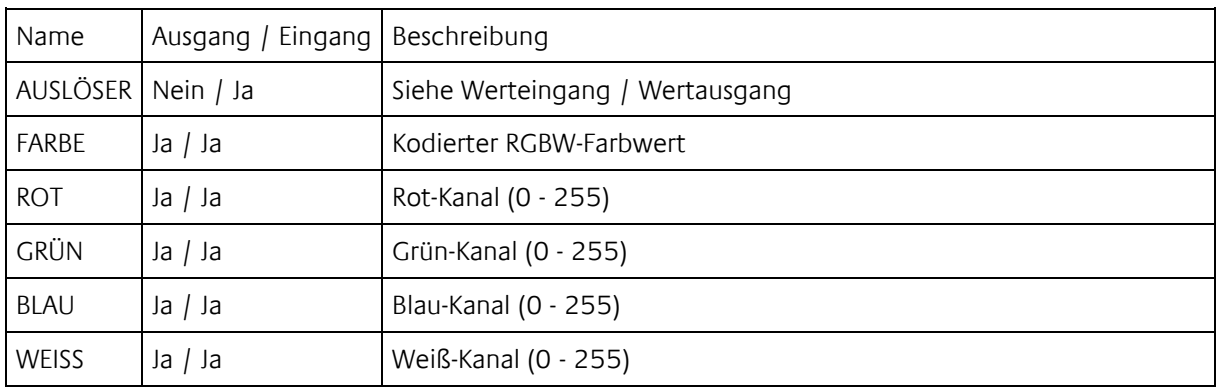

Zum Senden eines Farbwerts ist es empfehlenswert den Eingang FARBE oder AUSLÖSER zu verwenden. Andernfalls wird bei jedem eingehenden Wert ein Telegramm ausgelöst.

## <span id="page-29-0"></span>**2.4 INTERNE VERKNÜPFUNG**

Durch die Möglichkeit die Logikelemente innerhalb einer Logikgruppe einfach durch Ziehen von Linien grafisch zur verknüpfen, muss darüber hinaus keine separate interne Verknüpfung berücksichtigt werden.

- Erstellen von Verknüpfungen
- Datentypen im LOGIK EDITOR

### <span id="page-29-1"></span>2.4.1 ERSTELLEN VON VERKNÜPFUNGEN

Die einzelnen Logikelemente des LOGIKEDITOR werden durch das Zeichnen von Linien zwischen den entsprechenden Verknüpfungspunkten miteinander verknüpft.

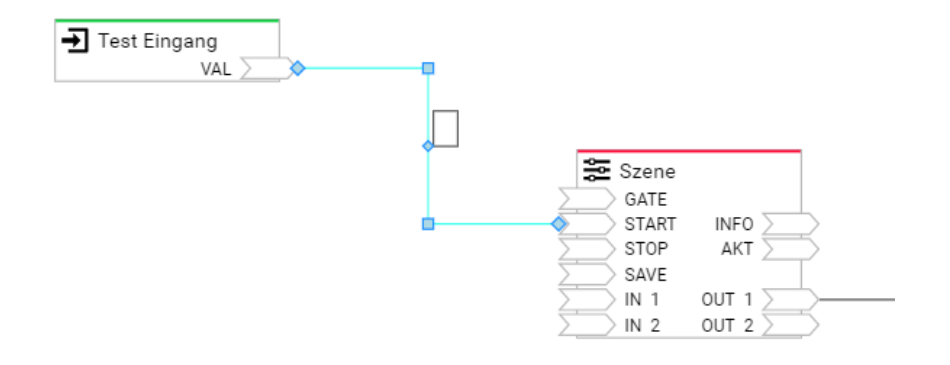

Für die Verknüpfung muss keine separate Adressierung berücksichtigt werden, diese ergibt sich aus den gezeichneten Linien. Die verwendeten Datentypen für die Verknüpfung ergeben sich aus den jeweilig beteiligten Logikelementen. Siehe auch Kapitel [Datentypen im LOGIKEDITOR.](#page-22-0)

<span id="page-30-0"></span>Innerhalb der Logikgruppen wird zwischen vier Datentypen unterschieden.

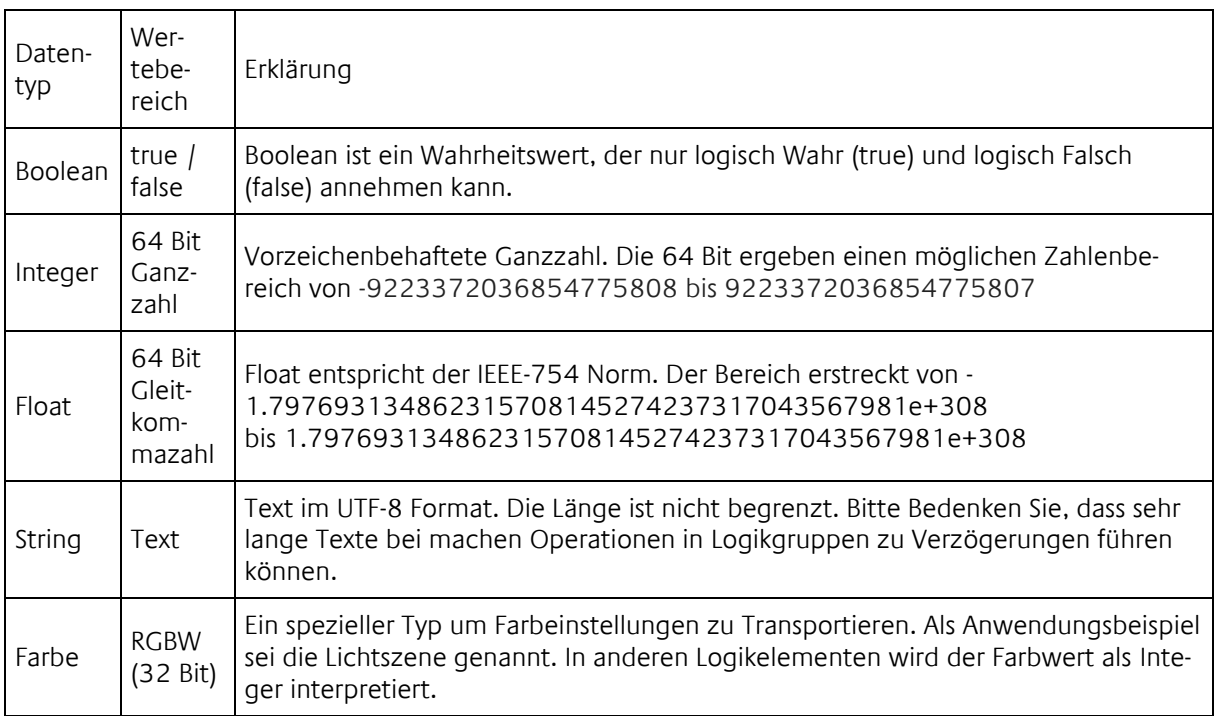

Die Logikelemente versuchen die Datentypen der eingehenden Daten für den eigenen Anwendungsfall zu konvertieren, falls möglich. Sollte dies nicht möglich sein, wird das Logikelement im Regelfall keine Aktion ausführen.

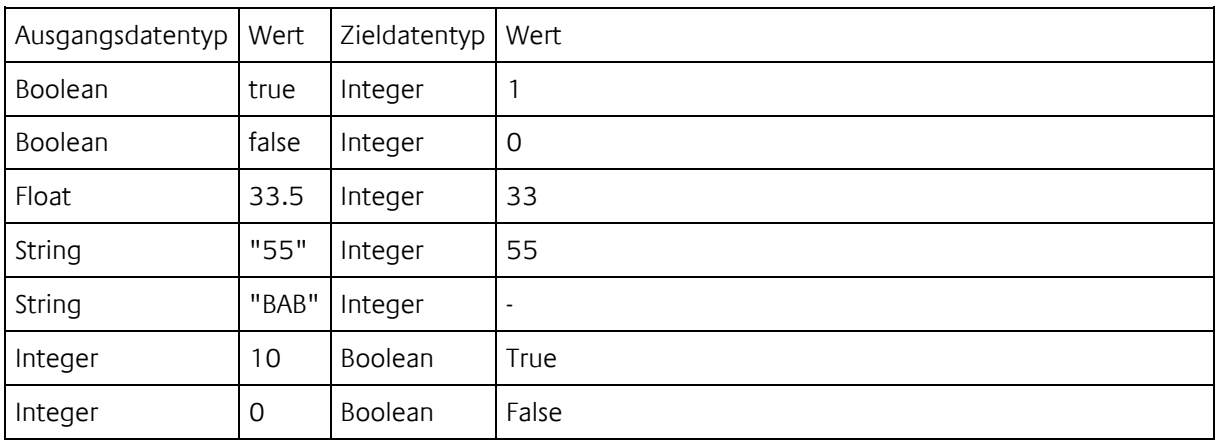

Beispiele für die Konvertierung zwischen den Datentypen:

Sofern möglich findet bei Bedarf eine Konvertierung der Datentypen statt. Ist eine notwendige Konvertierung nicht möglich, wird die Verarbeitung in der Regel abgebrochen.

### <span id="page-31-0"></span>**2.5 (SONDER) KALENDER**

Der LOGIKEDITOR enthält einen Kalender zur Konfiguration von Sondertagen. Hier können besondere, global gültige Ereignisse wie Ferien, Feiertage oder der Müllkalender konfiguriert werden. Die hier konfigurierten Sondertage stehen dann für die entsprechenden Logikelemente-Typen innerhalb der Logikgruppenkonfiguration zur Verfügung (z. Zt. Astrouhr, Kalender sowie Wochenuhr).

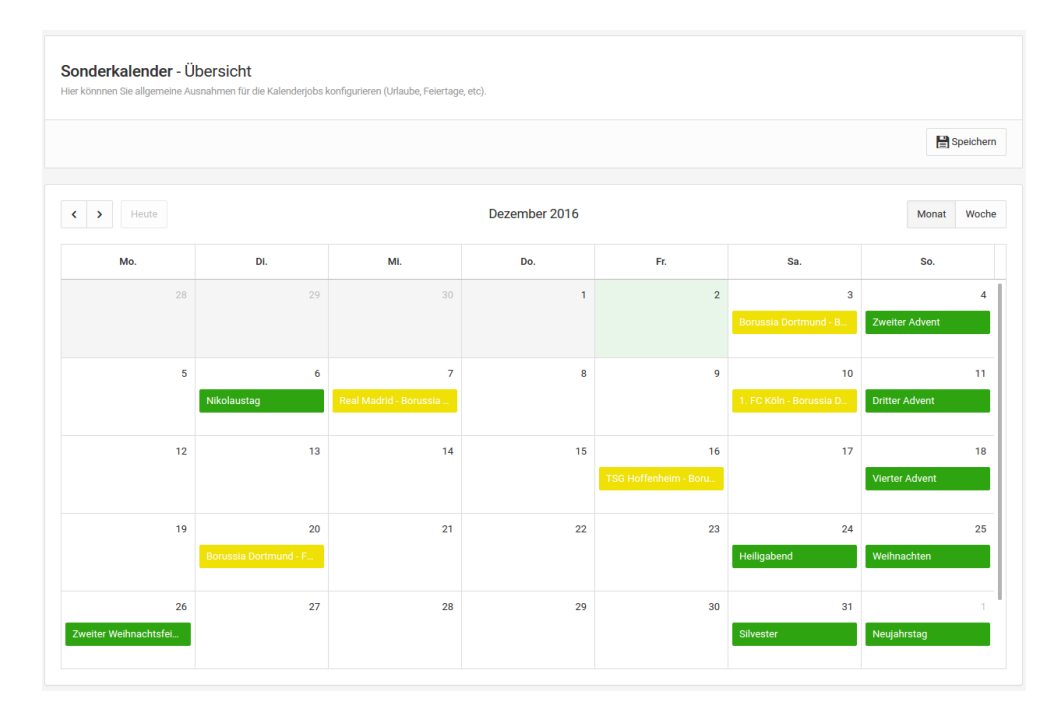

Um die Kalender zu erstellen, können die Daten aus einer Datei (iCal Format) oder von einer URL (diese Funktion ist in der aktuellen Version vorerst deaktiviert) importiert werden, sowie manuell eingetragen werden. Die Kalender haben neben ihrem Namen auch einen definierbaren Auslösewert. Dieser wird verwendet um ein Logikelement mit Kalenderbezug über den Eingang SDAY auf einen spezifischen Kalender festzulegen (z.B. Wochenuhr). Die Farbauswahl ist gedacht um die Kalendereinträge auf der linken Seite entsprechend einzufärben.

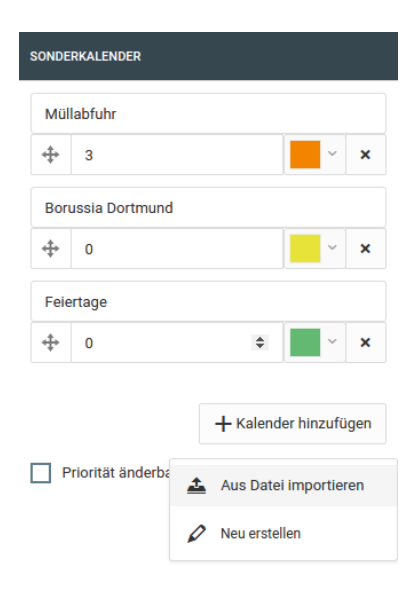

Wenn im Kalender der Auslösewert 0 eingetragen wird, kann er in den einzelnen Logikelementen nicht angewählt werden.

### PRIORITÄTEN

Falls mehrere Kalender angelegt worden sind und sich Sondertage überschneiden, wird die Priorität der Sondertage über die Reihenfolge der Sondertage definiert.

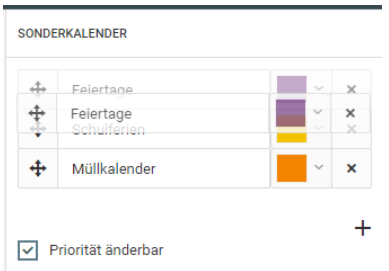

Falls sich mehrere Sondertage überschneiden, wird nur der mit der höchsten Priorität aktiv. Alle anderen Ereignisse werden verworfen.

### <span id="page-33-0"></span>**2.6 LOGIKELEMENTE**

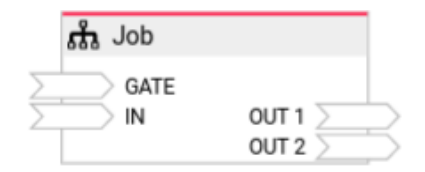

»Logikelemente« sind neben den [»Tools«](#page-99-0) Einzelbestandteile, aus denen eine Logikgruppe besteht. Sie können mit weiteren Elementen, oder direkt mit Werteein- und ausgaben verbunden werden.

### GATE

Jedes Logikelement hat neben seinen spezifischen Ein- und Ausgängen einen Gate-Eingang. Dieser steuert, ob das Logikelement auf Eingangssignale reagieren soll, oder nicht. Der Gate-Eingang dient also zum Aktivieren oder Deaktivieren eines Logikelements. Für den Gate-Eingang sind generell drei Zustände möglich:

- 1. undefiniert es ist kein Wert gesetzt (Eine Verlinkung allein reicht nicht)
- 2. es liegt ein Wert an und er kann als Boolean true interpretiert werden
- 3. es liegt ein Wert an und er wird Boolean false interpretiert, bzw. kann gar nicht konvertiert werden

In den Fällen 1. und 2. arbeitet das Logikelement wie vorgesehen. Im Fall 3 wird das Logikelement seine Arbeit einstellen und nicht mehr auf irgendwelche Eingangssignale reagieren, bis am Gate wieder ein true anliegt.

### **Verhalten bei Freigabe**

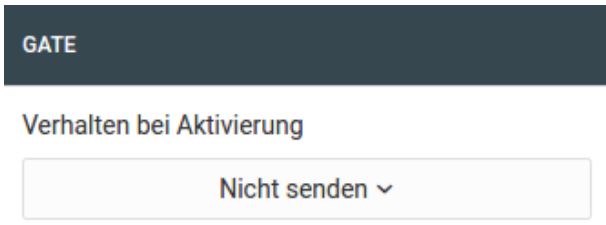

Wechselt der Zustand des Gates auf das, was oben unter 2. definiert ist, also: Es liegt ein Wert an und er kann als Boolean true interpretiert werden, dann gilt das als Freigabe des Logikelements. Was in diesem Fall geschehen soll, kann individuell in der Konfiguration der Logikelements eingestellt werden. Das Standardverhalten ist, dass das Logikelement aktiviert wird, aber erstmal nichts sendet bis nicht neue Ereignisse an den Eingängen das Logikelement auslösen.

Alternativ kann das Logikelement aber auch bei Freigabe die Zustände an seinen Eingängen benutzen, um das entsprechende Ergebnis an auf die Ausgänge zu senden. Eine Mathematik-Funktion oder binäre Logik würde also z.B. mit Freigabe sofort berechnet werden.

Bei einigen Logikelementen ist dieses Verhalten etwas anders gelöst:

So kann eine Szene z. B. mit Freigabe gestartet werden oder eben nicht. Astrouhr und Kalender holen, falls gewünscht, das letzte verpasste Ereignis nach. Lag zwischen Deaktivierung und Freigabe kein geplantes Ereignis, dann senden sie nichts. Werden sie zum ersten Mal aktiviert, senden sie auch nichts.

<span id="page-34-0"></span>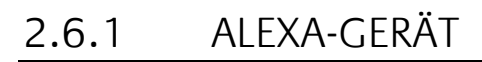

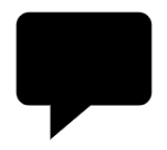

Mit dem Logikelement »Alexa-Gerät« können Sie Geräte aus der Gebäudeautomation mit Amazon Alexa verbinden. Voraussetzung ist, dass die Verbindung zu Alexa über den BAB Technologie Service konfigu-riert ist. Siehe ["System > Einstellungen"](#page-107-0).

- Ein- und Ausgänge
	- o Schalter
	- o Dimmer
	- o Bewegungssensor
	- o Fensterkontakt
	- o Farbe
	- o Farbtemperatur
	- o Lautstärkesteuerung
	- o Mediensteuerung
	- o Temperatursteuerung
- Konfiguration
	- o Kategorie
	- o Funktionen
	- o Einstellungen

### EIN- UND AUSGÄNGE

Bis auf den festen Eingang GATE sind die Ein- und Ausgänge des Logikelements variabel, abhängig davon welche Funktionen Sie in der Konfiguration des Elementes aktiveren (siehe "Konfiguration"). Verbinden Sie optional die Eingänge mit jeweils dem gleichen Datenpunkt wie die Ausgänge, damit Statusänderungen zu Alexa gesendet werden.

### Wichtig: Nur verknüpfte Ausgänge werden von Alexa während der Geräteerkennung als vom Gerät unterstützte Eigenschaft erkannt.

### **Schalter**

### Eingänge

**STATUS** sendet den Schaltstatus zu Alexa

### Ausgänge

• STATUS liefert Schaltbefehle von Alexa (Boolean)

### **Dimmer**

### Eingänge

• DIMM sendet den aktuellen Dimmwert zu Alexa

### Ausgänge

• DIMM

liefert Dimmbefehle von Alexa als absoluten Prozentwert. Wenn der Nutzer "Alexa mach heller" sagt, rechnet das Logikelement den neuen Prozentwert aus bevor er auf diesen Ausgang gesendet wird, sofern entweder ein Status am Eingang anliegt oder der Nutzer vorher über Alexa einen absoluten Wert gesetzt hatte.

#### **Bewegungssensor**

Hinweis: Diese Funktion wird nur unterstützt, wenn das proaktive Senden von Zuständen aktiviert ist.

#### Eingänge

**SENS** 

sendet den Sensorstatus zu Alexa.

### **Fensterkontakt**

Hinweis: Diese Funktion wird nur unterstützt, wenn das proaktive Senden von Zuständen aktiviert ist.

### Eingänge

• KONT

sendet den Kontaktstatus zu Alexa.

#### **Farbe**

Mit dem Logikelement »Datenkonverter« können Sie zwischen dem Datentyp Farbe der hier anliegt (ein zu einer Zahl kombinierter RGBW-Wert) und Ihrem Farbmodell bzw. Datenformat konvertieren.

### Eingänge

**FARBE** sendet den aktuellen Farbwert zu Alexa

### Ausgänge

**FARBE** liefert neue Farbwerte von Alexa

#### **Farbtemperatur**

Laut Spezifikation möglich sind ganzzahlige Werte zwischen 1000 und 10000K. Natürlich unterstützt nicht jedes Leuchtmittel den vollen Bereich.

#### Eingänge

• FTEMP sendet die aktuelle Farbtemperatur zu Alexa.

### Ausgänge

• FTEMP

liefert neue Farbtemperaturen von Alexa. Wenn der Nutzer "Alexa mach das Licht wärmer" sagt, bestimmt das Logikelement die nächste von Amazon definierte Stufe (aus 2200, 2700,
4000, 5500, 7000), sofern entweder ein Status am Eingang anliegt oder der Nutzer vorher über Alexa einen absoluten Wert gesetzt hatte.

## **Lautstärkesteuerung**

## Eingänge

- VOL
	- sendet den aktuellen Lautstärkwert zu Alexa
	- MUTE sendet den aktuellen Mutestatus zu Alexa

## Ausgänge

• VOL

liefert Lautstärkebefehle von Alexa als absoluten Prozentwert. Wenn der Nutzer "Alexa mach lauter" sagt, rechnet das Logikelement den neuen Prozentwert aus bevor er auf diesen Ausgang gesendet wird, sofern entweder ein Status am Eingang anliegt oder der Nutzer vorher über Alexa einen absoluten Wert gesetzt hatte.

• MUTE liefert Mute/Unmute-Befehle von Alexa (Boolean)

## **Mediensteuerung**

Amazon unterstützt aktuell das Senden von Status für die Mediensteuerung nicht. Darum hat diese Funktion nur Ausgänge.

## Ausgänge

- **PLAY** liefert Play-Befehle von Alexa (Boolean true)
- **PAUSE** liefert Pause-Befehle von Alexa (Boolean true)
- STOP
- liefert Stop-Befehle von Alexa (Boolean true) • NEXT
- liefert Weiter-Befehle von Alexa (Boolean true)
- PREV liefert Zurück-Befehle von Alexa (Boolean true)

## **Temperatursteuerung**

## Eingänge

• SETP

sendet den aktuellen Sollwert zu Alexa. Muss eine Angabe in Grad Celsius sein.

• MODE

sendet den aktuellen Betriebsmodus zu Alexa (Integer 1 = Heizen, 2 = Auto, 3 = Eco, 4 = Aus, 5 = Kühlen)

• TEMP sendet die aktuelle Temperatur zu Alexa. Muss eine Angabe in Grad Celsius sein.

## Ausgänge

• SETP

liefert Sollwerte von Alexa in Grad Celsius (Float). Wenn der Nutzer "Alexa mach wärmer" sagt, rechnet das Logikelement den neuen Sollwert aus bevor er auf diesen Ausgang gesendet wird, sofern entweder ein Status am Eingang anliegt oder der Nutzer vorher über Alexa einen absoluten Wert gesetzt hatte.

• MODE liefert Befehle zur Modusumschaltung von Alexa (Integer  $1 =$  Heizen,  $2 =$  Auto,  $3 =$ Eco,  $4 = \text{Aus}$ ,  $5 = \text{Kühlen}$ 

## KONFIGURATION

## **Kategorie**

Wählen Sie die Kategorie, der das zu steuernde Gerät angehört. Zum Zeitpunkt der letzten Aktualisierung dieser Hilfe (März 2019) hat Amazon diese Information nur benutzt, um dem Gerät in der Amazoneigenen Alexa-App ein entsprechendes Icon zuzuweisen, also eine Glühbirne für Kategorie Lampe usw. usf.

#### **Funktionen**

Alexa wird pro Logikelement Alexa-Gerät ein zu steuerndes Gerät entdecken. Dieses Gerät kann durchaus mehrere der Funktionen die Amazon definiert hat gleichzeitig unterstützen, z.B. Schalter, Dimmer, Farbe und Farbtemperatur. Wählen Sie hier die Funktionen entsprechend aus.

Für die Funktion Dimmer können Sie den Dimmertypen spezifizieren. Das hat aktuell teilweise Einfluß auf die Sprachbefehle die für den Dimmer zur Verfügung stehen (Typ Helligkeit etwa). Zukünftige weitere Ausdifferenzierungen seitens Amazon sind denkbar.

Lautstärkesteuerung und Mediensteuerung waren zum Zeitpunkt der letzten Aktualisierung dieser Hilfe (Januar 2018) nur in englischer Sprache verfügbar. Dies kann sich in der Zwischenzeit geändert haben.

#### **Einstellungen**

Wählen Sie "Schalter" und "Dimmer" gleichzeitig, oder "Schalter" oder "Dimmer" in Kombination mit "Farbe" oder "Farbtemperatur", so können Sie "Intelligentes Ein- und Ausschalten" aktivieren. Diese Option schaltet den Schalter je nach Bedarf automatisch mit, z.B. aus wenn der Dimmwert 0 eingeht, oder ein wenn ein Farbbefehl eingeht aber der Schalter noch aus ist.

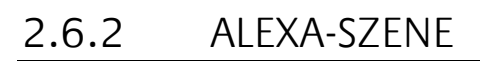

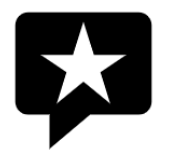

Mit dem Logikelement »Alexa-Szene« können Sie Szenen mit Geräten aus der Gebäudeautomation mit Amazon Alexa verbinden. Voraussetzung ist, dass die Verbindung zu Alexa über den BAB Technologie Service konfiguriert ist. Siehe ["System > Einstellungen"](#page-107-0).

- Ein- und Ausgänge
- Konfiguration

## EIN- UND AUSGÄNGE

## Eingänge

• GATE

## Ausgänge

• SZN

Szenenauslöser - sendet true wenn der Nutzer per Alexa die Szene startet, false wenn die Szene ausschaltbar ist (siehe "Konfiguration") und der Nutzer sie per Alexa ausschaltet

## KONFIGURATION

Wenn die Szene angehalten bzw. beendet werden kann, dann aktivieren Sie die Option "Szene ausschaltbar". In diesem Fall wird am Ausgang jedes Mal ein boolscher false Wert gesendet, wenn der Nutzer die Szene ausschaltet.

## 2.6.3 ASTROUHR

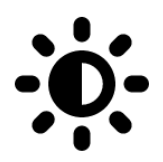

Die Astrouhr berechnet anhand des Sonnenstandes Auslösezeiten relativ zu einer angegebenen Uhrzeit. So lassen sich beispielsweise Jalousien über das gesamte Jahr immer zum Sonnenauf- bzw. untergang fahren.

- Ein- und Ausgänge
	- o Eingänge
	- o Ausgänge
- Konfiguration
- o Ort
	- o Ausgänge
- Konfiguration und Übersicht der Schaltzeiten
	- o Zu sendender Wert
	- o Uhrzeit
	- o Zufällige Verschiebung
	- o Begrenze früheste Zeit
	- o Begrenze späteste Zeit
	- o Aktiv an ausgewählten Wochentagen
	- o Aktiv an ausgewählten Sondertagen

## EIN- UND AUSGÄNGE

## **Eingänge**

▪ GATE

Abweichend vom beschriebenem Standardverhalten eines Gates sendet die Astrouhr bei Freischaltung nur dann, wenn seit der Sperre des GATE ein Ereignis aufgetreten ist. Gesendet wird das letzte Ereignis, welches während der Sperrzeit aufgetreten wäre. War das GATE vorher nie gesperrt, also bei erstmaliger Aktivierung, sendet die Astrouhr nichts.

**SDAY** 

Dieser Eingang startet die Ausführung eines Ereignisses mit Sondertagsfunktion [\(\(Sonder\) Kalen](#page-31-0)[der\)](#page-31-0) manuell. Durch die Vorgabe eines Wertes von 1-10, in Abhängigkeit der Reihenfolge der Kalender in der Sondertagskalender-Konfiguration, wird die jeweilge Sondertagskonfiguration angesteuert. Die Astrouhr führt dann alle Ausgänge aus, die am betreffenden Sondertag ein Ereignis definiert haben. Die Ausführung überschreibt so lange die normale Funktionsweise, so lange der jeweilge Wert am Eingang anliegt. Ein Wert <> 1-10 beendet die manuelle Sondertagsausführung.

## **Ausgänge**

 $OUT (1-...)$ 

Dies sind konfigurierte Ausgänge der Astrouhr.

Hinweis: Die Astrouhr arbeitet nur, wenn OUT mit mindestens einem weiteren Logikelement verknüpft ist.

## KONFIGURATION

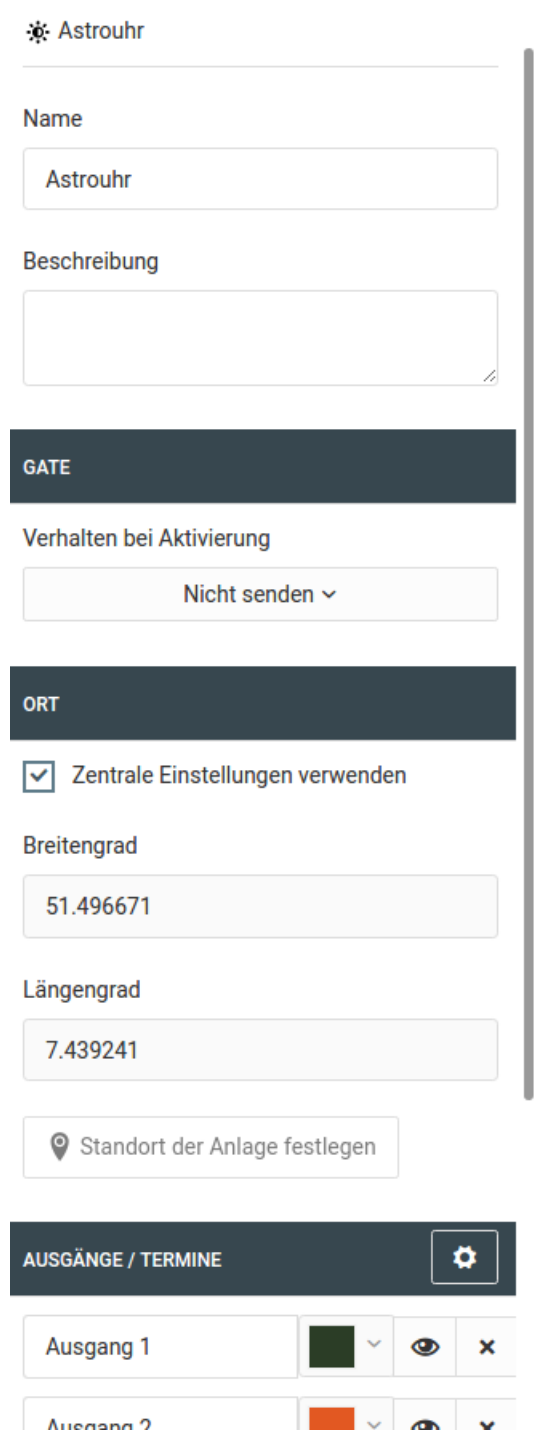

## **Ort**

Die Koordinaten sind entscheidend für die korrekte Funktion der Astrouhr. Durch sie wird der Winkel, in welchem das Sonnenlicht auf die Erde trifft berechnet. Somit sind sie relevant für das korrekte Berechnen von Sonnenauf- und -untergang. Es werden als Standardverhalten die Koordinaten vorgeschlagen, die Sie unter "System > Einstellungen" zentral konfiguriert haben. Sollte diese Logikgruppe allerdings z.B. per Anlagenkopplung an einem anderen Standort als dem des Gerätes selbst aktiv sein, so können Sie an dieser Stelle auch andere Koordinaten einstellen.

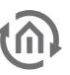

## **Ausgänge**

Es sind maximal 20 Ausgänge möglich.

Über können sie einzelne Ausgänge deaktivieren ohne sie löschen zu müssen. Tipp: Durch die Zuweisung von verschiedenen Farben zu den einzelnen Ausgängen lässt sich die Konfigurationsübersicht strukturieren.

## KONFIGURATION UND ÜBERSICHT DER SCHALTZEITEN

Über gelangen Sie zu der Konfiguration der Schaltzeiten

Astrouhr

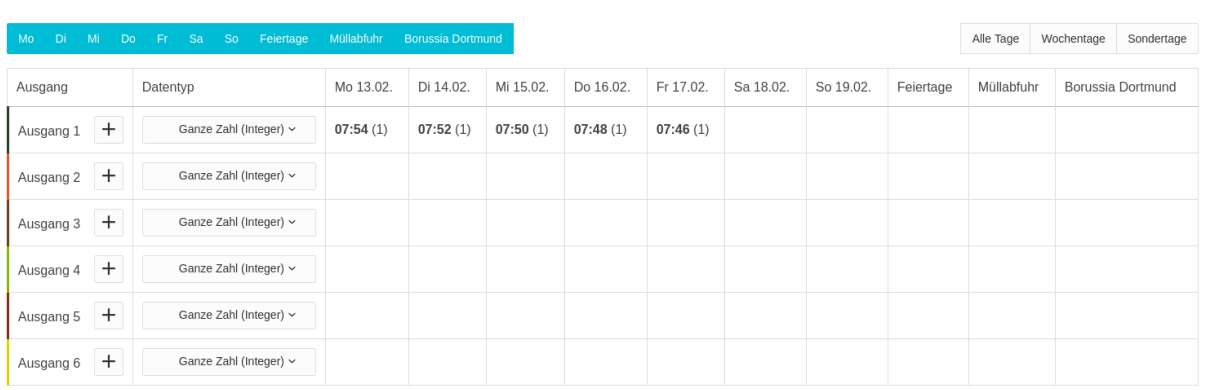

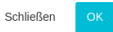

Über legen Sie eine neue Schaltkonfiguration für einen Ausgang an.

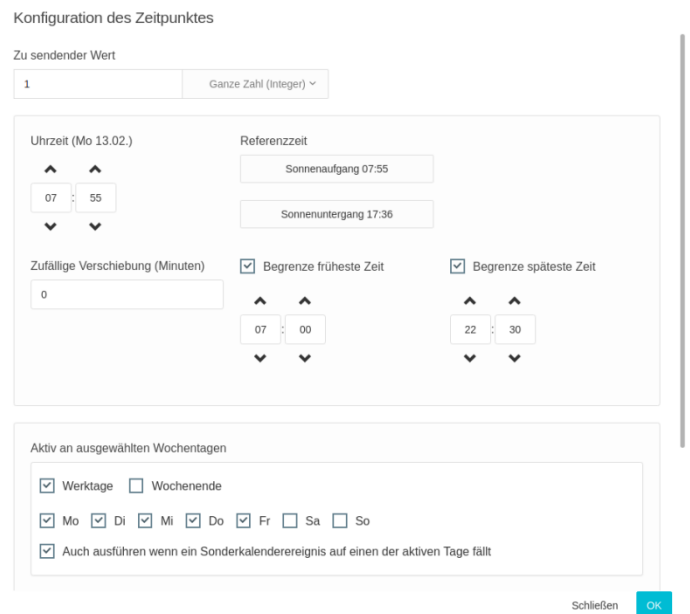

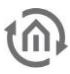

## **Zu sendender Wert**

Der Wert, der zum Schaltzeitpunkt gesendet werden soll. Eine Änderung des Datentyps ist nicht möglich. Dieser wird fest für jeden Ausgang definiert.

## **Uhrzeit**

Stellen Sie hier die gewünschte Schaltzeit ein. Die Uhrzeit kann dabei unabhängig von Sonnenauf- oder untergang frei gewählt werden. Die Astrouhr verwendet die gewählte Uhrzeit als Referenz und errechnet die Schaltzeitpunkte der kommenden Tage so, dass die Schaltungen immer zum gleichen Sonnenstand erfolgen. Zur Orientierung stehen rechts neben der Uhrzeitangabe die Sonnenauf- und Sonnenuntergang Zeiten des heutigen Tages zur Verfügung und können durch einen Klick als Vorauswahl verwendet werden.

## **Zufällige Verschiebung**

Geben Sie einen Wert in Minuten an, findet eine zufällige Verschiebung des errechneten Schaltzeitpunktes in diesem Bereich statt. Die zeitliche Verschiebung kann in beide Richtungen erfolgen. Bei der Angabe von fünf Minuten würde die Schaltzeit bei einem Schaltzeitpunkt um 07:54 zwischen 07:49 und 07:59 stattfinden. Die Verschiebung baut auf kryptografischer Zufallswertermittlung auf.

## **Begrenze früheste Zeit**

Der früheste Zeitpunkt zu dem geschaltet werden darf. Dieser Zeitpunkt ist fest und steht in keinem Verhältnis zum Sonnenstand. Auf diese Weise kann ein zu frühes Öffnen der Jalousie z. B. im Sommer verhindert werden. Die Überprüfung des frühesten Zeitpunktes findet nach einer eventuellen Zufallsverschiebung statt.

#### **Begrenze späteste Zeit**

Der späteste Zeitpunkt zu dem geschaltet werden darf. Dieser Zeitpunkt steht in keinem Verhältnis zum Sonnenstand. Auf diese Weise kann ein zu spätes Schließen der Jalousie z. B. im Sommer verhindert werden. Die Überprüfung des spätesten Zeitpunktes findet nach einer eventuellen Zufallsverschiebung statt.

## **Aktiv an ausgewählten Wochentagen**

- Geben Sie an an welchen Wochentagen, geschaltet werden soll. Die Auswahlboxen Werktage und Wochenende sollen Ihnen die Auswahl erleichtern.
- Die Option "Auch ausführen wenn ein Sonderkalenderereignis auf einen der aktiven Tage fällt" steuert ob auch geschaltet werden soll, wenn im zentralen Kalender ein Sonderereignis definiert ist oder auch auf dem Eingang SDAY ein Kalenderereignis vorgegeben wird.

#### **Aktiv an ausgewählten Sondertagen**

- Die Option "An allen Sonderkalenderereignissen" gibt an, ob die Schaltung auch an allen vom zentralen Kalender definierten Sondertagereignissen stattfinden soll. Dies gilt auch für Sondertage, die über den Eingang SDAY erzwungen werden.
- Geben Sie einzelne Sonderkalender an, wird die Schaltung ausgeführt, wenn auf den entsprechenden Tag ein Sondertagereignis des zentralen Kalenders fällt. Über den Eingang SDAY kann bestimmter Sondertag erzwungen werden.

#### Nach der Konfiguration sieht die Übersicht in etwa so aus

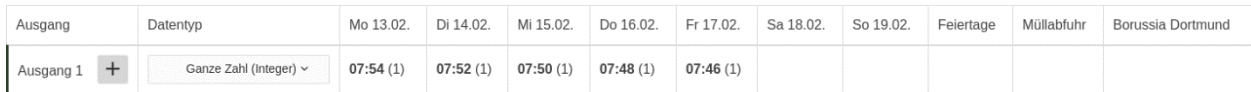

## 2.6.4 BINÄRE LOGIK

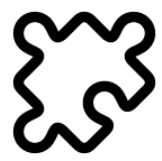

Das Logikelement »Binäre Logik« führt Boolsche Vergleiche der Eingangswerte (IN 1–…) aus. Die Anzahl der Eingänge ist einstellbar.

- Ein- und Ausgänge
	- o Eingänge
	- o Ausgänge
- Konfiguration

## EIN- UND AUSGÄNGE

## **Eingänge**

- **•** GATE (Siehe [Logikelemente\)](#page-33-0)
	- $IN1$  ... Verarbeitet werden nur Eingänge die einen eingehenden Link haben.

#### **Ausgänge**

**OUT** 

## KONFIGURATION

Bei jedem Werteingang wird ein neuer Vergleich angestoßen. Es genügt ein gültiger Eingang um einen Vergleich vornehmen zu können.

Verarbeitet werden alle Eingänge, die eine eingehende Verknüpfung haben. Sollte kein Wert anliegen, wird für den Vergleich ein logisches false angenommen. Dies gilt auch für Eingänge an denen ein Wert anliegt, der nicht als Wahrheitswert interpretiert werden kann (z.B. Der Text "LOGIKEDITOR" würde als false in den Vergleich eingehen).

Es gibt folgende Vergleichsmöglichkeiten:

- Und (AND) Alle verknüpften Eingänge müssen true sein.
- Nicht und (NAND) Das Gegenteil von AND. Liefert AND ein false, ist diese Bedingung erfüllt.
- Oder (OR) Mindestens ein Eingang muss true liefern.
- Nicht oder (NOR) Das Gegenteil von OR. Liefert OR ein false, ist diese Bedingung erfüllt.
- Exklusiv oder (XOR) Exklusiv oder ist true wenn eine ungerade Anzahl der verknüpften Eingänge true liefern.
- Exklusiv nicht oder (NXOR) Das Gegenteil von XOR. Liefert XOR ein false, ist diese Bedingung erfüllt.

Das Ergebnis des Vergleiches wird auf dem Ausgang gesendet (true / false).

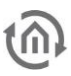

## 2.6.5 DATENKONVERTER

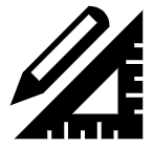

Das Logikelement »Datenkonverter« konvertiert zwischen unterschiedlichen Formaten und Repräsentationen eines Typs.

- Ein- und Ausgänge
	- o Eingänge
		- o Ausgänge
	- Konfiguration
		- o Farben

## EIN- UND AUSGÄNGE

Die Anzahl der Ein- und Ausgänge hängt vom gewählten Datentyp ab.

## **Eingänge**

- GATE (Siehe [Logikelemente\)](#page-33-0)
- Basierend auf gewähltem Datentyp

## **Ausgänge**

■ Basierend auf gewähltem Datentyp

## KONFIGURATION

Wählen Sie die gewünschte Art der Konvertierung. Die Optionen sehen Sie unten.

## **Farben**

Unterstützt werden folgende Repräsentationen von Farbwerten (Farbräume)

- Farbe (Kombinierter RGBW-Wert in einer Zahl) Dieser Typ ist gedacht für die einfache Durchleitung und Verarbeitung innerhalb von Logiken
- RGB (Rot, Grün, Blau) Alle drei Werte liegen je zwischen 0 und 255
- RGBW (Rot, Grün, Blau, Weiß) Alle vier Werte liegen je zwischen 0 und 255 Neben den drei Grundfarben gibt es noch einen Weiß-Kanal.
- HSB (Farbwert »Hue« (0-360), Farbsättigung »Saturation« (0-100), Helligkeit »Brightness« (0- 100))
	- Alle drei Werte sind vom Typ Float.
	- Der HSB-Farbraum wird beispielsweise von den Philips® hue Lampen verwendet.

Generell kann in jede Richtung konvertiert werden. Aufgrund der Umrechnung kann es zu Differenzen kommen, wenn Sie z. B. von HSB nach RGBW und wieder nach HSB konvertieren. Die zur Verfügung stehenden Methoden zur Umrechnung zwischen HSB und RGB(W) sind nicht verlust-

frei.

Wenn Sie RGBW in RGB umrechnen, wird nur der Weißwert gestrichen.

Bei Umrechnung von RGB nach RGBW/Farbe wird ein Weißwert ermittelt. Die drei Grundfarben bleiben aber unangetastet.

## 2.6.6 E-MAIL-SENDER

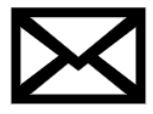

Mit Hilfe des E-Mail-Senders können individualisierte Nachrichten an eine Liste von hinterlegten E-Mail-Adressen verschickt werden.

- Ein- und Ausgänge
	- o Eingänge
	- o Ausgänge
- Konfiguration
	- o Betreff
	- o Nachricht
	- o E-Mail-Konto
	- o Empfänger
	- o Sendebegrenzer
	- o Senderate
	- o Begrenzer-Verhalten

## EIN- UND AUSGÄNGE

## **Eingänge**

- GATE (Siehe [Logikelemente\)](#page-33-0)
- TRIG
	- Auslöser für das Versenden einer E-Mail
- IN 1 ...

Bis zu 20 Eingänge für variable (dynamische) Werte, die in eine E-Mail-Nachricht eingefügt werden können

#### **Ausgänge**

- STATUS (-1, 0, 1)
	- Ganzzahliger Statuswert für den E-Mail-Versand:
		- o -1: Dieses Logikelement hat noch keine E-Mail versendet
		- o 0: E-Mail-Versand fehlgeschlagen
		- o 1: E-Mail-Versand erfolgreich

## KONFIGURATION

Die Konfiguration der individualisierbaren Nachricht geschieht über das Zahnradsymbol in den Logikelement-Parametern. Es öffnet sich ein modaler Dialog.

#### Email konfigurieren

#### **Betreff**

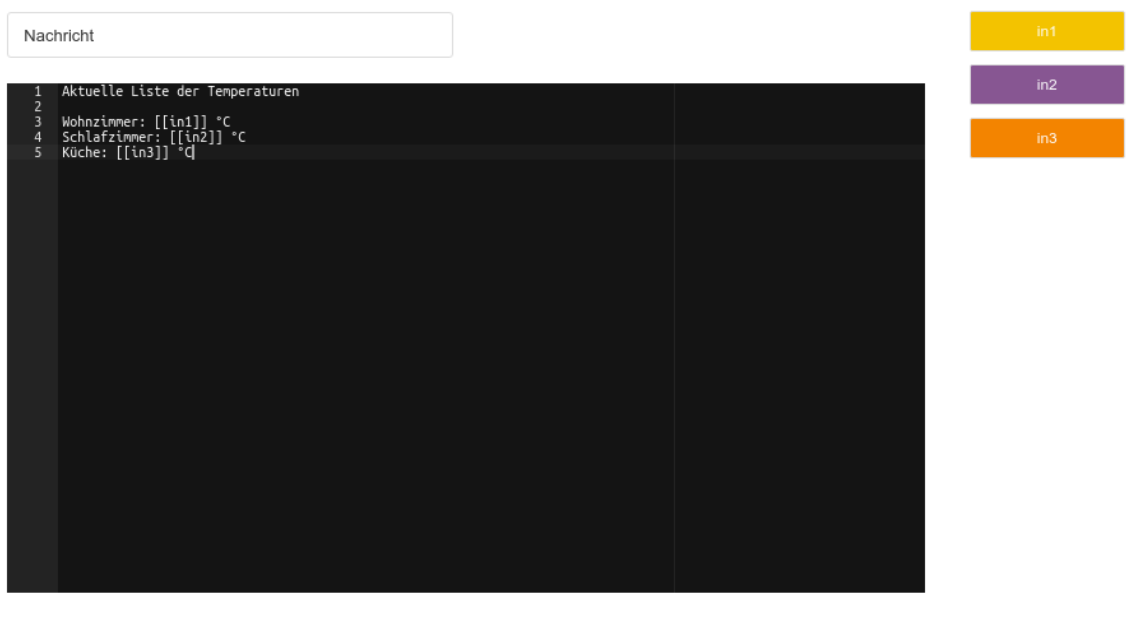

Schließen  $\alpha$ 

Variablen

## **Betreff**

Geben Sie bitte den Betreff der E-Mail ein. Dieser kann genauso wie die Nutzdaten individuell mit Eingangswerten parametrisiert werden.

#### **Nachricht**

Geben Sie bitte einen beliebigen Text ein und fügen Sie an den entsprechenden Stellen Platzhalter für die Werte der Eingangsvariablen ein, indem Sie auf die entsprechende Variable rechts oben klicken.

#### **E-Mail-Konto**

Wählen Sie ein E-Mail-Konto aus, welches vom Logikelement für den E-Mail-Versand verwendet werden soll. Absender- sowie Antwortadressen werden aus den Kontoeinstellungen übernommen. E-Mail-Konten können im LOGIKEDITOR unter "System > Einstellungen > E-Mail-Konten" konfiguriert werden.

#### **Empfänger**

Hier werden die Empfänger für den E-Mail-Sender konfiguriert. Als Standardverhalten werden die Empfänger aus den zentralen Einstellungen des ausgewählten E-Mail-Kontos vorgeschlagen. Sollten Sie jedoch für dieses Logikelement andere Empfänger benutzen wollen, können an dieser Stelle bestehende Empfänger editiert, gelöscht oder neue Empfänger hinzugefügt werden, indem Sie das Häkchen bei "Zentrale Kontoeinstellungen verwenden" entfernen. Klicken Sie auf den "Aus Kontoeinstellungen wiederherstellen"-Button, wenn Sie die Empfänger aus den Kontoeinstellungen wiederherstellen möchten.

#### **Sendebegrenzer**

Der Sendebegrenzer erlaubt Ihnen das Verwalten des E-Mailversandes. Einerseits um Ihren Posteingang nicht über Gebühr zu belasten, andererseits auch als Schutzmaßnahme gegen die Blockierung als vermeintlicher Spammer. Automatisch generierte E-Mails in hohen Mengen mit wenig Text der immer gleich strukturiert ist, können ins Raster der Spam-Erkennung fallen. Sofern Sie nicht Ihren eigenen E-Mail Server betreiben, sollten Sie hier also immer etwas Vorsicht walten lassen. Definieren Sie mittels des

Sendebegrenzers, wie viele E-Mails maximal in einem bestimmten Zeitraum "unkontrolliert" gesendet werden sollen. Außerdem können Sie festlegen was passieren soll, wenn das Limit erreicht wurde.

## **Senderate**

Das Logikelement analysiert fortlaufend die Zeit und die gesendeten E-Mails. Wenn die gewünschte Rate überschritten ist, greift der Begrenzer und verhindert das Versenden weiterer E-Mails, solange bis den eingestellten Zeitraum abgelaufen ist. Stellen Sie also "Maximal 1 E-Mail je 1 Minute" ein, und es kommt ein 2. Auslöser in der laufenden Minute, so greift der Begrenzer. Wenn die Minute vorüber ist, wird der Begrenzer wieder zurückgesetzt.

#### **Begrenzerverhalten**

Sie können bestimmen, was der Begrenzer tun soll, wenn weitere Auslöser eintreten während der Rate überschritten ist:

- Verwerfen: weitere Auslöser werden ignoriert, es wird keine weitere E-Mail gesendet für Ereignisse dieses Zeitraums
- Aktuellsten Wert aufnehmen: das Logikelement generiert eine E-Mail deren Nachricht so aufgebaut ist, wie sie von Ihnen konfiguriert wurde, ggf. also mit den aktuellen Werten aller konfigurierten Eingänge. Diese E-Mail wird aber nicht sofort versendet, und wird bei jedem Auslöser wieder neu überschrieben. Ist die Begrenzung aufgehoben, erhalten Sie die letzte generierte Nachricht, und damit den aktuellsten Stand der Werte an den Eingängen, als E-Mail.
- Alle Werte aufnehmen: das Logikelement generiert eine E-Mail deren Inhalt sich aus mehreren Nachrichten zusammensetzt, für jeden Auslöser während der blockierten Zeit kommt eine Nachricht hinzu. Ist die Begrenzung aufgehoben, erhalten Sie diese E-Mail mit allen gesammelten Nachrichten, sprich allen Wertänderungen während der Begrenzung.

Alle Werte aufnehmen lässt sich also z.B. nutzen um stündliche Zusammenfassungen oder ähnliches zu generieren. Wir weisen aber darauf hin, dass der EIBPORT die Nachricht im Speicher halten und ergänzen muss solange sie nicht versandt ist. Extreme Kombinationen wie "Maximal 1 E-Mail aller 30 Tage" bei gleichzeitigem mehrmaligem Auslösen je Sekunde sind möglich, aber nicht empfehlenswert aufgrund des erhöhten Arbeitsspeicherverbrauches, den sie über die Dauer einer Periode verursachen.

## 2.6.7 FESTER WERT / INITIALISIERUNG

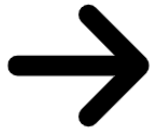

Mit dem Logikelement "Fester Wert" können Sie einen vorher festgelegten Wert durch einen Trigger-Eingang in eine Logikgruppe senden.

Eine sehr praktische Funktion ist das *Senden bei Initialisierung*. Die Initialisierung geschieht, wenn Sie eine Logikgruppe aktivieren, oder das Gerät neu startet. In diesem Fall wird der feste Wert gesendet, sobald alle Logikelemente der Logikgruppe geladen und initialisiert wurden. Auf diese Weise können Sie ihre Logikgruppe zum Start in einen definierten Zustand versetzen, unabhängig von eventuellen Werteeingängen und deren Inititalisierungsverhalten. Die ist z.B. nützlich, wenn auf einer Gruppenadresse eines Werteingangs noch nie ein Wert angelegen hat.

- Ein- und Ausgänge
	- o Eingänge
	- o Ausgänge
- Konfiguration
	- o Initialisierungsverhalten
	- o Ausgangswert

## EIN- UND AUSGÄNGE

## **Eingänge**

- **GATE**
- **TRIGGER** Löst das Senden des Wertes aus.

## **Ausgänge**

**OUT** Ausgang für den definierten Wert.

## KONFIGURATION

## **Initialisierungsverhalten**

Wie in der Einleitung beschrieben, wird der eingestellte Ausgangswert bei aktivierter Option "Senden bei Initialisierung" zum Start der Logikgruppe gesendet. Eine Logikgruppe startet immer dann, wenn Sie die Arbeitskopie aktivieren, oder das Gerät neu startet.

## **Ausgangswert**

Der Wert, welcher beim Auslösen gesendet werden soll.

## 2.6.8 HTTP-ABFRAGE

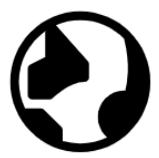

Mit Hilfe von HTTP-Abfragen können Statusinformationen von webfähigen Geräten abgefragt oder an diese zur weiteren Verarbeitung übertragen werden. Auf diese Weise haben Sie die Möglichkeit unterschiedlichste Dienste im eigenen Netzwerk oder im Internet zu nutzen. Angefangen mit netzwerkfähigen Aktoren und Sensoren im Heimnetz, über Wetterdienste bis zu Nachrichtenportalen, können Sie mit diesem Logikelement ansprechen und verarbeiten.

- Ein- und Ausgänge
	- o Eingänge
	- o Ausgänge
- **Konfiguration** 
	- o Protokoll und Basis-URL
	- o Authentifizierung
	- o Ausgänge
	- o Erweiterte Ausgangs-/Abfragekonfiguration
		- **■** Methode und URL
		- URL-Parameter
		- Header
		- Nutzdaten
	- o Test

## EIN- UND AUSGÄNGE

## **Eingänge**

- **•** GATE (Siehe [Logikelemente\)](#page-33-0)
- TRIG
	- Auslöser für die konfigurierten HTTP-Abfragen
	- IN 1 ... Bis zu 20 Eingänge für variable (dynamische) Werte in den Abfragen

#### **Ausgänge**

■ OUT 1 ... Jeder Ausgang entspricht einer der bis zu 20 konfigurierbaren HTTP-Abfragen

## KONFIGURATION

Die Konfiguration der Ausgänge/Abfragen geschieht über das Zahnradsymbol in den Logikelement-Parametern. Es öffnet sich ein modaler Dialog.

Schließen

#### HTTP-Ahfrage

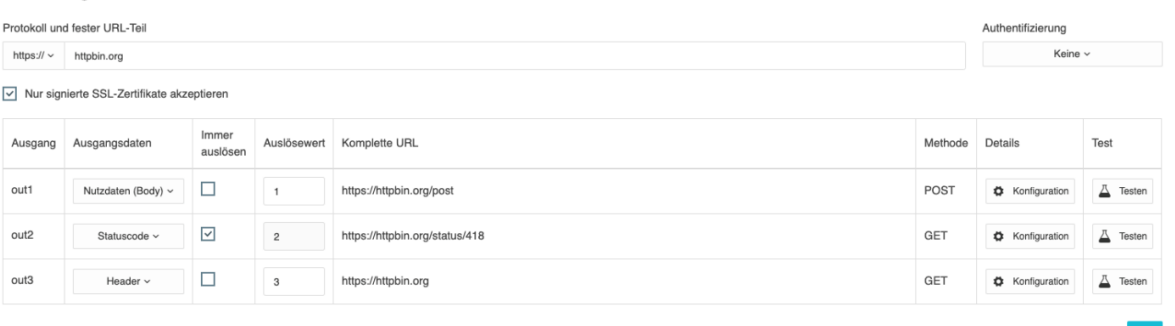

## **Protokoll und Basis-URL**

Geben Sie das zu verwendende Protokoll (http oder https) und die Basis-URL an. Für https-Verbindungen kann mit der unteren Checkbox die strenge Zertifikatsprüfung deaktiviert werden, sodass selbst signierte oder abgelaufene Zertifikate ebenso akzeptiert werden.

## **Authentifizierung**

Sie können einen Benutzer samt Passwort für die Authentifizierung der Abfrage angeben. Unterstützt werden die Verfahren "Basic Authentication" und "Digest Access Authentication". Hierfür wird bei den Abfragen ein entsprechender HTTP-Header Authorization gesetzt.

## **Ausgänge**

Für jeden Ausgang geben Sie einen numerischen (Integer Ganzzahl) Auslösewert an, durch den die jeweilige Abfrage durchgeführt wird. Soll ein Abfrage immer unabhängig vom Auslösewert ausgeführt werden, selektieren Sie bitte die entsprechende Option.

Geben Sie an dieser Stelle auch an in welcher Form das Ergebnis der Abfrage am jeweiligen Ausgang angegeben werden soll.

#### Möglich sind:

▪ Nutzdaten (Body)

Das Ergebnis der Abfrage ohne jegliche Kopfdaten

- Statuscode
- Eine Übersicht über mögliche HTTP-Statuscodes finden Sie im Internet.
- **Header**
- Die HTTP-Header der Antwort.
- **Komplett** Die gesamte Antwort, wie sie von der Gegenstelle zurück gekommen ist. Dies beinhaltet den Status, die Header und den Body.

## **Erweiterte Ausgangs-/Abfragekonfiguration**

In der einfachen Konfiguration geben Sie die Anzahl der zu verwendeten Ein- und Ausgänge und die maximale Abfragedauer (Timeout) an. Weitere Einstellungen finden über das Menü "Konfiguration" in der Spalte "Details" statt. Es öffnet sich ein zusätzlicher Dialog.

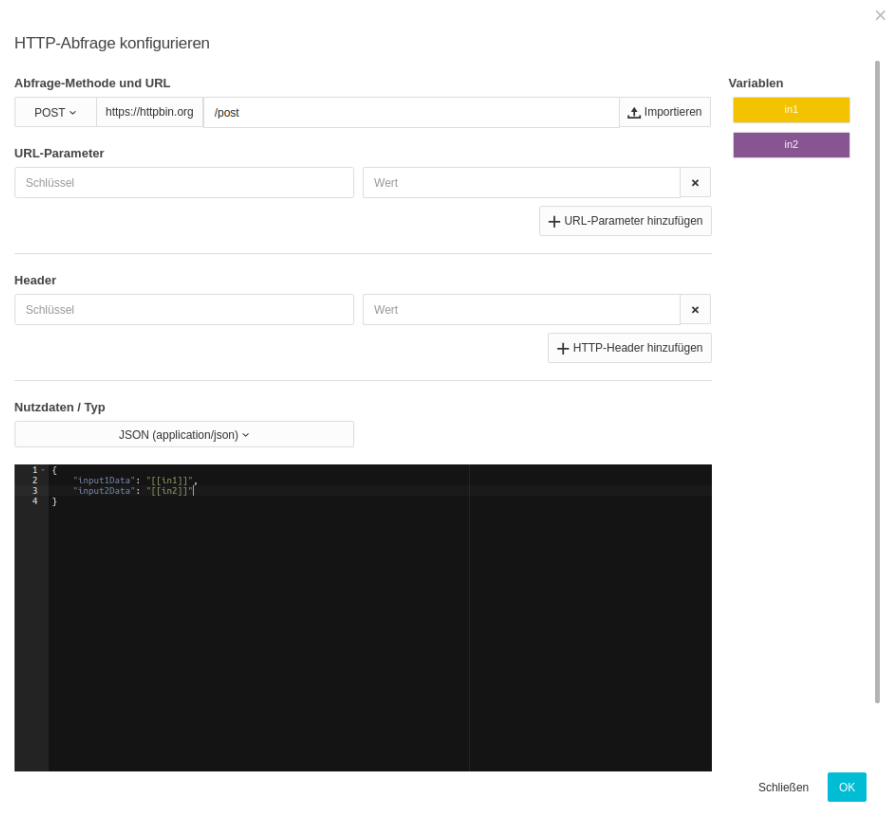

In der Konfiguration der jeweiligen Abfrage können Sie die oben erwähnten dynamischen (variablen) Eingangswerte (IN 1, IN 2 usw.) verwenden. Platzieren Sie hierfür den Cursor im entsprechenden Feld an der gewünschten Stelle und klicken Sie dann mit der Maus auf die jeweilige, farblich hinterlegte Variable. An entsprechender Stelle wird ein Platzhalter eingefügt. Das Format ist "[[nameDesEingangs]]".

Es ist je nach Anwendungsfall empfehlenswert mittels des Logikelementes [Verteiler](#page-87-0) dafür zu sorgen, dass die Eingänge IN aktualisiert sind bevor der Trigger-Eingang auslöst. So ist absolut sichergestellt, dass die dynamischen Werte der Anfrage aktuell sind.

## Methode und URL

Bitte geben Sie vor der weiteren Konfiguration die Methode der Abfrage an. Der Maskeninhalt ändert sich je nach Methode. Möglich sind:

- GET
- **PUT**
- POST
- DFIFTF

Bei der Methode GET können z.B. keine Nutzdaten mitgegeben werden.

Hier findet außerdem die Erweiterung der Basis-URL statt. Bitte achten Sie dabei auf das erforderliche Trennzeichen (Bspw. "/") zwischen der Basis-URL und der Erweiterung. Dieses wird nicht automatisch gesetzt!

#### URL-Parameter

Geben Sie hier Wertepaare für URL-Parameter an. Sie können die dynamischen Eingangswerte für Schlüssel und Wert verwenden.

Bei dem tatsächlichen Abfragen werden die URL-Parameter an die oben gezeigte URL angehangen. https://httpbin.org/query?schluessel1=wert1&schluessel2=wert2

Bitte beachten Sie dass bei einer URL größer als 2000 Zeichen die Gefahr besteht, dass der jeweilige Web-Server einen Fehler produziert.

## Header

Geben Sie beliebige HTTP-Header für die Anfrage mit. Sie können die dynamischen Eingangswerte für Schlüssel und Wert verwenden.

Beispiele:

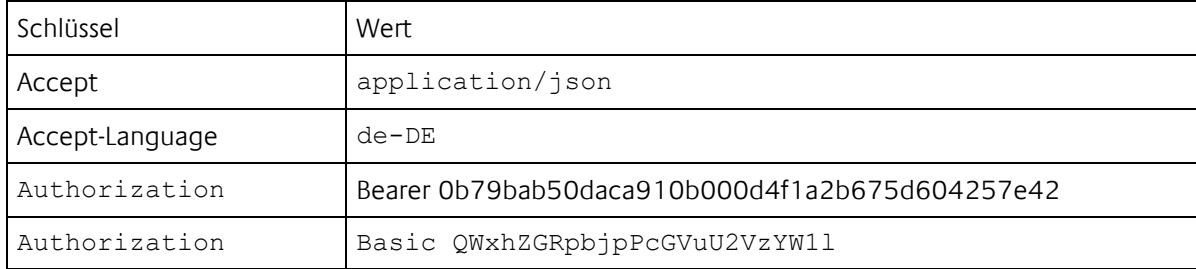

## Nutzdaten

## Für die Methode GET steht diese Option nicht zur Verfügung.

Wählen Sie vor Angabe der Nutzdaten den Typ aus. Der untenstehende Editor ändert sich entsprechend und gibt ein wenig Unterstützung bei der Eingabe. Wählen Sie als Typ "Schlüssel-Wert-Paare" wird der Texteditor ausgeblendet und Eingabe für Schlüssel und Wert angezeigt. Diese Option ist notwendig, wenn das Gegenstück Formulardaten erwartet.

Je nach gewähltem Typ wird ein entsprechender HTTP-Header gesetzt.

## **Test**

Da das Logikelement nicht simulierbar ist, steht ihnen eine Testfunktion im ersten Dialogfenster ("Konfiguration") in der Spalte "Test" zur Verfügung. Sofern Sie Eingänge für dynamische Werte konfiguriert haben, werden diese abgerufen bevor der eigentliche Test ausgeführt wird.

Die eigentliche Abfrage kann ein wenig Zeit in Anspruch nehmen. Maximal jedoch das konfigurierte Timeout (plus wenige Sekunden für die Vorbereitung und Durchführung). Für die Ergebnisanzeige wird ein extra Dialogfenster angezeigt. Je nach Einstellung sind dies Body, Header, Statuscode oder die gesamte Antwort.

## <span id="page-53-0"></span>2.6.9 KALENDER

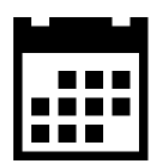

- Ein- und Ausgänge
	- o Eingänge
	- o Ausgänge
- Konfiguration
	- o Terminverwaltung
	- o Ereignis / Event
		- Name
		- Ausgang
		- **·** Ereignistyp
		- Zufällige Verschiebung
		- Wert
		- Wiederholungen

## EIN- UND AUSGÄNGE

## **Eingänge**

- GATE
- SDAY

Über diesen Eingang können Sie den Kalender auf einen bestimmten Sondertag festlegen, der im [zentralen Kalender](#page-53-0) definiert wurde. Welcher Eingangswert einen bestimmten Sondertag festlegt hängt von Ihrer Konfiguration der Sondertage ab.

## **Ausgänge**

 $\bullet$  OUT  $(1 - ...)$ Es können bis zu 20 Ausgänge konfiguriert werden.

## KONFIGURATION

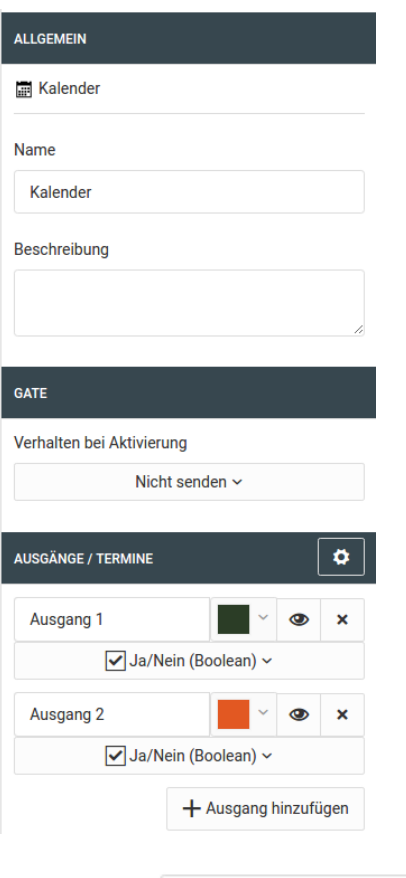

+ Ausgang hinzufügen ▪ Über können neue Ausgänge hinzugefügt werden. Es sind bis zu 20 Ausgänge möglich.

Mit **Staat** können Sie einzelne Ausgänge deaktivieren

## ×

- Über lässt sich ein Ausgang löschen. (Die Zuordnung der Kalendereinträge kann dadurch kaputt gehen.)
- Die Farbauswahl erleichtert die Übersicht in der Terminverwaltung, hat aber keine funktionale Auswirkung.

## **Terminverwaltung**

Sie gelangen über  $\Box$  in die eigentliche Terminverwaltung.

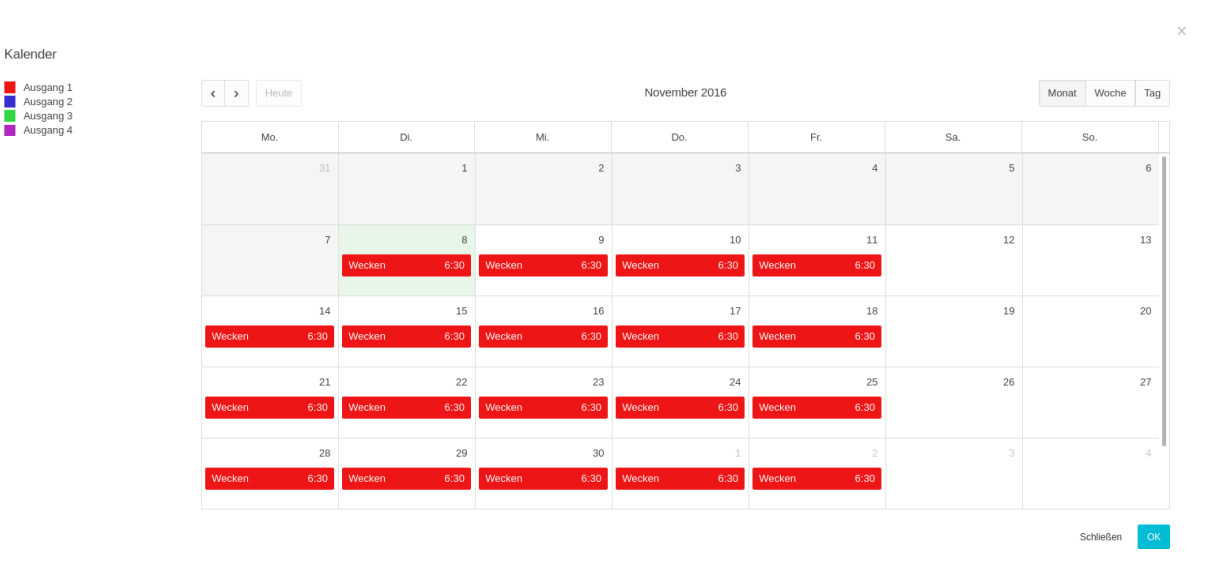

Auf der linken Seite sehen Sie die Auflistung aller Ausgänge mit ihrer Farbzuordnung. Die Ereignisse zu jedem Ausgang sind im Kalender in der entsprechenden Farbe dargestellt.

Um ein neues Ereignis anzulegen, klicken Sie mit der Maus auf einen leeren Bereich des Kalenderblattes. Um ein Ereignis zu bearbeiten klicken Sie auf das Ereignis im Kalender.

## **Ereignis / Event**

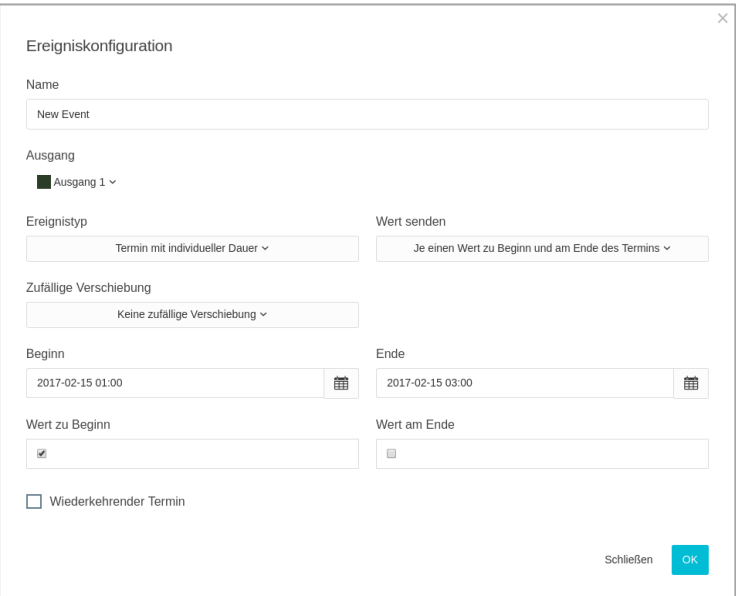

#### **Name**

Bezeichnung des Ereignisses **Ausgang**

Zuordnung zu einem Ausgang. Die Ausgänge werden in der Logikgruppenansicht parametriert.

## **Ereignistyp**

Jedes Ereignis kann

- ein einzelner Zeitpunkt sein ("Einzelner Zeitpunkt")
- einen Beginn und ein Ende haben ("Termin mit individueller Dauer")
- **·** ganztägig sein ("*Ganztagstermin*")

Entsprechend zum Ereignistyp können Sie die Aktionen für einen oder zwei Zeitpunkte bearbeiten.

#### **Zufällige Verschiebung**

Es gibt vier Möglichkeiten eine zufällige Verschiebung zu konfigurieren

- Start
- Nur der Beginn des Ereignisses wird verschoben.
- Ende

Nur das Ende des Ereignisses wird verschoben.

- Start & Ende Start und Ende werden unabhängig voneinander verschoben.
- Start & Ende parallel Start und Ende werden parallel zueinander verschoben.

Die zufällige Verschiebung wird in Minuten angegeben.

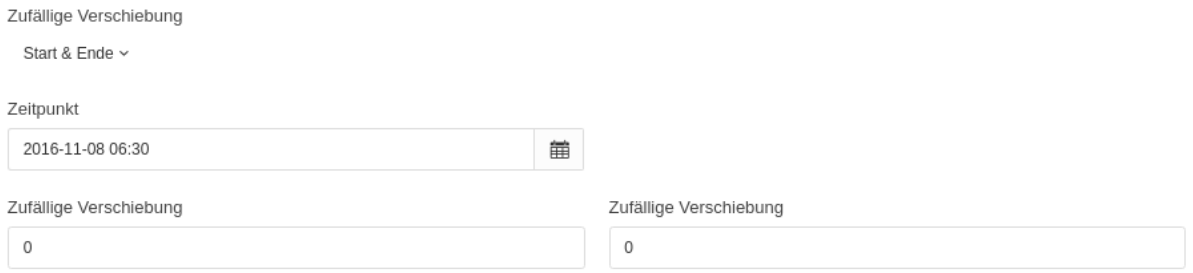

Die zufällige Verschiebung erfolgt grundsätzlich in beide Richtungen.

Bei einem Wert von 5 Minuten kann das Ereignis in einem Bereich von 5 Minuten vor bis zu 5 Minuten nach dem festgelegten Zeitpunkt erfolgen. Die Verteilung ist nicht gleichmäßig und bezieht ihre Grundlage aus kryptografischen Methoden.

Es wird sichergestellt, dass der Beginn eines Ereignisses trotz zufälliger Verschiebung niemals nach dessen Ende liegen kann. Das gilt natürlich nur für Ereignisse, die einen Wert zu Beginn und zum Ende senden.

#### **WERT**

Der zu sendende Wert. Je nach Ereignistyp können Sie hier einen oder zwei Werte hinterlegen

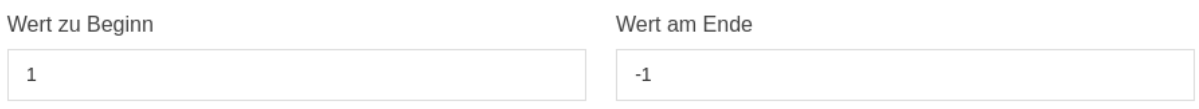

Der Datentyp kann für jeden Wert frei gewählt werden.

#### **Wiederholungen**

Ein Ereignis kann so konfiguriert werden, dass es in festen Intervallen wiederholt wird. Die Konfiguration der Wiederholungen ist gängigen Kalenderanwendungen nachempfunden

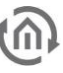

#### $\boxed{\mathbf{v}}$  Wiederkehrender Termin

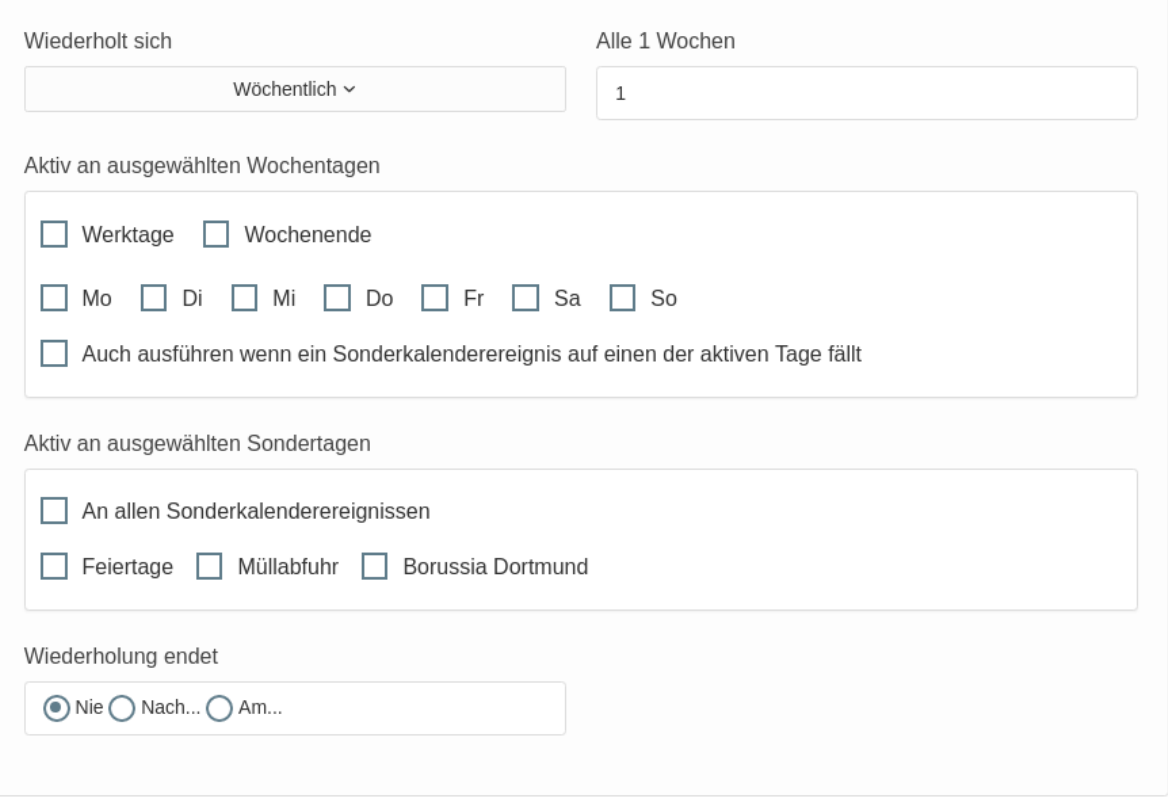

Die Besonderheit liegt hier auf der Berücksichtigung von Sonderereignissen des zentralen Kalenders. Siehe Kapitel [\(Sonder\) Kalender.](#page-31-0)

Die Option "Auch ausführen, wenn ein Sonderkalenderereignis auf einen der aktiven Tage fällt" sorgt dafür, dass die Wiederholungen wie konfiguriert ausgeführt werden. Ist die Option nicht aktiv, wird eine geplante Wiederholung nicht ausgeführt, wenn ein Sonderereignis stattfindet.

Bei den Optionen zu den "Aktiv an ausgewählten Sondertagen" verhält es sich so, dass dieses Ereignis auch an Tagen mit dem entsprechenden, oder allen, Sonderereignis wiederholt wird.

Wichtig: Es ist zu beachten, dass es an einem Tag immer nur ein aktives Sonderereignis geben kann. Es wird immer nur das aktive Sonderereignis mit der höchsten Priorität beachtet. Die Prioritäten werden im (Sonder-)Kalender durch die Reihenfolge der Kalender vorgegeben.

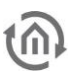

## 2.6.10 KAMERAARCHIV

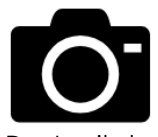

Das Logikelement »Kameraarchiv« holt ein aktuelles Einzelbild von einer Netzwerkkamera und speichert es in ein konfiguriertes Kameraarchiv.

Dieses Kameraarchiv stellt keinen Ersatz für ein Sicherheitssystem dar. Es ist auch nicht für eine anlasslose kontinuierliche Aufzeichnung in sehr kurzen Intervallen gedacht. Nutzen Sie das Archiv im Zusammenspiel mit ereignisbasierten Auslösern wie z.B. Bewegungsmeldern.

Beachten Sie bitte, dass maximal alle 10 Sekunden 1 Bild gespeichert werden sollte. Beachten Sie auch, dass eine sehr große Anzahl gespeicherter Bilder die Ladezeit der Bilder in der Visualisierung erhöht.

- Ein- und Ausgänge
	- o Eingänge
	- o Ausgänge
- Konfiguration
	- o Ziel-Kameraarchiv
	- o Kamerazugriff
		- Protokoll
		- **Bild-URL**
		- Bildformat
		- Authentifizierung

## EIN- UND AUSGÄNGE

## **Eingänge**

- GATE
- **TRIGGER** Auslöser um ein Kamerabild abzufragen und zu speichern

## **Ausgänge**

• UPDATE

Sendet den boolschen Wert **TRUE** jedes Mal wenn ein Bild abgeholt und gespeichert wurde **STATUS** 

ganzzahliger interner Statuscode. 1 entspricht Status OK. Alles darüber hinaus zeigt einen Fehler an:

- o 2: allgemeiner Fehler
- o 3: Kamera ist nicht erreichbar
- o 4: Bild konnte nicht von der Kamera abgeholt werden
- o 5: HTTP-Authentifizierungsfehler von der Kamera (höchstwahrscheinlich falsche Zugangsdaten)
- o 6: sonstiger HTTP-Fehler
- o 7: das konfigurierte Kameraarchiv existiert nicht
- o 8: der für das Kameraarchiv reservierte Speicher ist erschöpft

## KONFIGURATION

#### **Ziel-Kameraarchiv**

Wählen Sie ein Kameraarchiv aus, wohin die vom Logikelement abgeholten Kamerabilder gespeichert werden sollen. Kameraarchive können im LOGIKEDITOR unter System > Einstellungen > Kameraarchive konfiguriert werden.

## **Kamerazugriff**

Hier konfigurieren Sie Details für den Kamerazugriff.

## Protokoll

Wählen Sie ein Protokoll (HTTP oder HTTPS) für den Verbindungsaufbau zur Kamera. HTTPS als Protokoll sollten Sie nur einstellen, wenn Ihre Kamera dies auch anbietet. Für HTTPS können Sie zusätzlich unter Zertifikatsprüfung einstellen, ob nur Kameras mit signierten und nicht abgelaufenen Zertifikaten akzeptiert werden sollen, oder keine Zertifikatsprüfung vorgenommen wird.

## Bild-URL

In dieses Feld wird die Bild-URL Ihrer Netzwerkkamera eingegeben. Es kann auch die gesamte URL samt Protokoll eintragen werden. Das Protokoll wird dann automatisch ermittelt und abgetrennt.

#### Bildformat

Geben Sie das Bildformat (.jpg, .png oder .gif) der Bilder an, die von der Kamera zur Verfügung gestellt werden. Abgeholte Bilder können nicht gespeichert werden, wenn das hier gesetzte Bildformat nicht mit dem der Bilder übereinstimmt.

## Authentifizierung

Wenn für den Zugriff auf Bilder Ihrer Netzwerkkamera eine Basic- oder Digest-Authentifizierung vorausgesetzt ist, können Sie dies hier einstellen. Für die Eingabe der Authentifizierungsparameter stehen Ihnen das Benutzer- sowie das Passwort-Feld zur Verfügung.

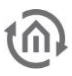

# 2.6.11 LUA SCRIPT

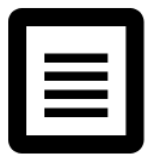

Das Logikelement »Lua Script« bietet Ihnen die Möglichkeit in Lua verfasste Skripte im Kontext des LO-GIKEDITOR zu verwenden

- Ein- und Ausgänge
	- o Eingänge
	- o Ausgänge
- Konfiguration
	- o Eingänge
	- o Ausgänge
	- o Skript
		- Lesen und Schreiben von Ein- und Ausgängen
		- Lesen und Schreiben von gespeicherten Werten (Properties)
		- HTTP
		- JSON
		- Datum und Uhrzeit
		- Allgemein
		- Einschränkungen
		- **■** Skript-Fehler

## EIN- UND AUSGÄNGE

## **Eingänge**

- GATE (Siehe [Logikelemente\)](#page-33-0)
- $\blacksquare$  In 1-...

Jede Variable wird durch einen Eingang repräsentiert. Es sind maximal 20 Eingänge möglich.

## **Ausgänge**

■ OUT 1-...

Es sind maximal 20 Ausgänge möglich

## KONFIGURATION

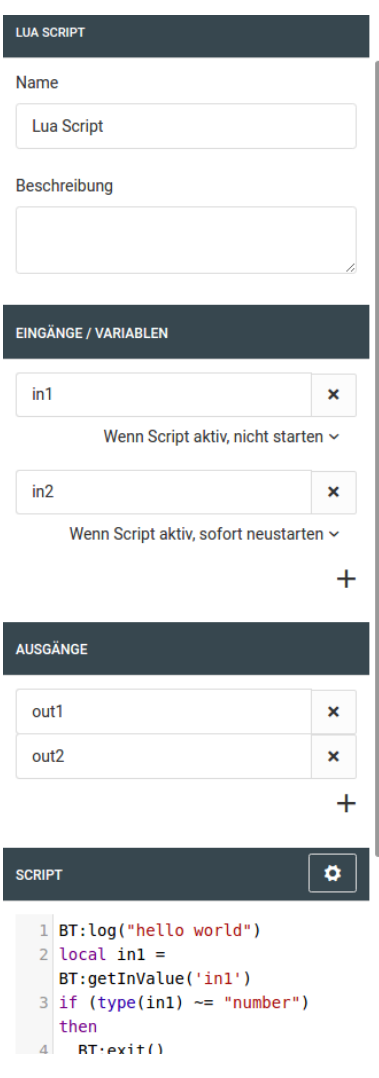

## **Eingänge**

Geben Sie bis zu 20 Eingänge an, durch welche das Script gestartet und mit Daten versorgt werden kann. Für jeden Eingang können Sie wählen, was geschehen soll, wenn ein Wert eingeht.

- Script nicht starten
- Wenn Script aktiv, nicht starten
- Wenn Script aktiv, sofort neu starten
- Wenn Script aktiv, später starten

Wenn das Script gestartet werden soll, werden alle an den Eingängen anliegenden Werte ermittelt und für den Script-Start zur Verfügung gestellt. Wenn der Eingang so konfiguriert ist, dass das Script später neu starten soll, wird der Aufruf mit den zu diesem Zeitpunkt anliegenden Werten vorbereitet und dann zu gegebener Zeit ausgeführt.

Es können maximal fünf (5) Scriptaufrufe für einen späteren Start eingereiht werden. Der sechste Aufruf würde den ersten in der Reihe verdrängen und den fünften Platz in der Reihe einnehmen. Es ist nicht möglich neue Eingangswerte an ein bereits gestartetes Script zu übergeben.

## **Ausgänge**

Sie können aus dem Script heraus bis zu 20 Ausgänge beschreiben. Dies geschieht sobald Sie es im Script beauftragen. Auch die Reihenfolge bleibt erhalten.

## Script

Lua Script

 $5$  and

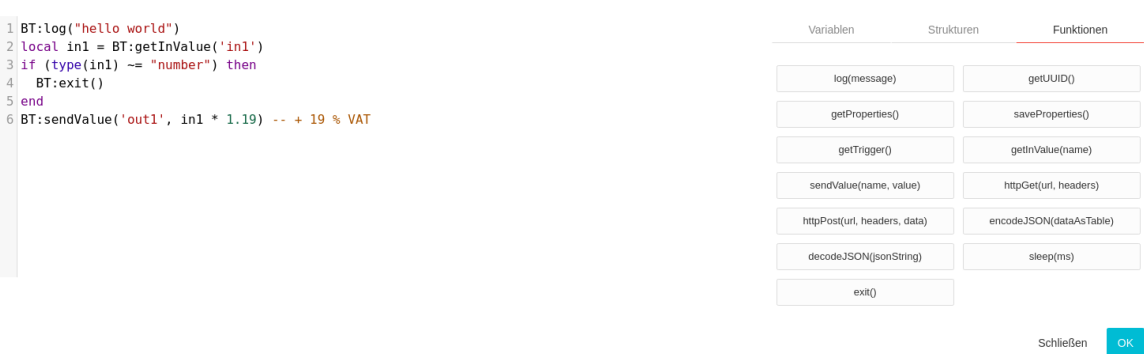

Die Scripte werden in der Sprache Lua verfasst. Sie können auf die gesamte Standardbibliothek von Lua und von BAB TECHNOLOGIE zusätzlich zur Verfügung gestellte Methoden zurück greifen. Diese Dokumentation geht nicht auf Syntax und Grammatik der Sprache Lua ein. Bitte verwenden Sie für die generelle Einarbeitung in Lua eine der vielfältig verfügbaren Hilfe-Seiten im Internet. (Beispielhafter Suchbegriff: "Lua in 15 minutes")

Im Script steht Ihnen die Bibliothek "BT" zur Verfügung, die Ihnen folgende Möglichkeiten bietet:

## Lesen und Schreiben von Ein- und Ausgängen

```
BT:getInValue()
Lesen Sie den Wert eines Logikelement-Eingangs aus.
local in1 = BT:getInValue('in1')
BT:sendValue()
```
Schreiben Sie einen Wert auf einen Ausgang. Generell ist es sinnvoll nur Zahlen, Boolean. und Texte zu versenden. Andere Daten (z.B. Lua-Tables) würde das Logikelement versuchen als Text zu verarbeiten. local in  $1 = 1$ local in  $2 = 2$ 

BT:sendValue('out1', in2 \* in1) BT:sendValue('out2', in1 / in2)

## Lesen und Schreiben von gespeicherten Werten (Properties)

```
BT:getProperties()
Lädt eine Lua-Table in der Sie Werte abspeichern können, die bei folgenden Aufrufen wieder verwendet 
werden können
BT:saveProperties()
Speichert die zuvor geladene Lua-Table.
local p = BT:getProperties()
p["foo"] = 42
BT:saveProperties()
Es is wichtig, die geladene Lua-Table zu verwenden. Gespeichert wird genau diese Referenz.
```
## **HTTP**

```
BT:httpGet()
Machen Sie einfache Http GET-Anfragen. Möglich ist auch die Verwendung von https://. Als zweiten 
Parameter können Sie eine Lua-Table mit Http-Headern mitgeben.
local authToken = "sehrGeheimeDaten"
local header = \{\}header["Client-Id"] = authToken
```
header["Accept"] = "application/json" local getDaten = BT:httpGet(http://api.remote-service.de/data, header) BT:httpPost() Machen Sie einfache HTTP POST-Anfragen. Möglich ist auch die Verwendung von https://. Als zweiten Parameter übergeben Sie die zu sendenden Daten als Text oder Lua-Table (wird zu JSON konvertiert). Als dritten Parameter können Sie eine Lua-Table mit HTTP-Headern mitgeben. local authToken = "sehrGeheimeDaten" local header =  $\{\}$ header["Client-Id"] = authToken local payload  $= \{\}$ payload["foo"] = 23 payload["bar"] = "foobar" local postResult = BT:httpPost(http://api.remote-service.de/data, payload, header) if postResult.status  $\approx$  = 204 then BT:log("Got wrong resultcode: "..postResult.code) BT:exit() end Beide Aufrufe liefern eine Lua-Table mit folgendem Inhalt zurück: body response code header status

## **JSON**

BT:encodeJSON() Eine Lua-Table wird in das JSON-Format überführt. BT:decodeJSON() Ein Test im JSON-Format wird in eine eine Lua-Table überführt. local  $t = \{\}$  $t['$ foo"] = "bar" local json BT:encodeJSON(t) t = BT:decodeJSON(json)

## Datum und Uhrzeit

BT:time() Ist gleichbedeutend mit os.time(). -- Für die aktuelle Uhrzeit local  $t = BT:time()$ BT:date() Ist gleichbedeutend mit os.date(). local d = BT:date("\*t", 906000490)

## Allgemein

BT:sleep() Das Script wird für eine Zeit von x Millisekunden angehalten BT:sleep(500) -- 1/2 second BT:exit() Das Script wird an dieser Stelle beendet. BT:log()

Das Script sendet einen Log-Eintrag an den EIBPORT. Dieser wird in das Log des YaLE-Dienstes geschrieben und kann im LOGIKEDITOR über System/Systemlogs herunterladen abgerufen werden. Bitte beachten Sie, dass das Zusammenführen der Logs nach dem Klick eine kleine Weile dauern kann. Erneutes Klicken beschleunigt den Prozess nicht, sondern verlangsamt es. BT:log("Alles super") BT:getTrigger()

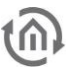

Liefert den auslösenden Eingang. local trigger = BT:getTrigger() if trigger == "in2" then -- do things end BT:getUUID() Liefert die eindeutige ID des Logikelements.

## Einschränkungen

Im diesem Logikelement ist es nicht möglich zusätzliche Bibliotheken einzubinden (z. B. per require('bibliothek')). Es können nur die Standardbibliothek und die von BAB zur Verfügung gestellten Funktionen verwendet werden. Dies gilt auch für textuell nachgeladenen Code (z.B. per loadstring('code')).

Ein Script hat eine maximale Laufzeit von 10 Sekunden. Danach wird das Script vom EIBPORT ohne Rückfrage beendet.

Bitte beachten Sie, dass viele oder rechnerisch aufwändige Scripte einen großen Einfluss auf die Leistung und Geschwindigkeit des EIBPORT haben können.

## Script-Fehler

Sollte das Skript aufgrund eines Fehlers während der Ausführung abstürzen, bekommen Sie eine Push-Nachricht in das Dashboard.

## 2.6.12 MATHEMATIK

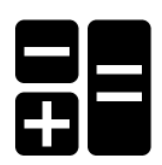

Die Mathematik gibt Ihnen die Möglichkeit mathematische Operationen mit bis zu 20 Variablen durchzuführen. Die Variablen werden durch Eingangswerte bestimmt.

- Ein- und Ausgänge
	- o Eingänge
	- o Ausgänge
- Konfiguration
	- o Eingänge
		- Bezeichnung
		- Standardwert
		- Ausführung
		- Hinzufügen und Löschen
		- o Formel
			- Variablen
			- Operatoren
			- Funktionen
		- o Beispiele

## EIN- UND AUSGÄNGE

#### **Eingänge**

- GATE
- IN 1-...

Jede Variable wird durch einen Eingang repräsentiert. Es sind maximal 20 Eingänge möglich.

#### **Ausgänge**

▪ OUT Das Ergebnis der Berechnung.

#### KONFIGURATION

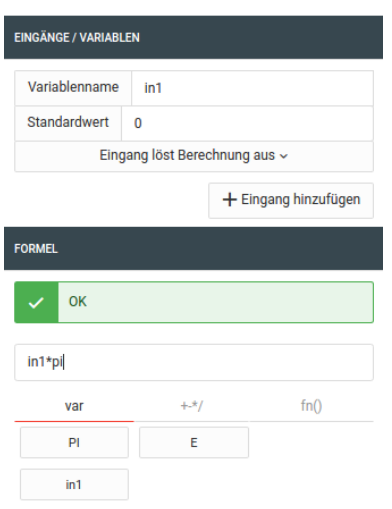

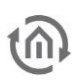

## **Eingänge**

Es sind insgesamt 20 Eingänge möglich.

## Bezeichnung

Sie können die zu den Eingängen korrespondierenden Variablenbezeichnungen anpassen. Standardmäßig werden die Variablen mit in1, in2, …, in20 benannt. Hinweis: Leerzeichen in der Bezeichnung führen zu Fehlern bei der Ausführung der Formel.

## **Standardwert**

Sollte noch kein Wert am zugehörigen Eingang anliegen, oder der anliegende Wert nicht als Fließkommawert (Float) verwendet werden können, wird der hinterlegte Standardwert für die Berechnung verwendet.

## Ausführung

Sie können hier festlegen, ob eine Berechnung ausgelöst werden soll, wenn am entsprechenden Eingang ein neuer Wert eingeht. Es ist an dieser Stelle noch nicht von Belang, ob dieser Wert später als Fließkommawert (Float) Verwendung finden kann.

Optionen sind:

- Eingang löst Berechnung aus Bei jedem Eingang wird eine Berechnung angestoßen
- Eingang löst keine Berechnung aus Es wird niemals eine Berechnung ausgelöst. Der Wert wird aber zur Berechnung verwendet.
- Wertänderung löst Berechnung aus Es wird nur dann eine Berechnung ausgelöst, wenn der sich der Wert des Eingangs ändert. Wird z.B. 100 mal hintereinander eine 1.0 gesendet, wird nur beim ersten Mal eine Berechnung ausgelöst.

## Hinzufügen und Löschen

Über das Symbol + werden neue Eingänge hinzugefügt und über das werden einzelne Eingänge wieder entfernt.

Formel

In der Formel können Sie auf alle definierten Variablen zurückgreifen. Es gilt Punkt- vor Strichrechnung. Durch Klammerung kann die Berechnungsreihenfolge beeinflusst werden. Neben den durch Sie festgelegten Werten haben Sie folgende unterstützende Variablen und Funktionen zur Verfügung:

## Variablen

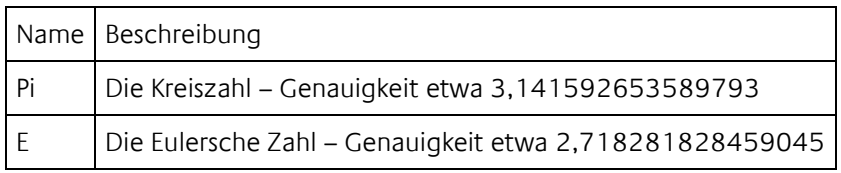

## Operatoren

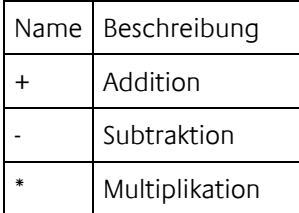

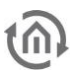

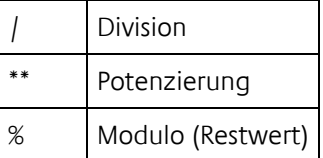

## Funktionen

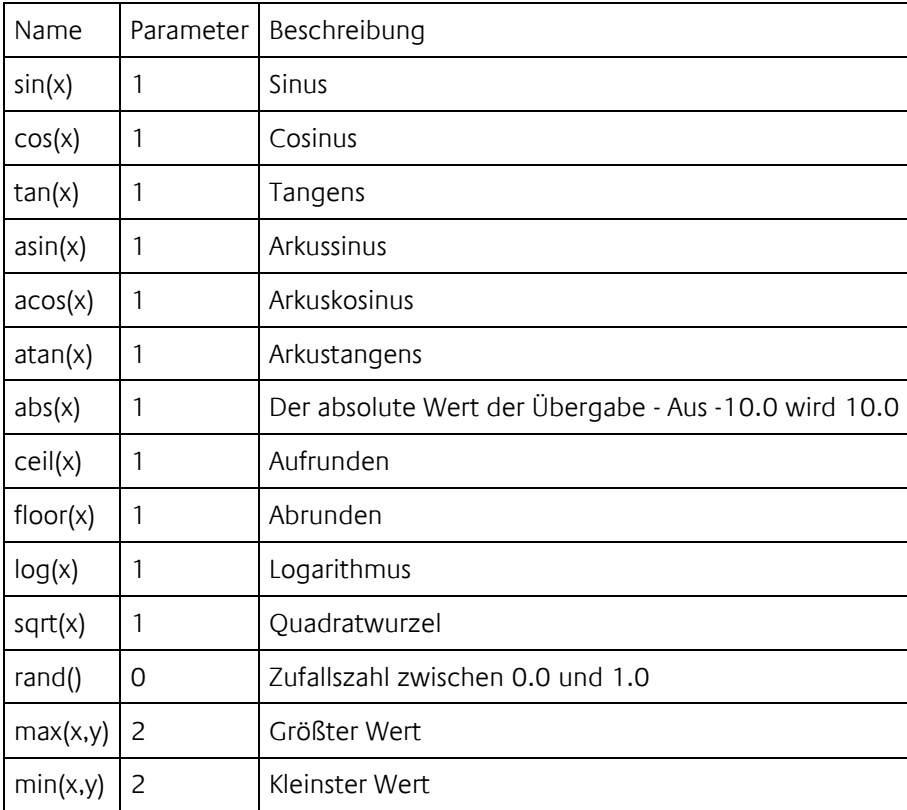

Der Dezimal Trenner ist der Punkt ".". Die Auswertung der Variablen und Funktionen beachtet die Groß- /Kleinschreibung. So entspricht pi nicht Pi oder PI oder pI.

## **Beispiele**

- rand() \* 100.0 Erzeugt eine Zufallszahl von 0.0 bis 100.0
- $\blacksquare$  min(in1, in2) Wobei in1 = 10.0 und in2 = 8.0 Ergebnis wäre 8.0
- 2\*\*2 sqrt(4) Ergibt 0 2² ergibt 4 und die Wurzel aus 16 ist auch vier. Die Subtraktion wird zuletzt ausgeführt
- ceil(2.333) Ergibt 3
- floor(2.6) Ergibt 2
- floor(in1 + 0.5) Wobei in1 = 2.6 Ergibt 3. Auf diese Weise kann man kaufmännisch runden.

## 2.6.13 SAMMELMELDUNG

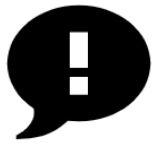

Das Logikelement »Sammelmeldung« erfasst Meldungen (IN 1–…) und bildet aus diesen Sammelmeldungen in Anlehnung an DIN 19235. Die Anzahl der Meldeeingänge ist einstellbar. Sammelmeldungen können entweder über ein spezielles Visualisierungselement oder über Datenpunkteingänge (ACK 1-…) quittiert werden.

- Ein- und Ausgänge
	- o Eingänge
	- o Ausgänge
- Konfiguration
	- o Löschung einer Sammelmeldung
	- o Quittierung per Visualisierungselement konfigurieren
		- Visu-Benutzereinstellungen
		- Platzhaltertitel
	- o Quittierungseingänge

## EIN- UND AUSGÄNGE

## **Eingänge**

- GATE
- $IN(1...)$

Maximal 25 Meldeeingänge können hinzugefügt werden. Das Logikelement nimmt einen zu meldenden Zustand wahr, wenn ein logisches true an einem Meldeeingang vorliegt.

•  $ACK (1...)$ Es werden maximal fünf Eingänge für das Auslösen einer Quittierung per Datenpunkt bereitgestellt.

## **Ausgänge**

• STATISCH

Ganzzahliger Wert für die statische Sammelmeldung:

- o 0: keine Sammelmeldung
- o 1: Sammelmeldung vorhanden
- o 2: Sammelmeldung wurde quittiert, aber noch nicht gelöscht
- **DYNAMISCH**
- Ausgang der dynamischen Sammelmeldung. Liefert true zu jeder kommenden Meldung.
- ANZAHL
	- Gibt die Anzahl der am Logikelement anliegenden Einzelmeldungen als Ganzzahl.
- ACKSRC
	- Gibt die Herkunft der letzten angenommenen Quittierung als Text.

## KONFIGURATION

Jede Werteänderung an den Meldeeingängen wirkt sich auf den Zustand der Sammelmeldungen aus. Verarbeitet werden alle Meldeeingänge, die eine eingehende Verknüpfung haben. Sollte kein Wert anliegen, wird für diesen Meldeeingang ein logisches false, also kein zu meldender Zustand, angenommen. Dies gilt auch für Meldeeingänge an denen ein Wert anliegt, der nicht als Wahrheitswert interpretiert werden kann (z.B. Der Text "LOGIKEDITOR" würde als false in den Vergleich eingehen).

## **Löschung einer Sammelmeldung**

Der Ausgang der statischen Sammelmeldung wechselt zur ersten kommenden Meldung von 0 nach 1. Sobald die Löschung der Sammelmeldung erfolgt, wird der Ausgangswert der statischen Sammelmeldung auf 0 zurückgesetzt.

Wählen Sie eine der folgenden Bedingungen unter »Lösche Sammelmeldung durch…« aus:

• Nur Quittierung

Die Löschung erfolgt nur durch Quittierung.

• Quittierung UND letzte gehende Meldung Die Löschung erfolgt nur dann, wenn sowohl eine Quittierung als auch die letzte gehende Meldung (d.h. der Zeitpunkt, an dem alle Meldeeingänge wieder false liefern) eingetroffen sind (Reihenfolge beliebig).

Wenn die Quittierung der Sammelmeldung vor der letzten gehenden Meldung eintrifft, wechselt der Ausgangswert der statischen Sammelmeldung auf 2.

• Quittierung ODER letzte gehende Meldung Die Löschung kann entweder durch Quittierung oder zur letzten gehenden Meldung erfolgen.

#### **Quittierung per Visualisierungselement konfigurieren**

Für dieses Logikelement besteht die Möglichkeit, eine statische Sammelmeldung mit Hilfe eines Visualisierungselements zu quittieren, wobei Sie von den Benutzereinstellungen für Ihre Visualisierung Gebrauch machen können. Bestimmen Sie, welche Benutzer die Berechtigung erhalten sollen, über ein Visualisierungselement Quittierungen für das Logikelement zu senden. Bei erfolgreicher Quittierung wird der Titel des auf der Visualisierungsseite angemeldeten Benutzers über »ACKSRC« geliefert. Die Konfiguration der Quittierung von Sammelmeldungen per Visualisierungselement geschieht über das Zahnradsymbol neben »Quittieren und Löschen« in den Logikelement-Parametern. Es öffnet sich ein modaler Dialog.

#### Visu-Benutzereinstellungen

Zunächst können Sie per Checkbox die »Quittierung per Visualisierungselement aktivieren«. Darunter werden die Einstellungen der Visu-Benutzerverwaltung in Ihrem Gerät angezeigt. Wenn Sie das Quittieren per Visualisierungselement aktiviert haben, erscheint eine Tabelle mit allen Benutzern, die in der Visu-Benutzerverwaltung Ihres Gerätes angelegt sind. Dort können Sie per Checkbox Benutzern die Berechtigung zum Quittieren erteilen.

Bitte beachten Sie, dass bei nicht aktiver Benutzerverwaltung jede Person mit Zugriff auf Ihre Visualisierung Sammelmeldungen quittieren kann, wenn das Quittieren per Visualisierungselement aktiviert ist.

#### Platzhaltertitel

Wenn Sie keine Benutzerverwaltung für Ihre Visualisierung konfiguriert haben und über das Visualisierungselement quittieren möchten, können Sie hier einen Platzhaltertitel eingeben, der von »ACKSRC« ausgegeben wird. Somit kann unterschieden werden, ob die Quittierung über das Visualisierungselement oder einen Datenpunkteingang erfolgt ist.

#### Quittiereingänge

Hier können Sie bis zu fünf Quittiereingänge hinzufügen, und jeden mit einem Namen versehen. Dieser Name wird von »ACKSRC« ausgegeben, wenn eine erfolgreiche Quittierung über den jeweiligen Eingang ausgelöst wurde.

## 2.6.14 SCHWELLWERT

Das Logikelement bietet Ihnen die Möglichkeit, Aktionen bei Über- oder Unterschreitung bestimmter Schwellwerte durchzuführen.

- Ein- und Ausgänge
	- o Eingänge
	- o Ausgänge
- Konfiguration
	- o Ausgangswerte
	- o Schwellwerte
	- o Verzögerungen
	- o Werte zyklisch wiederholen

## EIN- UND AUSGÄNGE

## **Eingänge**

- GATE (Siehe [Logikelemente\)](#page-33-0)
- $\bullet$  IN

Der zu überwachende Wert

- OS (Obere Schwelle) Festlegung des oberen Schwellwerts (wird erst bei erneutem Werteingang auf IN berücksichtigt). Eine manuelle Festlegung von Schwellwerten kann in den Parametern erfolgen.
- US (Untere Schwelle) Festlegung des unteren Schwellwerts (wird erst bei erneutem Werteingang auf IN berücksichtigt). Eine manuelle Festlegung von Schwellwerten kann in den Parametern erfolgen.

## **Ausgänge**

• OUT

Sendet je einen definierten Wert bei Über- oder Unterschreitung der definierten Schwellwerte

## KONFIGURATION

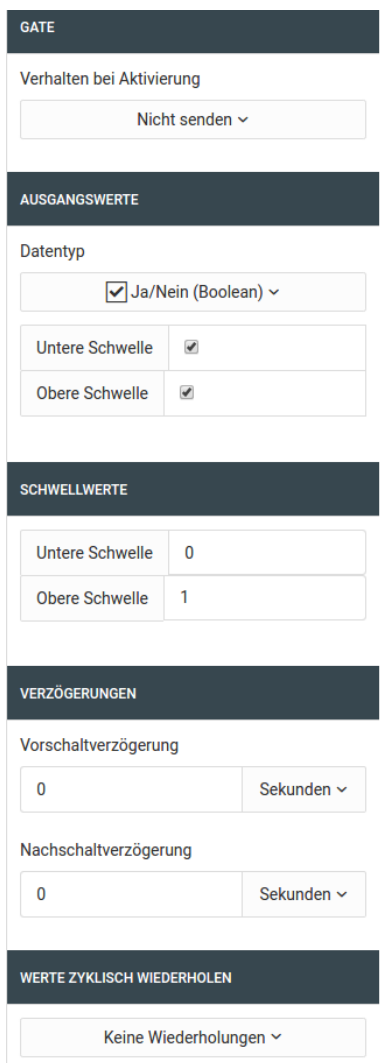

## **Ausgangswerte**

Geben Sie je einen Wert an, der bei Überschreitung oder Unterschreitung der vorgegebenen Schwellwerte gesendet werden soll.

#### **Schwellwerte**

Manuelle Festlegung von Schwellwerten. Diese Schwellwerte werden angewendet solange auf dem OSund US-Eingang noch kein Wert eingegangen ist. Die Schwellwerte werden als Fließkommazahlen angegeben. Die untere Schwelle darf nie größer als die obere Schwelle sein. In diesem Fall würde das Logikelement nicht arbeiten und damit die ganze Logikgruppe deaktiviert werden.

#### **Verzögerungen**

Es gibt zwei Möglichkeiten der Sendeverzögerung:

Die Vorschaltverzögerung wartet nach einem schwellwertüberschreitendem Signaleingang ab, ob sich der Eingangswert in der gegebenen Zeit im Überschreitungsbereich hält, um dann den jeweiligen Ausgangswert zu senden.

Die Nachschaltverzögerung ist eine Sperre, die nach dem Senden eines Werts ein erneutes Auslösen vermeidet, egal wie sich der Eingangswert in der Zeit verändert.

Bei Werteingang wird immer die jeweils größere Verzögerung verwendet.

## Beispiel:

Die Beleuchtung soll eingeschaltet werden, wenn die Helligkeit für mehr als fünf Minuten unter einen gewissen Wert fällt.
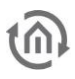

Nach der Schaltung sollen die Lampen für mindestens eine Stunde leuchten um eine Schädigung der Leuchtmittel durch zu häufiges Schalten zu vermeiden.

Steigt die Helligkeit eine Minute vor dem Ende der Stunde wieder über die Schwelle, wird das Licht erst nach fünf Minuten abgeschaltet und nicht nach der verstrichenen Minute der Nachschaltverzögerung. Es wird immer die rechnerisch größte Verzögerung herangezogen.

// vsv = Vorschaltverzögerung // nsv = Nachschaltverzögerung (Als Zeitpunkt) WENN (now() + vsv) > nsv DANN (now() + vsv) SONST nsv

# **Werte zyklisch wiederholen**

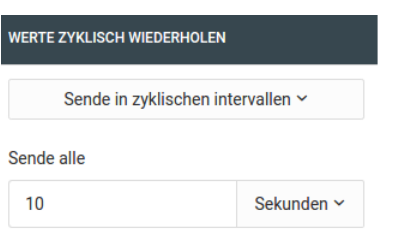

Wenn Sie es wünschen, kann ein Ausgangwert zyklisch wiederholt werden. Das wiederholte Senden wird abgebrochen sobald der Eingangswert die gegenüberliegende Schwelle überschreitet.

# 2.6.15 STATISTIK

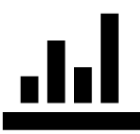

Die Statistik speichert die letzten X Eingangswerte und berechnet daraus Summe, Durchschnitt, Maximal- und Minimalwert.

Die Anzahl der Speicherzellen ist einstellbar und auf 31 beschränkt.

- Ein- und Ausgänge
	- o Eingänge
	- o Ausgänge
	- **Konfiguration**

### EIN- UND AUSGÄNGE

### **Eingänge**

- **GATE**
- IN (Eingang)

Eingang für die Statistikfunktion. Werte müssen in Fließkommawerte (Float) konvertiert werden können. Andernfalls wird der Eingangswert vollständig ignoriert.

▪ RST (Reset) Statistik zurücksetzen. Das Logikelement wird komplett zurückgesetzt.

### **Ausgänge**

END (Ende)

Auf diesem Datenpunkt wird einmal eine 1.0 gesendet, wenn die letzte Index erreicht ist und die Statistik einmal durch gelaufen ist. Beim nächsten Eingangswert würde wieder auf Index 1 geschrieben.

- SUM (Summe) Die Summe aller Werte, die gerade in der Statistik gesetzt sind.
- AVG (Durchschnitt)
- Der Durchschnitt aller Werte, die gerade in der Statistik gesetzt sind.
- MAX Der maximale Wert, der gerade in der Statistik gesetzt ist.
- MIN Der minimale Wert, der gerade in der Statistik gesetzt ist.
- $-1 n$ Die einzelnen Speicherzellen der Statistik

# KONFIGURATION

Sie können neben der Anzahl der Speicherzellen auch angeben, ob beim Neubeginn der Statistik alle Speicherzellen geleert werden sollen, oder ob die Werte bestehen bleiben sollen, bis sie überschrieben werden.

# 2.6.16 SZENE

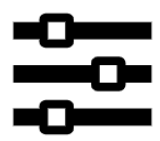

Die Szene sendet Vorgabewerte in individuellen Zeitabständen auf den Ausgängen (OUTx).

- Ein- und Ausgänge
	- o Eingänge
	- o Ausgänge
	- Konfiguration
		- o Infotext
		- o Ausgänge
		- o Vorverzögerung
		- o Optionen
			- Verhalten bei Stop
			- Verhalten bei mehrfachem Start
- Erweiterte Konfiguration
	- o Standardwert
	- o Standardverzögerung
	- o Eintrag (Zeile)
		- Auswahl
		- Aktiv
		- Titel
		- Datentyp und Wert
		- Verzögerung danach
		- Zusatzmenü

# EIN- UND AUSGÄNGE

### **Eingänge**

- GATE
- START
	- Startet die Szene. Es werden beliebige Werte akzeptiert.
- STOP

Hält die Szene sofort an. Je nach Einstellung wird das Logikelement zurück gesetzt oder beginnt beim nächsten Start von der Stelle, an der gestoppt wurde.

▪ SAVE

Speichert die Werte die an INx anliegen um diese bei Ausführung am korrespondierenden Ausgang OUTx zu senden.

Wichtig: Es werden nur Werte übernommen, die vom eingestellten Datentyp des Ausganges verarbeitet werden können.

 $\blacksquare$  INx s.o.

# **Ausgänge**

▪ INFO

Bei Start der Szene wird ein einstellbarer Infotext gesendet.

▪ AKT

Sendet die Bezeichnung des aktuellen Ausgangs, sobald dieser ausgelöst wurde.

■ OUTx

Sendet die vorgegebenen Werte.

# KONFIGURATION

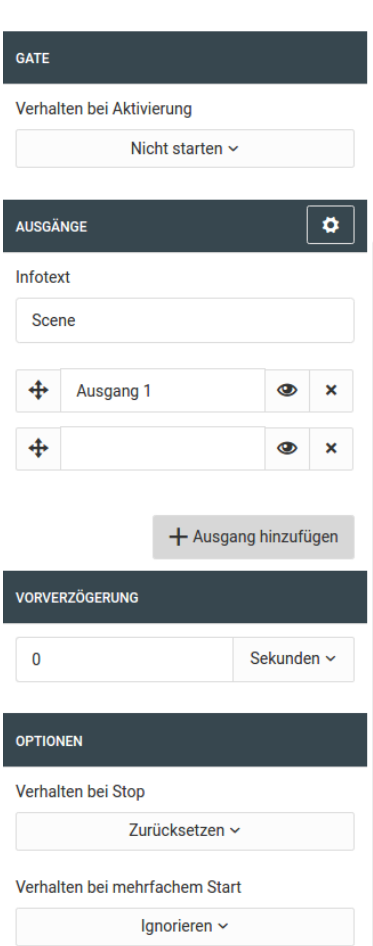

# **Infotext**

Der Infotext wird bei Auslösung der Szene auf INFO gesendet.

### **Ausgänge**

Die Szene unterstützt bis zu 20 Ausgänge.

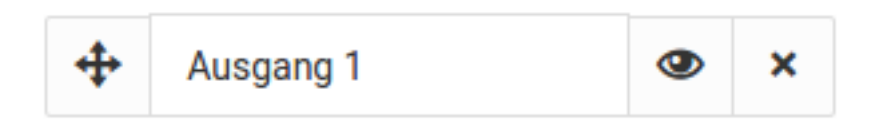

# Sie können jeden Ausgang per Drag & Drop mit der Maus verschieben.

- Jeder Ausgang kann eine individuelle Bezeichnung haben. Geben Sie keine eigene Bezeichnung an, wird versucht die Bezeichnung des verknüpften Ausganges zu finden und diese wird gesendet.
- Jeder Ausgang kann individuell deaktiviert werden und wird dann bei Auslösung der Szene übergangen.

▪ Über können Sie einen Ausgang entfernen

### **Vorverzögerung**

Die Vorverzögerung ist der Zeitraum der gewartet wird, bevor das Senden des ersten Ausgangs ausgelöst wird.

#### Verhalten bei Stop

- Anhalten Wenn ein Stopsignal gesendet wird, wird die Szene angehalten. Beim nächsten Start wird an dieser Stelle fortgefahren.
- Zurücksetzen Die Szene wird beim nächsten Start von vorn beginnen.

#### Verhalten bei mehrfachem Start

- Ignorieren Startsignale werden ignoriert so lange die Szene läuft.
- Neu starten Die Szene wird sofort neu gestartet und beginnt von vorne.

#### ERWEITERTE KONFIGURATION

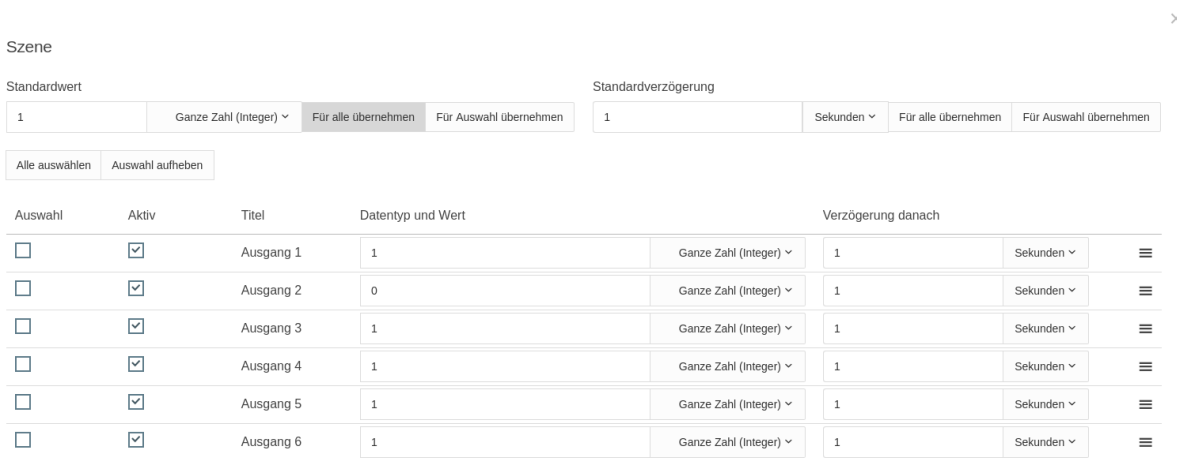

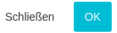

In der erweiterten Konfiguration werden die individuellen Ausgangswerte und die jeweilige Verzögerung für jeden Ausgang hinterlegt.

#### **Standardwert**

Verwenden Sie diese Option um einen Ausgangswert auf alle oder gewählte Ausgänge zu legen. Als ausgewählt gelten alle per Auswahlbox (1. Spalte) selektierten Einträge.

#### **Standardverzögerung**

Verwenden Sie diese Option um eine Verzögerung auf alle oder gewählte Ausgänge zu übertragen. Als ausgewählt gelten alle per Auswahlbox (1. Spalte) selektierten Einträge.

#### **Eintrag (Zeile)**

#### Auswahl

Auswahl für die Sammelübernahme von Standardwert und Standardverzögerung

#### Aktiv

Wenn der Ausgang nicht als aktiv markiert wird, wird er bei Auslösung der Szene übersprungen

#### Titel

Der Titel wird in der allgemeinen Konfiguration vergeben. Die Bezeichnung wird über den Ausgang AKT ausgegeben wenn dieser in der Szene ausgelöst wird.

#### Datentyp und Wert

Geben Sie hier den Datentyp und den Wert an, der bei Auslösung auf diesem Ausgang gesendet werden soll.

#### Verzögerung danach

Die Verzögerung gilt immer für den darauf folgenden Eintrag. Sollten Sie eine Verzögerung vor dem ersten Ausgang wünschen, so verwenden Sie bitte die Vorverzögerung in der allgemeinen Konfiguration.

### Zusatzmenü

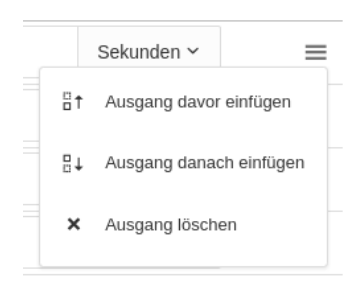

Fügen Sie neue Ausgänge ein oder löschen Sie einzelne Ausgänge.

# 2.6.17 TEXT PROZESSOR

Mit dem Text Prozessor werden Details aus den über den Eingang zur Verfügung gestellten, beliebigen Texten extrahiert und weiter gesendet. Dazu stehen reguläre Ausdrücke und JSON Pfaddefinitionen zur Verfügung. Auf diese Weise ist werden z. B. Ausgaben des Logikelements [HTTP-Abfrage](#page-49-0) verarbeitet.

- Ein- und Ausgänge
	- o Eingänge
	- o Ausgänge
- Konfiguration
	- o Texttyp
	- o Ausgangskonfiguration
	- o Angabe eines JSON Pfades
	- o Angabe eines regulären Ausdrucks

# EIN- UND AUSGÄNGE

# **Eingänge**

- **GATE**
- IN
	- Eingang für den zu verarbeitenden Text

### **Ausgänge**

■ OUT 1 ...

Bis zu 20 Ausgänge die jeweils das Ergebnis eines JSON-Pfads oder eines regulären Ausdrucks ausgeben.

### KONFIGURATION

Die Auswertung der Textelemente geschieht über den Konfigurationsdialog, welcher über das Zahnradsymbol im Feld "Ausgänge" in den Parametern zur Verfügung steht. Hier können die verschiedenen, gefilterten Elemente auf die jeweiligen Ausgänge weitergegeben werden.

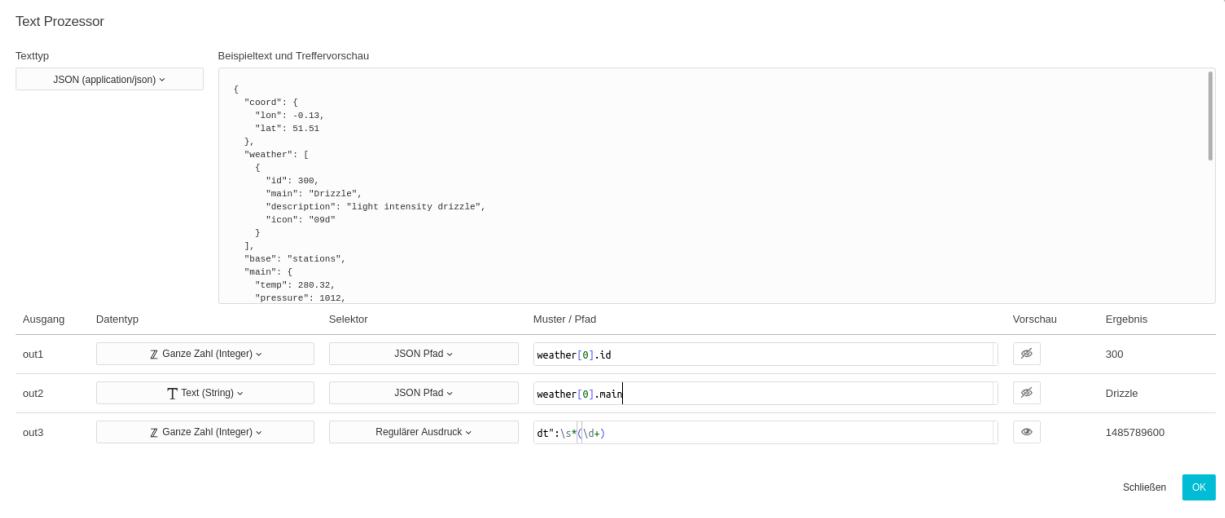

Im oberen Teil der Konfiguration haben Sie die Möglichkeit den Texttyp auszuwählen und einen Beispieltext zu hinterlegen, um die untenstehenden Auswertungen zu testen.

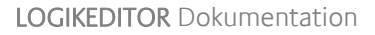

# **Texttyp**

Als Texttyp stehen mehrere zur Auswahl:

- Klartext (text/plain)
- JSON (application/json)
- XML (text/xml)
- HTML (text/html)

Die Auswahl des Texttyp beeinflusst die mögliche Auswahl bei "Selektor" in der der darunter stehende Tabelle für die Ausgangskonfiguration und stellt eine Hilfe dar. So ist bei der Texttyp Auswahl "JSON" es bspw. möglich dort JSON Pfade anzugeben. Die Auswahl des Texttyps hat keinen Einfluss auf die eigentliche Funktion.

### **Ausgangskonfiguration**

Pro Ausgang existiert eine Zeile mit welcher über die jeweiligen Muster/Pfade die gewünschte Elemente aus dem Text gefiltert werden können. Die jeweiligen Ergebnisse zum angegebenen Text sehen Sie in der rechten Spalte. Im Beispiel handelt es sich um eine Ausgabe von [Openweathermap,](http://samples.openweathermap.org/data/2.5/weather?q=London,uk&appid=b1b15e88fa797225412429c1c50c122a1) die im JSON-Format vorliegt. Jedem Ausgang wird ein Datentyp zugewiesen in den der gefundene Wert gewandelt wird. Ist die Ausgabe im gewählten Datentyp nicht möglich, wird nichts ausgegeben. Wird zu einem Ausgang kein Ergebnis ermittelt, wird ebenfalls nichts ausgegeben.

### **Angabe eines JSON Pfades**

JSON kennt zur Strukturierung nur Objekte und Arrays. Objekte adressieren ihre Eigenschaften durch Schlüssel und werden durch geschweifte Klammern (" { } ") definiert. Arrays sind eine Aneinanderreihung von Werten und werden durch eckige Klammern (" [ ] ") definiert. Mögliche Werte sind:

- Boolsche Werte (true / false)
- Zahlen
- Zeichenketten (durch Anführungszeichen eingerahmter Text)
- Arrays (können Werte jeden Typs enthalten)
- Objekte (können Werte jeden Typs enthalten)

### Beispiel:

```
{
  "coord": {
   "lon": -0.13,
   "lat": 51.51
  },
  "weather": [
   {
    "id": 300,
    "main": "Drizzle",
    "description": "light intensity drizzle",
    "icon": "09d"
   }
  ],
  "base": "stations",
  "main": {
   "temp": 280.32,
   "pressure": 1012,
   "humidity": 81,
   "temp_min": 279.15,
   "temp_max": 281.15
  },
  "visibility": 10000,
  "wind": {
   "speed": 4.1,
```

```
 "deg": 80
  },
  "clouds": {
   "all": 90
  },
  "dt": 1485789600,
  "sys": {
   "type": 1,
   "id": 5091,
   "message": 0.0103,
   "country": "GB",
   "sunrise": 1485762037,
   "sunset": 1485794875
  },
  "id": 2643743,
  "name": "London",
  "cod": 200
}
Mögliche Pfade:
```
- weather[0].id ergibt "300"
- clouds.all ergibt "90"
- name ergibt "London"

Es ist z.B. auch möglich einen JSON Pfad mit einem Array-Index ("[2]") zu beginnen, wenn das übergebene JSON entsprechend strukturiert ist.

Geben Sie Ausgangsdatentyp Text an, können als Ergebnis auch JSON-Strukturen ausgegeben werden. Zu oben genanntem Beispiel ergäbe der Pfad "clouds" das Ergebnis "{"all": 90}".

### **Angabe eines regulären Ausdrucks**

Mit regulären Ausdrücken ist es möglich nahezu jeden Text nach gewünschten Stellen zu durchsuchen und diese zu extrahieren.

Nicht jeder Web-Dienst liefert seine Ergebnisse in einfach zu verarbeitendem JSON.

#### Beispiel:

LightNo=1 LightState=1 RED=255 GREEN=255 BLUE=255 LightNo=2 LightState=0 RED=255  $C$ RFFN= $O$ BLUE=0

Möchten Sie z.B. wissen, welchen Status die Lampe mit der ID 2 hat wären folgende Ausdrücke erforderlich:

- Genereller Schalt-Status LightNo=2[\s\S]\*?LightState=([01]) mit dem Ergebnis 0
- Roter Kanal LightNo=2[\s\S]\*?RED=(\d+) mit dem Ergebnis 255
- Grüner Kanal LightNo=2[\s\S]\*?Green=(\d+) mit dem Ergebnis 0
- Blauer Kanal LightNo=2 [\s\S] \*?BLUE=(\d+) mit dem Ergebnis 0

Über LightNo=2 definieren Sie den Start der Suche. Der Teil [\s\S]\*? gibt an, dass mehr oder weniger jedes Zeichen ("whitespace" und "non whitespace" Werte) in beliebiger Menge kommen kann. Der letzte Teil definiert dann den jeweils zu suchenden Wert. Im Fall des generellen Status

LightState=([01]). Der in den runden Klammern geschriebene Teil, derjenige welcher am Ende ausgegeben werden soll. Das in eckigen Klammern geschriebene [01] gibt die möglichen Werte an, die als gültig angesehen werden. Bei den Farbwerten ist es das \d+, welches nur angibt, dass es eine Zahl oder mehr sein müssen.

Eine gute Hilfe zum Testen von regulären Ausdrücken ist die Seite [https://regex101.com/.](https://regex101.com/) Dort findet man eine gute Unterstützung durch die enthaltene Referenz und kann seine regulären Ausdrücke ausprobieren und verbessern.

Wenn Sie mehrere Ausdrücke durch oder ("|") verknüpfen oder mehrere Suchgruppen definieren wird immer nur der erste gefundene Wert ausgegeben. Bitte verwenden Sie pro zu suchendem Wert einen eigenen regulären Ausdruck.

# 2.6.18 TOROBJEKT

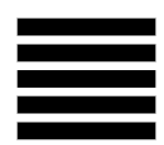

Das Torobjekt lässt die Eingangswerte, je nach Status des Gate-Datenpunktes, 1:1 an den korrespondierenden Ausgang durch.

- Ein- und Ausgänge
	- o Eingänge
	- o Ausgänge
	- Konfiguration

### EIN- UND AUSGÄNGE

#### **Eingänge**

- GATE
- $INA$ ...

#### **Ausgänge**

 $OUIT A$ ...

#### KONFIGURATION

In der Konfiguration geben Sie die Anzahl der Eingangs-Ausgangs-Paare an. Die Menge ist auf 20 beschränkt.

Änderungen an der Anzahl der Eingangs-Ausgangs-Paare werden erst wirksam nachdem Sie den Fokus aus dem Auswahlfeld für die Anzahl entfernen.

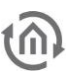

# 2.6.19 TRANSFORMATOR

Mit dem Transformator können Sie Eingangswerte eines bestimmten Wertebereichs auf einen anderen Wertebereich abbilden. Ein häufiger Anwendungsfall ist die Transformation zwischen zwei Wertebereichen. Als einfaches Beispiel wäre die Konvertierung von DPT 5.001 (0-100%) in DPT 5.010 (0-255) genannt. Eine einfache lineare Transformation ist, zwar ohne entsprechendes grafisches Interface, aber ohne weiteres auch mit der [Mathematik](#page-65-0) zu bewerkstelligen. Der Transformator ist daher bei nicht-absolut linearen Transformationen anzuwenden. Beispielsweise eine rudimentäre Konstantlichtregelung anhand der Daten eines LUX-Sensors.

- Ein- und Ausgänge
	- o Eingänge
	- o Ausgänge
- Konfiguration
	- o Ausganswertebereich
	- o Kurvenbearbeitungsmodus
		- Punkte verschieben
		- Punkte hinzufügen/löschen
		- Präzision
		- **Transformator als Stufen**
		- Bei Eingangswerten außerhalb der Grenzen
		- $\blacksquare$   $\bigcap$  K

# EIN- UND AUSGÄNGE

# **Eingänge**

- **•** GATE (Siehe [Logikelemente\)](#page-33-0)
- IN

Der auszuwertende Eingangswert. Es werden nur Werte verarbeitet, die als Fließkommazahl interpretiert werden können.

# **Ausgänge**

■ OUT 1 ... Bis zu fünf Ausgänge, die je durch einen eigenen Transformations-Graphen vertreten werden.

# KONFIGURATION

Die Anzahl der Ausgänge wird im Parameterfenster direkt angelegt. Um in die erweiterte Konfiguration zu gelangen, dient das Zahnradsymbol an der Ausgangskonfiguration. Sie gelangen in eine Diagrammansicht mit deren Hilfe Sie die Ausgangswerte in Form von Kurven auf einen gewünschten Eingangswertebereich definieren können.

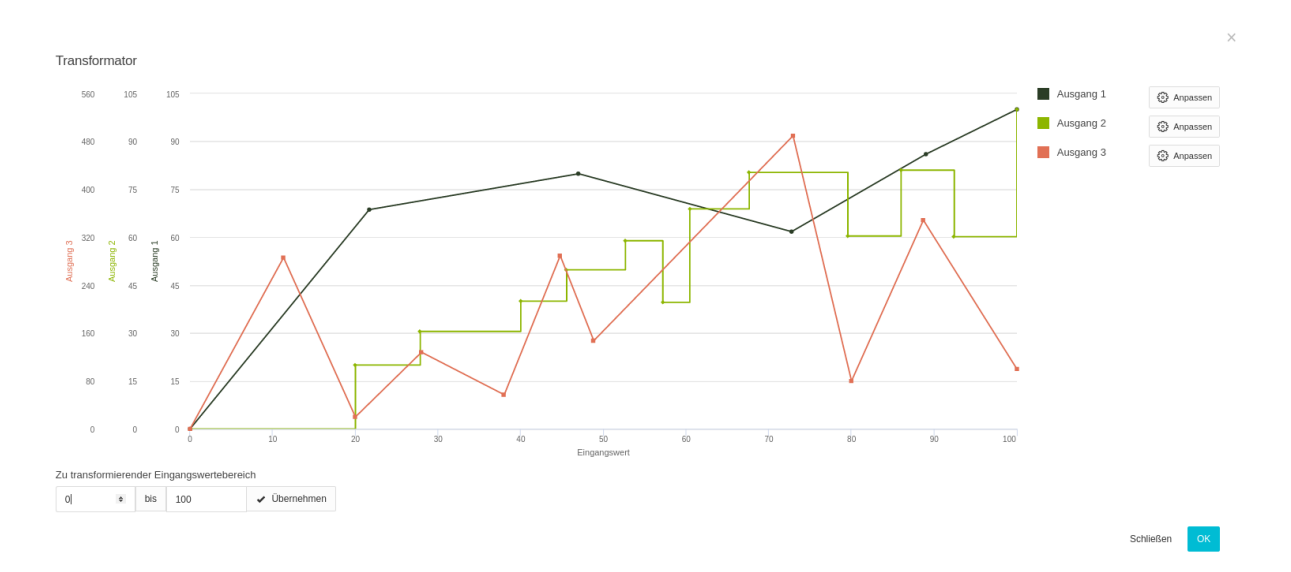

Der Eingangswertebereich (X-Achse) wird über das untenstehende Eingabefeld definiert. Für jeden Ausgang kann ein eigener Ausgangswertebereich (Y-Achse) und damit ein eigener Graph angelegt werden.

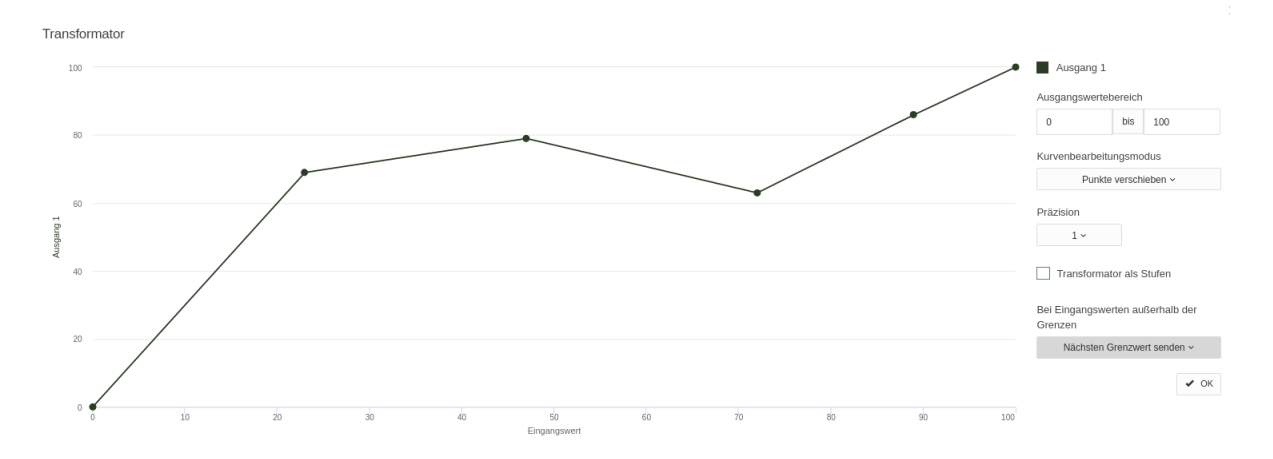

#### **Ausganswertebereich**

Geben Sie einen beliebigen Wertebereich an.

Bitte entfernen oder verschieben Sie bereits gesetzte Punkte in den gewünschten Bereich, wenn Sie diesen verkleinern möchten. Später ist dies nicht mehr möglich.

#### **Kurvenbearbeitungsmodus**

Es wird zwischen zwei Modi unterschieden.

### Punkte verschieben

Verschieben Sie die bereits vorhandenen Punkte nach belieben auf der Fläche

#### Punkte hinzufügen/löschen

Um einen Punkt zu löschen, gehen Sie mit der Maus auf die Linie in die Nähe des zu entfernenden Punktes und warten bis dieser als selektiert markiert wird. Nun entfernen Sie den Punkt durch einen Mausklick.

Um einen Punkt hinzuzufügen, klicken Sie bitte auf die Schaltfläche und achten darauf, dass kein Punkt eine Selektion hat und klicken. An dieser Stelle wird ein neuer Punkt erstellt und der Graph entsprechend neu gezeichnet.

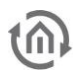

### Präzision

Wenn Sie Punkte frei setzen oder verschieben ist es kaum möglich einen genaue Koordinate zu treffen. Als Hilfe können Sie die Punkte auf die volle Zahl, 0,5 oder 0,25 genau auf dem Raster platzieren.

#### Transformator als Stufen

Der Graph kann auch wie "Ausgang 2" im Beispiel in Stufen interpretiert werden. In diesem Fall gilt der Wert eines Punktes bis zum jeweils folgenden Punkt.

#### Bei Eingangswerten außerhalb der Grenzen

Sollte ein Wert eingehen, der vom definierten Wertebereich nicht erfasst ist haben Sie drei Reaktionsmöglichkeiten zur Auswahl:

- Nicht senden
- Es wird kein Ausgangswert erzeugt
- Nächsten Grenzwert senden
- Eingangswert senden Der Eingangswert wird ungefiltert an den zugehörigen Ausgang durch geleitet.

### **OK**

Über die Schaltfläche gelangen Sie wieder zur Auswahl der Ausgänge.

# 2.6.20 TREPPENHAUSAUTOMAT

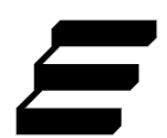

Der Treppenhausautomat sendet nach einer einstellbaren Zeit ein false oder eine 0 nachdem er mit einem true oder einer 1 gestartet wurde.

- Ein- und Ausgänge
	- o Eingänge
	- o Ausgänge
- Konfiguration
	- o Startsignal durchleiten
	- o Verhalten bei Werteingang während einer aktiven Verzögerung
	- o Verhalten bei einem Stop-Wert (false / 0) während der Verzögerung
	- o Invertieren der Werte

### EIN- UND AUSGÄNGE

#### **Eingänge**

- **GATE**
- IN

Der Werteingang (s.u.)

**DELAY** 

Variable Verzögerungszeit in der Einheit, welche im Logikelement eingestellt ist. Ist eine Verzögerung von 2 Minuten eingestellt, würde bei einem Eingangswert von 5 die entsprechende Anzahl Minuten verzögert.

Sollten 120 Sekunden eingestellt sein, würde bei einem Eingangswert von 5 nur 5 Sekunden bis zum Gegensignal verbleiben.

### **Ausgänge**

▪ OUT Der Ausgang für Anfangssignal und negiertes und verzögertes Anfangssignal

#### KONFIGURATION

Dieses Logikelement akzeptiert im Gegensatz zu anderen nur Eingangswerte vom Typ Boolean und Integer. Es findet keinerlei Konvertierung statt, es muss sich also um diese konkreten Datentypen handeln.

Bei Integer-Werten wird nur 1 oder 0 als gültiger Wert angenommen. Jeglicher anderer Eingangswert wird verworfen.

Zum Starten des Treppenhausautomaten senden Sie true oder eine 1 an IN. Neben der eigentlichen Standardverzögerung, welche durch den Datenpunkt DELAY überschrieben werden kann, sind folgende Optionen möglich

#### **Startsignal durchleiten**

Das Signal, welches den Automaten startet oder neu aufzieht wird an den Ausgang des Logikelements durchgeleitet.

#### **Verhalten bei Werteingang während einer aktiven Verzögerung**

- Ignorieren
- Verzögerung neu starten

#### **Verhalten bei einem Stop-Wert (**false **/** 0**) während der Verzögerung**

- Ignorieren
- Verzögerung abbrechen ohne ein End-Signal zu senden
- Verzögerung abbrechen und das End-Signal senden (false / 0)

#### **Invertieren der Werte**

In diesem Fall wird die Logik umgekehrt. Zum Start des Automaten müsste ein false oder eine 0 gesendet werden und zum Stoppen umgekehrt ein true oder eine 1.

# 2.6.21 VERGLEICHER

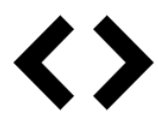

Der Vergleicher prüft, ob beide Eingangswerte dem eingestellten Vergleich entsprechen. Sofern ein Vergleich möglich ist, wird das Ergebnis in Form eines Boolean auf dem Ausgang gesendet. Für den Eingang IN2 kann ein Standardwert hinterlegt werden. In diesem Fall reicht es, Eingangswerte auf IN1 zu senden.

- Ein- und Ausgänge
	- o Eingänge
	- o Ausgänge
- Konfiguration
	- o Vergleiche
		- o Standardwert für Eingang 2

# EIN- UND AUSGÄNGE

### **Eingänge**

- GATE
- IN 1
- IN 2 (Kann mit einem Standardwert vorbelegt werden.)

### **Ausgänge**

▪ OUT

Liefert true oder false, je nach Vergleichsergebnis. Der Vergleich startet bei jedem Eingangssignal.

### KONFIGURATION

# **Vergleiche**

- Größer (>)
	- Der Wert aus IN1 ist größer als der Wert aus IN2.
- $\blacksquare$  Kleiner  $(<)$ Der Wert aus IN1 ist kleiner als der Wert aus IN2.
- Größer gleich (>=) Der Wert aus IN1 ist größer als der oder gleich dem Wert aus IN2.
- $\bullet$  Kleiner gleich  $\leq$ =)
	- Der Wert aus IN1 ist kleiner als der oder gleich dem Wert aus IN2.
- $Gleich (=)$ Der Wert aus IN1 ist gleich dem Wert aus IN2.
- $\blacksquare$  Ungleich  $(\le)$ Der Wert aus IN1 ist ungleich dem Wert aus IN2.

# **Standardwert für Eingang 2**

Hinterlegen Sie einen Vergleichswert für den Fall, dass Sie den zweiten Eingang nicht verknüpfen oder noch kein Wert anliegen sollte.

Damit das Logikelement ordnungsgemäß funktioniert ist es erforderlich, dass der Eingang IN1 verknüpft ist und für IN2 ein Standardwert hinterlegt wurde.

# 2.6.22 VERTEILER

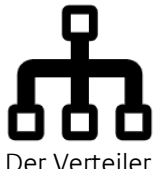

Der Verteiler ist dafür zuständig, dass ein Eingangswert in fest gelegter Reihenfolge weitergegeben wird.

Die Aufgabe dieses Logikelements ist eine nachvollziehbare Abarbeitung von Ereignissen zu gewährleisten. Bei einem Eingangssignal wird dieses zunächst auf dem ersten Ausgang OUT1 gesendet. Dort wird es in einer Reihe abgearbeitet, bis die Kette der Logikelemente beendet ist. Danach geht es weiter zu OUT2, 3, ...

- Ein- und Ausgänge
	- o Eingänge
	- o Ausgänge
- Konfiguration
	- o Ausgänge

#### EIN- UND AUSGÄNGE

#### **Eingänge**

- GATE
- IN Der zu verteilende Wert

#### **Ausgänge**

 $\blacksquare$  OUT 1 ..

# KONFIGURATION

**Ausgänge**

Möglich sind 2 - 20 Ausgänge.

Bei der Verarbeitungsreihenfolge gibt es eine Ausnahme.

Wenn sich in der Kette der Logikelemente eines befindet, das ein zeitlich souveränes Verhalten hat (Verzögerer, Verzögerer-Tool, Szene, Schwellwert usw.), wird die Kette an dieser Stelle unterbrochen und zum nächsten Ausgang weiter gegangen. Selbes gilt auch, wenn das Signal über einen Ausgang an die Außenwelt abgegeben wurde.

Die zeitlich souveränen Logikelemente arbeiten je in einem eigenen Verarbeitungsprozess, der nur an Ein- und Ausgängen direkt mit der Logikgruppe kommuniziert.

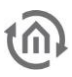

# 2.6.23 VERZÖGERER

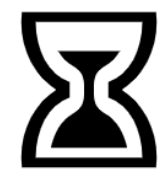

Signale die über IN eingehen werden verzögert wieder ausgegeben.

- Ein- und Ausgänge
	- Eingänge
	- Ausgänge
- Konfiguration
	- Verzögerung
	- Verhalten bei mehrfacher Auslösung

### EIN- UND AUSGÄNGE

#### **Eingänge**

- GATE
- IN
- Eingang für die verzögerte Ausgabe **DELAY**
- Überschreibt die konfigurierte Verzögerung

### **Ausgänge**

**OUT** Ausgabe des verzögerten Werts

### KONFIGURATION

### **Verzögerung**

Die Verzögerungszeit kann in den Einheiten Millisekunden, Sekunden, Minuten, Stunden und Tagen angegeben werden.

Über den Eingang DELAY können Sie die eingestellte Verzögerung überschreiben. Es werden nur Werte verarbeitet die als Integer interpretiert werden können.

Die Verzögerung wird mit der eingestellten Einheit verändert. Geben Sie Stunden an, wird die Verzögerung mit der am Eingang anliegenden Zahl an Stunden überschrieben.

Eine über den Eingang DELAY dynamisch veränderte Verzögerungszeit wird erst für neue Verzögerungen aktiv. Sollte sich zum Zeitpunkt der Wertänderung gerade ein Eingangssignal in der Verzögerung befinden, so wird dieses noch mit der zum Zeitpunkt seines Eingangs gültigen alten Verzögerungszeit verzögert.

### **Verhalten bei mehrfacher Auslösung**

- Paralleles Verzögern Alle Eingangswerte werden verzögert ausgegeben. Es kann maximal 10 parallele Verzögerungen geben. Alles Weitere wird geblockt. ■ Blocken
- So lange ein Eingangswert verzögert wird, werden alle Ereignisse am Eingang verworfen ■ Blocken + neu aufziehen
- So lange ein Eingangswert verzögert wird, werden alle Ereignisse am Eingang verworfen. Die Verzögerungszeit beginnt jedoch von Neuem

### ▪ Neu starten

Sobald ein Eingangswert hineinkommt, wird eine eventuell laufende Verzögerung verworfen und eine neue mit dem aktuellen Eingangswert gestartet.

Bei Verzögerungen im kleineren Millisekunden Bereich kann es dazu kommen, dass diese nicht immer auf die Millisekunde genau eingehalten werden können.

# 2.6.24 WERT LESEN

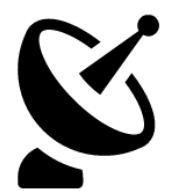

Das Logikelement Wert Lesen fragt aktiv einen Wert bei der Quelle ab und gibt diesen im Erfolgsfall aus. Es dient der zusätzlichen Abfrage im laufenden Betrieb. Wenn Sie lediglich sicherstellen möchten, dass der LOGIKEDITOR beim Start per Abfrage den Wert eines Datenpunktes aktualisiert, dann brauchen Sie dieses Element nicht. Sie können stattdessen die abweichende Datenpunktinitialisierung im Werteingang nutzen.

- Ein- und Ausgänge
	- o Eingänge
	- o Ausgänge
- Konfiguration

# EIN- UND AUSGÄNGE

# **Eingänge**

- **•** GATE (siehe [Logikelemente\)](#page-33-0)
- **TRIGGER** Ein beliebiges Eingangssignal löst die Abfrage aus

### **Ausgänge**

- **STATUS (0-5)** 
	- 0: Initialer Status Noch kein Ereignis (wird i.d.R. nicht gesendet)
	- 1: OK Abfrage war erfolgreich
	- 2: Zeitüberschreitung Innerhalb von 10 Sekunden kam keine Antwort
	- 3: Werteabfrage verworfen, da die Warteschlange voll ist (s.u.)
	- 4: Fehler bei der Abfrage
	- 5: Datenpunkt konnte (noch) nicht geladen werden
- Weitere, variabel nach Typ... (siehe Werteingang / Wertausgang)

Die Antwort auf die Leseanfrage erreicht zusätzlich auch alle Werteingänge, die denselben Datenpunkt benutzen.

Deshalb sollten Sie den Wert am Ausgang dieses Elements nur verarbeiten, wenn Sie ausschließlich für bewusst ausgelöste Leseanfragen mit dem Antwortwert zusätzliche Funktionen ausführen möchten.

# KONFIGURATION

In der Konfiguration wählen Sie einen vorhandenen Datenpunkt aus, oder legen einen neuen an. Siehe hierzu Werteingang / Wertausgang oder Datenpunkte.

Die Anzahl von Wertabfragen (Value Read) ist auf eine Abfrage pro Sekunde für den gesamten LOGIKEDI-TOR limitiert. Alle Anfragen, die über diese Grenze hinaus ausgelöst werden, werden der Reihe nach abgearbeitet. Sollten sich 100 Wertabfragen angesammelt haben, werden weitere nicht mehr in die Warteschlange aufgenommen, sondern verworfen.

# 2.6.25 WERTESPEICHER

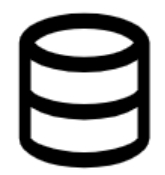

Der Wertespeicher hält immer den zuletzt über IN eingegangenen Wert und gibt diesen über OUT aus, wenn auf dem Auslöser TRIG einen Wert eingeht (egal welcher Typ). Sollte vorher kein Wert eingegangen sein, wird beim Auslösen nichts geschehen. Die Aktionen sind natürlich nur dann möglich, wenn Gate dies zulässt.

- Ein- und Ausgänge
	- o Eingänge
		- o Ausgänge
- Konfiguration

# EIN- UND AUSGÄNGE

### **Eingänge**

- **•** GATE (siehe [Logikelemente\)](#page-33-0)
- TRIG Auslöser (Trigger) für die Ausgabe des aktuell anliegenden Werts
	- IN Wert der für eine spätere Ausgabe hinterlegt werden soll

### **Ausgänge**

▪ OUT Wird beschrieben, wenn am Eingang TRIG einen Eingangswert eingeht.

### KONFIGURATION

Eine konkrete Konfiguration dieses Logikelements gibt es nicht.

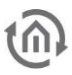

# 2.6.26 WOCHENUHR

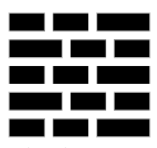

Mit einer Wochenuhr konfigurieren Sie einen Wochenplan für Schaltvorgänge auf einen Ausgang. Bis zu 128 verschiedene Werte eines Datentyps können konfiguriert und mit individuellen Farben für die Darstellung versehen werden.

- Ein- und Ausgänge
	- o Eingänge
	- o Ausgänge
	- Konfiguration
		- o Wochenplan
		- o Sonderkalender
		- o Werte
		- o Detailansicht

### EIN- UND AUSGÄNGE

#### **Eingänge**

- GATE (Siehe [Logikelemente\)](#page-33-0)
- SDAY

Dieser Eingang versetzt die Wochenuhr in den Sondertagsmodus. Das Logikelement arbeitet dann so, wie für den definierten [\(Sonder\) Kalender](#page-31-0) konfiguriert. Die Ausführung überschreibt so lange die normale Funktionsweise, so lange der jeweilige Wert am Eingang anliegt. Die Werte für die Auslösung werden im [\(Sonder\) Kalender](#page-31-0) definiert. Sobald der Eingangswert auf "0" geschaltet wird, gilt wieder die normale Konfiguration.

• IN

Dient zur Überprüfung des aktuellen Zustandes eines Datenpunkts.

Falls die Wochenuhr sicherstellen soll, dass auf dem mit OUT verknüpften Wertausgang immer der konfigurierte Wert anliegt, so sollte dieser Eingang über einen Werteingang mit demselben Datenpunkt verknüpft werden. Sollte nun ein externes Schaltereignis mit von Plan abweichendem Wert eintreten, stellt die Wochenuhr durch sofortiges Schalten auf OUT den gewünschten Zustand wieder her.

### **Ausgänge**

• OUT

Der Ausgang auf den Schaltereignisse gesendet werden.

Hinweis: Die Wochenuhr arbeitet nur, wenn OUT mit mindestens einem weiteren Logikelement verknüpft ist.

# KONFIGURATION

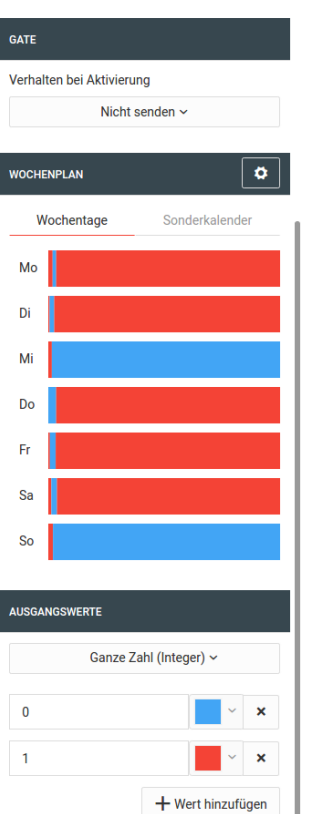

#### **Wochenplan**

Der Wochenplan zeigt eine Übersicht der geplanten Schaltereignisse pro Wochentag. Im Ausgangszustand sind alle Tage grau, da keine Schaltungen vorgesehen sind. Die Woche ist ein fortlaufendes, geschlossenes Band. Das heißt wenn Sie in Ihrem Wochenplan nur genau einen Schaltvorgang hinterlegen, z.B. Donnerstag 18 Uhr Wert 1 senden, und Wert 1 ist mit der Farbe rot verknüpft, dann ist danach die ganze Woche rot gefärbt.

Per Klick auf einen Wochentag öffnen Sie die Detailansicht, in der Schaltereignisse konfiguriert werden können. Der initial sichtbare Zeitausschnitt in der Detailansicht hängt davon ab, an welcher Position des Tages Sie klicken, wobei ganz links 0:00, und ganz rechts 23:59 bedeutet.

#### **Sonderkalender**

Sonderkalender haben zunächst keinen Einfluss auf die Wochenuhr, d.h. wenn ein Tag eines Sonderkalenders anliegt, dann schaltet die Wochenuhr trotzdem nach dem normalen Schaltplan für den Wochentag. Um dieses Verhalten zu ändern, können Sie Profile anlegen, und diesen einen oder mehrere Sonderkalender zuweisen. Dabei kann jeder Kalender nur einem Profil zugewiesen sein. Des Weiteren kann pro Tag nur ein Schaltprofil gelten. Sollte also ein Tag als Sondertag in zwei oder mehr Sonderkalendern vorkommen (z.B. es ist Sonntag der 3. Advent, ein Feiertag und Borussia Dortmund spielt), und die Sonderkalender sind unterschiedlichen Profilen zugeordnet, dann wird das Profil des Kalenders mit der höheren Priorität ausgewählt. In der Konfiguration sind die Kalender von links nach rechts so geordnet, dass der Kalender mit der höchsten Priorität zuerst genannt ist, der mit der niedrigsten zuletzt. Die Anzahl anlegbarer Profile richtet sich nach der Anzahl der Sonderkalender. Ist das jeweilige Maximum erreicht, verschwindet der Button zum Hinzufügen weiterer Profile. Das absolute Maximum ist 10.

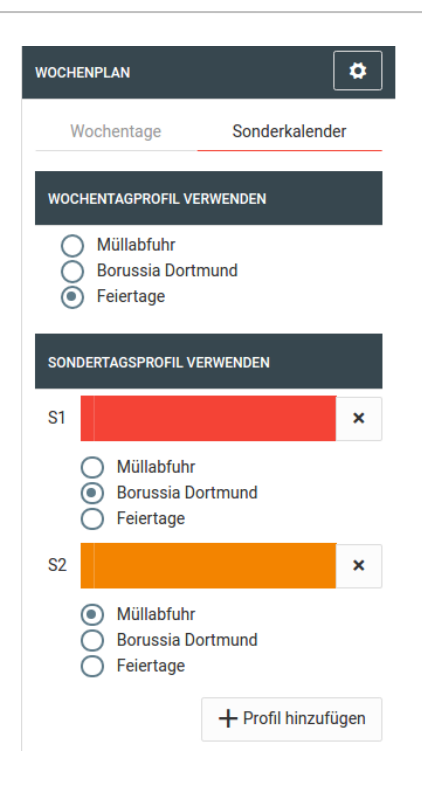

# **Werte**

Die bis zu 128 Werte, welche zu einer beliebigen Minute geschaltet werden können, müssen alle vom gleichen Datentyp sein und können von Ihnen individuell definiert werden.

# **Detailansicht**

Die Detailansicht bietet ein kleines Rechteck pro Minute des Tages, in der Farbe des Wertes der zu diesem Zeitpunkt anliegt, und alle Tage sowie Sonderprofile untereinander aufgelistet. Die Anzahl gleichzeitig dargestellter Minuten richtet sich nach der Auflösung Ihres Bildschirmes, mit den Pfeilen oben links navigieren Sie sich durch den Tag. Dabei ist die Ansicht so gestaltet, dass Sie den Zeitabschnitt immer synchron für alle Tage im Blick haben. Schwarze Punkte innerhalb der Rechtecke kennzeichnen die Minuten, in denen die Wochenuhr auf den Ausgang sendet.

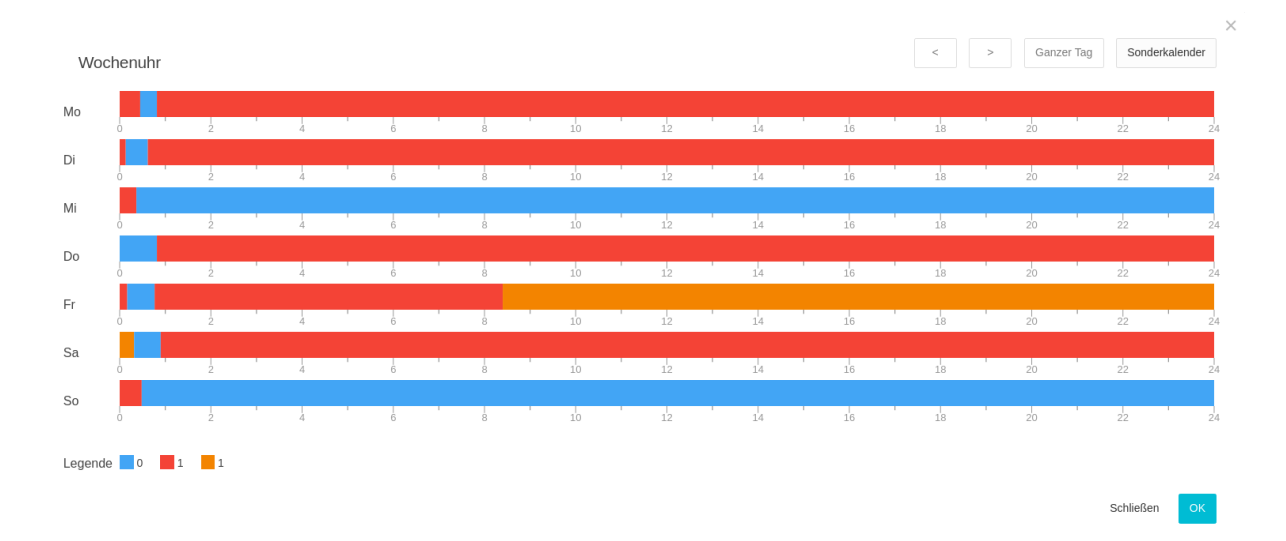

Klicken Sie auf eine beliebige Minute um den Schaltzustand dieser Minute zu bearbeiten.

# 2.6.27 ZEITGEBER

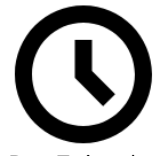

Der Zeitgeber gibt auf seinen Ausgängen die aktuelle Systemzeit aus.

- Ein- und Ausgänge
	- o Eingänge
	- o Ausgänge
- Konfiguration

#### EIN- UND AUSGÄNGE

#### **Eingänge**

- GATE
- SEND

Sendet einmal den aktuellen Wert auf allen verknüpften Ausgängen

#### **Ausgänge**

- TS
	- Es wird der sog. UNIX Timestamp ausgegeben.

Hierbei handelt es sich um die Sekunden, die seit dem 01.01.1970 00:00 (UTC/Weltzeit) verstrichen sind.

- **WFFKDAY** Der Wochentag. Wobei Montag einer 1 entspricht und Sonntag einer 7.
- **WEEKEND** Sendet true, wenn Samstag oder Sonntag ist, sonst false.
- **YEAR** 
	- Das aktuelle Jahr z.B. 2016
- **MONTH** Der aktuelle Monat 1-12
- WEEK
- Die aktuelle Kalenderwoche 1-53
- DAY
	- Der Tag im Monat 1-31
- HOUR
- Die Stunde des Tages 0-23
- MIN
	- Die Minute der Stunde 0-59
- **SEC** 
	- Die Sekunde der Minute 0-59
- **STRING** Ein formatierter Text, der die aktuelle Zeit widerspiegelt.

Die Ausgänge werden nur aktualisiert, wenn sich der Wert ändert oder wenn sie initial beschrieben werden. Für die Simulation ist noch wichtig, dass nur verknüpfte Ausgänge aktualisiert werden.

### KONFIGURATION

Für das Zeitformat gibt es folgende Optionen

• %B - Monat voll ausgeschrieben (wahrscheinlich nur Englisch)

- %b Monat Kurzform "Jan"
- %m Monat zweistellig "01"
- %A Wochentag voll ausgeschrieben (wahrscheinlich nur Englisch)
- %a Wochentag Kurzform "Mon"
- %d Tag des Monats zweistellig "02"
- %H Stunde des Tages im 24h Format, zweistellig
- %I Stunde des Tages im 12h Format, zweistellig
- %M Minute der Stunde zweistellig
- %S Sekunde in der Minute zweistellig
- %Y Jahr vierstellig
- %y Jahr zweistellig
- %p AM (ante meridian) / PM (post meridian)
- %Z Zeitzone (CET / CEST / UTC)
- %z Zeitzone offset (-0700)
- %L Millisekunden der Sekunde

Beispiel: "%Y-%m-%d %H:%M:%S" ergibt "2016-08-31 14:41:00"

# 2.6.28 ZYKLISCHER SENDER

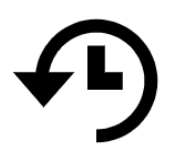

Der Zyklische Sender sendet in festen Intervallen einen vorgegebenen Wert auf dem Ausgang. Intervall und Ausgabewert können über die Eingangsdatenpunkte INT und OUTVAL gesetzt werden.

- Ein- und Ausgänge
	- Eingänge
	- Ausgänge
- Konfiguration
	- Referenzzeit

#### EIN- UND AUSGÄNGE

### **Eingänge**

- **GATE**
- **INT** 
	- Intervallvorgabe (überschreibt die Konfiguration)
- **OUTVAL**

Wert der zyklisch ausgegeben werden soll (überschreibt die Konfiguration)

### **Ausgänge**

**OUT** Der zyklisch gesendete Wert

# KONFIGURATION

**ALLGEMEIN** 

4 Zyklischer Sender

Name

Zyklischer Sender

#### Beschreibung

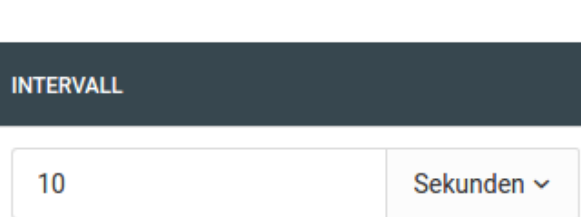

 $\boxed{\checkmark}$  Sende zu Beginn des Intervalls

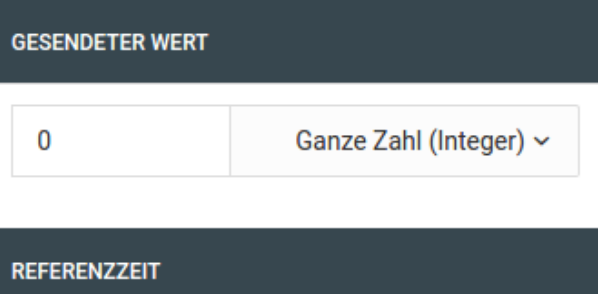

Synchronisiere mit einem festen Zeitpunkt

Das Intervall kann über INT mit jedem als Integer interpretierbarem Wert verändert werden. Der Eingangswert wird mit der eingestellten Einheit multipliziert.

Bei Änderung des Intervalls startet der zyklischer Sender sofort einen komplett neuen Zyklus. Wenn OUTVAL verknüpft ist und ein Wert anliegt, wird dieser statt des eingestellten Wertes gesendet. Sie können einstellen, dass der erste Wert direkt zu Beginn gesendet wird (Standardeinstellung), oder erst nach Beendigung des ersten Intervalls.

### **Referenzzeit**

#### **REFERENZZEIT**

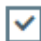

 $\sqrt{\phantom{a}}$  Synchronisiere mit einem festen Zeitpunkt

Beim Aktivieren der Gruppe im Gerät synchronisiert sich der zyklische Sender so, dass zu diesem Zeitpunkt des aktuellen Tages ein Schaltvorgang erfolgen wird, bzw. erfolgt wäre wenn die Uhrzeit schon verstrichen ist.

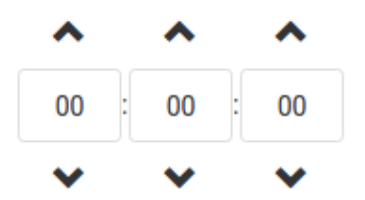

Die Referenzzeit gibt Ihnen die Möglichkeit, den zyklischen Sender zu seinem Start mit einer vorgegebenen Uhrzeit zu synchronisieren.

Diese Synchronisation findet nur beim Start des Logikelements statt. Dies geschieht beim Aktivieren der Logikgruppe oder beim Neustart des Gerätes.

- Der Startzeitpunkt berechnet sich immer im Bezug auf die Referenzzeit am selben Tag
	- o Liegt die Referenzzeit in der Zukunft, wird zurück gerechnet bis der gewünschte Startzeitpunkt unterschritten wurde um dann wieder einen Intervallzeitraum hinzu zu rechnen.
	- o Liegt die Referenzzeit in der Vergangenheit, wird so lange der Intervall addiert, bis der gewünschte Startzeitpunkt überschritten wurde.
- Bei der Option "zu Beginn senden" wird der errechnete Startpunkt für das erste Senden verwendet. Sollte diese Option deaktiviert sein, wird zu dem errechneten Start noch ein Intervall hinzu gerechnet, für das erste Senden nach einem (Neu)Start

# **2.7 TOOLS**

Die Tools sind nützliche Helfer, die Werte zwischen zwei Logikelemente manipulieren, verzögern oder transformieren können.

 $\left(\begin{matrix} 0\\ 1\\ 0\end{matrix}\right)$  Binärfilter  $\left(\begin{matrix} +\\ x = \end{matrix}\right)$  Rechner  $\textcircled{\scriptsize\approx}$  Werte runden  $\textcircled{\scriptsize\gamma}$  Wertefilter (a) Übersetzer (a) Invertierer  $\textcircled{\tiny{\textcircled{\tiny{N}}}}$  Umschalter (X) Verzögerer

Ziehen Sie ein Tool mit der Maus aus der oberen Leiste auf einen Link zwischen zwei Elementen, klinkt es sich in diesen Link ein. Um diesen Zweck zu erfüllen hat ein Tool, im Gegensatz zu [»Logikelemen](#page-33-0)[ten«](#page-33-0), immer genau einen Eingang und einen Ausgang.

# 2.7.1 BINÄRFILTER

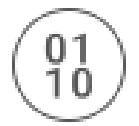

Das Binärfilter-Tool bietet einen einfachen Filter für Boolean-Werte. Es werden nur Eingangswerte vom Typ Integer und Boolean berücksichtigt. Bei Integer-Werten werden nur 0 und 1 als Eingangswert akzeptiert.

Siehe Kapitel [Datentypen im LOGIK EDITOR](#page-22-0) für Informationen zu Datentypen.

### KONFIGURATION

#### **Filteroptionen**

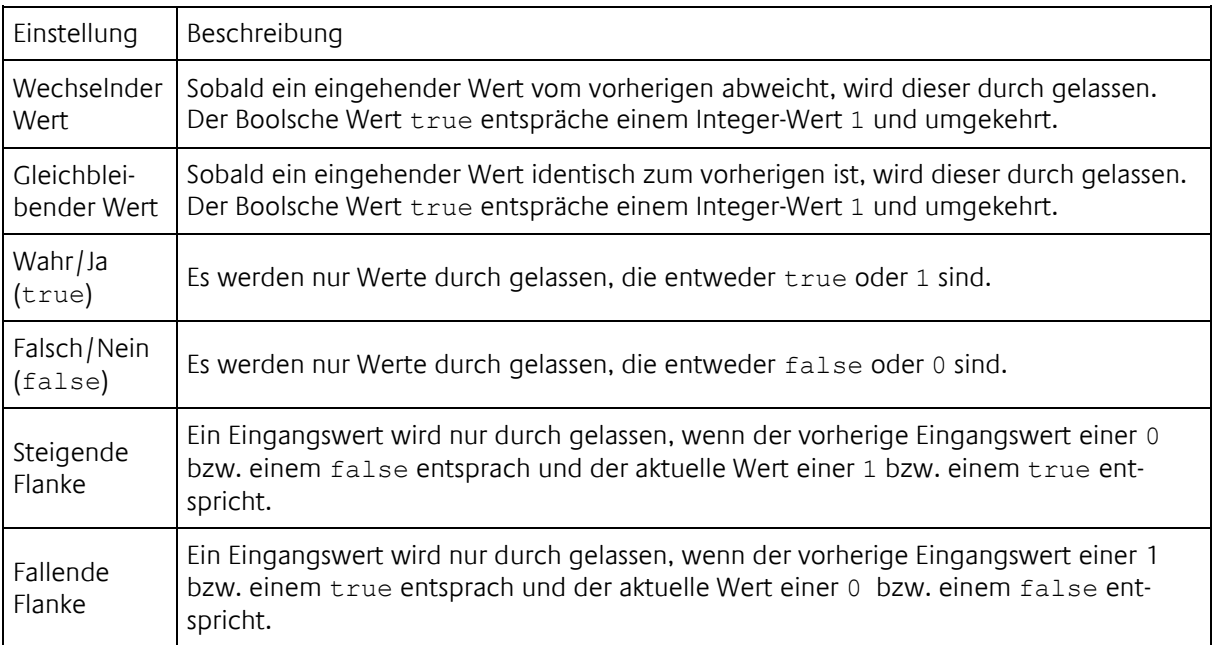

Nur die Filteroptionen Wahr/Ja (true) und Falsch/Nein (false) filtern schon den ersten ankommenden Wert. Alle anderen Optionen lassen den ersten Wert passieren und filtern erst ab dem zweiten ankommenden Wert auf Grundlage des Vergleiches mit dem vorherigen.

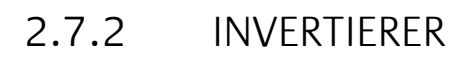

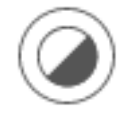

Das Invertierer-Tool kehrt sämtliche Werte die auf den Eingang gesendet werden um. Es gibt keine Konfigurationsmöglichkeiten.

### **Beispiele**

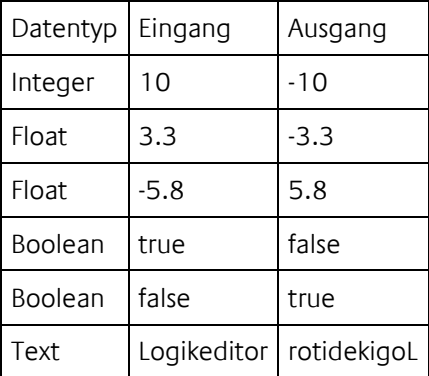

# 2.7.3 RECHNER

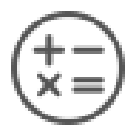

Das Rechnertool bietet die vier Grundrechenarten um mit einem Eingangswert und einem fest hinterlegten Wert ein Ergebnis zu errechnen, das am Ausgang wieder ausgegeben wird. Die Konfiguration bietet folgende Optionen

#### KONFIGURATION

#### **Rechenart**

- Addition
- Subtraktion
- Multiplikation
- Division

#### **Fester Wert**

Der Wert mit dem die Berechnung samt Eingangswert durchgeführt wird.

### **Operandenreihenfolge**

- **Eingangswert, Fester Wert**
- Fester Wert, Eingangswert

Sollte der Eingangswert nicht zu einer Zahl konvertiert werden können, findet keine Berechnung statt. Sollten die Werte nicht valide sein, findet auch keine Berechnung statt. Eine Division durch 0 wäre ein solcher Fall.

# 2.7.4 ÜBERSETZER

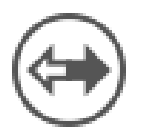

Der Übersetzer transformiert eingehende Werte anhand einer fest vorgegebenen Tabelle. Für Ein- und Ausgang wird ein fester Datentyp voraus gesetzt. Es findet jedoch eine Konvertierung der Eingangswerte statt, wenn möglich.

### KONFIGURATION

In der Konfiguration legen Sie den Datentyp für Eingang und Ausgang fest. In der Tabelle geben Sie die jeweilige Zuordnung von Eingangswert zu Ausgangswert ein.

Für den Fall, dass in der Übersetzungstabelle keine Zuordnung gefunden wurde, können Sie einen Standardwert angeben der stattdessen an den Ausgang gesendet wird. Aktivieren Sie diese Option nicht, wird am Ausgang nichts ausgegeben falls in der Tabelle keine Zuordnung gefunden wurde.

# 2.7.5 UMSCHALTER

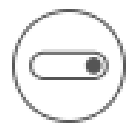

Der Umschalter sendet im Wechsel zwei fest vorgegebene Werte. Ausgelöst wird der Wechsel durch einen beliebigen Eingangswert.

#### KONFIGURATION

#### **Datentyp**

Datentyp der Werte zwischen denen hin und her geschaltet werden soll

#### **Zu sendender Wert**

Erster der beiden Werte

#### **Im Wechsel zu sendender Wert**

Zweiter der beiden Werte

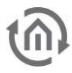

# 2.7.6 VERZÖGERER-TOOL

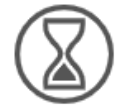

Das Verzögerer-Tool verzögert jeden eingehenden Wert um eine feste oder variable Zeit bevor der Wert am Ausgang gesendet wird.

#### **KONFIGURATION**

#### **Verzögerung**

Länge der Verzögerung in wählbaren Einheiten

- Millisekunden (hier empfiehlt es sich keine allzu kleinen Werte zu nehmen. Je kleiner der Wert desto ungenauer ist die tatsächliche Verzögerung)
- Sekunden
- Minuten
- **Stunden**
- Tage

#### **Verzögerungsmodus**

- Fester Wert Entspricht der angegebenen Länge
- Zufällige Länge Bei jedem Eingangssignal wird eine zufällige Dauer zwischen 0 und der angegebenen Verzögerung ermittelt.

#### Das Tool nimmt parallel nur maximal fünf Ereignisse auf.

Um zu vermeiden, dass sich zu viele verzögerte Ereignisse stapeln, ist die Anzahl der parallel verzögerten Werte auf fünf begrenzt.

# 2.7.7 WERTEFILTER

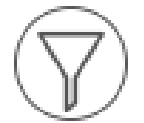

Das Wertefilter-Tool prüft Eingangswerte nach vorher festgelegten Kriterien und löst je nach Filterergebnis eine Aktion aus.

Die ausgelöste Aktion kann entweder die Durchleitung des Eingangswertes sein, oder das Senden eines festen Wertes.

KONFIGURATION

#### **Filteroptionen**

• Wert steigt - Der aktuelle Eingangswert wird mit dem Vorhergehenden verglichen. Die Erfolgsaktion wird ausgeführt, wenn der aktuelle Wert größer ist. Es gilt

- $0 \quad 2 > 1 \rightarrow$  Senden
- o true > false → Senden
- o Texte: B > A → Senden
- Wert fällt Der aktuelle Eingangswert wird mit dem vorhergehenden verglichen. Die Erfolgsaktion wird ausgeführt, wenn der aktuelle Wert kleiner ist (Vergleichsbeispiele von oben invertiert).
- Wechselnder Wert Der aktuelle Eingangswert wird mit dem vorhergehenden verglichen. Die Erfolgsaktion wird ausgeführt, wenn der Eingangswert vom vorherigen abweicht.
- Gleichbleibender Wert Der aktuelle Eingangswert wird mit dem vorhergehenden verglichen. Die Erfolgsaktion wird ausgeführt, wenn der Eingangswert gleich dem vorherigen ist.
- Wert ist gleich Vorgabe Der aktuelle Eingangswert entspricht einem eingegebenen Vorgabewert.

Der Vergleich findet auch zwischen unterschiedlichen Datentypen statt. So wird ein Boolean *true* verglichen mit einer *1* oder 1.0 ein positives Filterergebnis ergeben.

• Wert ist ungleich Vorgabe - Der aktuelle Eingangswert weicht von einem eingegebenen Vorgabewert ab.

Der Vergleich findet auch zwischen unterschiedlichen Datentypen statt. So wird ein Boolean *true* verglichen mit einer *1* oder 1.0 ein negatives Filterergebnis ergeben.

- Wert wechselt hin zu Vorgabe Der aktuelle Eingangswert wechselt von einem beliebigen anderen Wert hin zu einem vorgegebenen Wert. Um erneut ein positives Filterergebnis zu erhalten, muss der Eingangswert zwischendurch wieder von der Vorgabe abweichen.
- Wert wechselt weg von Vorgabe Der letzte Eingangswert entsprach der Vorgabe, der aktuelle jedoch nicht.
- Wert wechselt hin zu oder weg von Vorgabe Eine Kombination der letzten beiden Optionen.

# **Wert senden**

Bei einem positiven Filterereignis kann entweder der Eingangswert durch geleitet werden oder ein fester Wert gesendet werden.

# 2.7.8 WERTE RUNDEN

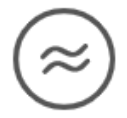

Das Werte runden Tool verarbeitet alle Eingangswerte, die sich zu einer Zahl (Fließkommazahl, Float) konvertieren lassen und rundet diese gemäß Vorgabe.

# KONFIGURATION

### **Rechenart**

- Kaufmännisch runden
- Immer abrunden
- Immer aufrunden

### **Nachkommastellen**

Neben der Art der Rundung können Sie die Anzahl der gewünschten Nachkommastellen angeben.

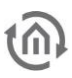

# **2.8 EINSTELLUNGEN**

Unter "System > Einstellungen" können allgemeine Einstellungen zum Gerät vorgenommen werden.

- **Standort**
- Flüchtige Daten der Logikgruppen
- Datenpunktinitialisierung
- Alexa
- Telegrammratenbegrenzung
- KNX-Gruppenadressformat
- Verhalten beim Importieren und Kopieren von Ein- und Ausgänge
- **LOGIK**EDITOR Network Integration
- Kameraarchive
- E-Mail-Konten

# 2.8.1 STANDORT

Gegenwärtig wird der hier eingestellte Standort nur innerhalb der Logiken des LOGIKEDITOR verwendet, als Standardeinstellung für Astrouhren. Der "Montageort" des Gerätes ist darüber hinaus separat unter EIBPORT Startseite > System > Konfiguration > Allgemein einzustellen, da diese Einstellung die Zeitzone des Gerätes bestimmt.

Sie können die Koordinaten des Gerätestandortes hier direkt eingeben, oder Sie klicken auf den Button "Standort bestimmen". Dort können Sie den Standort entweder automatisch bestimmen, oder die Koordinaten zu einer postalischen Anschrift ermitteln lassen (Internetzugang des Endgerätes vorausgesetzt).

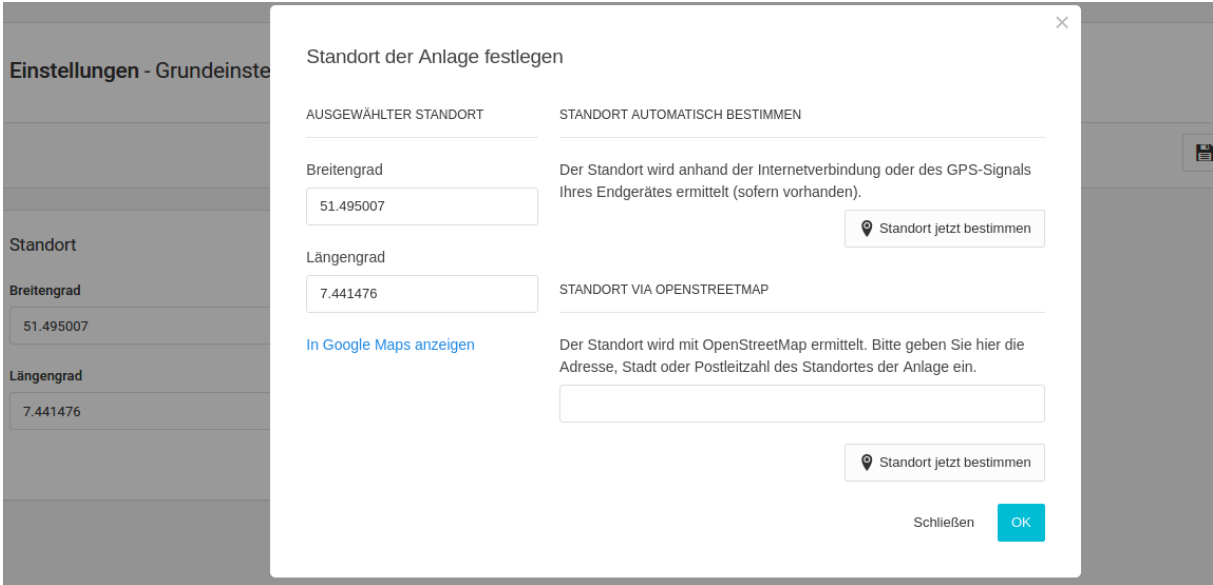

### Hinweis

Die automatische Standortbestimmung geht vom Standort des Gerätes aus, mit welchem Sie den Editor bedienen. Nutzen Sie die manuelle Eingabe, oder die Standortbestimmung per Adresseingabe, wenn Ihr Standort stark von dem der Anlage abweicht.

Die automatische Standortbestimmung setzt zudem voraus, dass Sie den LOGIKEDITOR per https (Tragen Sie dazu einfach "https://" der URL voranstehend ein) aufgerufen haben. Bei erstmaliger Benutzung wird Ihr Browser Sie fragen, ob Sie die Bestimmung Ihres Standortes durch den LOGIKEDITOR zulassen möchten. Klicken Sie auf "Zulassen" damit der Standort bestimmt werden kann. Die Genauigkeit der Bestimmung hängt dabei von mehreren Faktoren ab, u.A. Hardwareeigenschaften Ihres Endgerätes (z.B. gibt es GPS-Modul oder Simkarte) und Art des Internetanschlusses. Sie können über den Link "In Google Maps anzeigen" überprüfen, wo genau Sie verortet wurden (Internetzugang des Endgerätes vorausgesetzt).

# 2.8.2 FLÜCHTIGE DATEN DER LOGIKGRUPPEN

Sie finden diese Option unter "System > Einstellungen"

Alle Logikgruppen speichern ihren Zustand alle 15 Minuten, wenn sie im EIBPORT aktiv sind (Siehe Kapi-tel "Arbeitskopien" in [Erste Schritte\)](#page-8-0). Dazu gehören die jeweiligen Werte an Ein- und Ausgängen sowie teilweise interne Daten der Logikelemente. Haben Sie z.B. eine Logikgruppe eine Zeit lang deaktiviert oder das Gerät selbst war abgeschaltet, sind die gespeicherten Daten unter Umständen nicht mehr gültig und könnten zu unvorhergesehenen Reaktionen führen.

An dieser Stelle haben Sie die Möglichkeit ein maximales Alter dieser Daten anzugeben. Beim Laden einer Logikgruppe wird dann geprüft, ob das Alter überschritten wurde oder ob die flüchtigen Daten wieder in die Logikgruppe geladen werden.

Bitte beachten Sie, dass diese Daten auch bei Änderungen an der Logikgruppe wieder angewendet werden.

# 2.8.3 DATENPUNKTINITIALISIERUNG

Die Initialisierung der Datenpunkte findet statt, wenn der EIBPORT (neu)gestartet, einer der Datenpunkte verändert bzw. ein neuer Datenpunkt angelegt und abgespeichert wird. Durch die Initialisierung können die Eingangszustände der Logikgruppen geändert und damit getriggert werden. In Menü "System" > "Einstellungen" werden globale Initialisierungseinstellungen, in den Datenpunkten selber eine individuelle Einstellung vorgenommen.

### **Information**

Die Info-Box zeigt an, in welcher Reihenfolge die Initialisierungsbedingungen abgearbeitet werden. Die Initialisierung arbeitet die Optionen von oben nach unten ab.

### **Statustabelle verwenden**

Der Datenpunkt greift auf die Statustabelle zurück. Es wird nach einem Wert für die sendende Gruppenadresse gesucht (die erste in der Liste, wenn mehrere vergeben sind). Wird ein Wert gefunden, kann dieser optional auf sein Alter geprüft werden.

#### Nur verwenden wenn Daten nicht älter als

Bestimmt einen Zeitraum in welchem der Status in der Statustabelle liegen muss (abhängig vom dort verwendeten Zeitstempel), damit der Wert aus der Tabelle in Betracht gezogen wird.

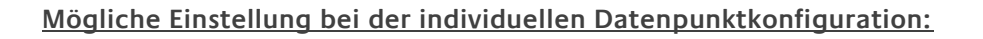

# Wert Abfragen (wenn möglich)

Sofern diese Option aktiv ist, wird bei der Initialisierung des Datenpunkts ein sog. "Value Read"-Telegramm an die sendende Gruppenadresse des Datenpunkts gesendet. Sofern die Gegenstelle entsprechend konfiguriert ist, sollte innerhalb kurzer Zeit ein reguläres Telegramm mit dem aktuellen Status eingehen.

Für diese Option ist ein Timeout (maximale Wartezeit auf eine Antwort) von einer bis zu fünf Sekunden vorgesehen.

Bitte beachten Sie, dass diese Art der Initialisierung ein ganz normales Ereignis auslöst, so dass betreffende Logikgruppen durch das Ereignis getriggert werden könnten!

### Fester Wert - Nur für spezifische Datenpunkte

Geben Sie einen festen Wert in Form eines der im LOGIKEDITOR vorhandenen Datentypen vor. Diese Option prüft nicht auf den eigentlichen Datenpunkttyp. Sie können an dieser Stelle beliebige Daten eingeben, die bei der Initialisierung angewendet werden. Ein fester Wert zur Initialisierung ist nicht möglich, wenn es sich um einen Datenpunkt mit mehreren Ausgängen handelt (Zeit, Datum, RGB, Dimmwerte).

# 2.8.4 ALEXA

Die Alexa-Integration für den LOGIKEDITOR hat vier Voraussetzungen:

- 1. Sie müssen Ihren EIBPORT beim BAB TECHNOLOGIE Service registrieren
- 2. Sie müssen den BAB [TECHNOLOGIE EIBPORT V3 Skill](https://www.amazon.de/gp/product/B07BBVBBX7) installieren, damit Ihre Alexa Sprachbefehle an den BAB TECHNOLOGIE Service weitergeleitet werden
- 3. Ihr EIBPORT muss mindestens einen gültigen DNS-Servereintrag haben. In privaten Netzwerken ist dies oft die Gateway IP, also meistens die IP Ihres Routers
- 4. Ihr EIBPORT muss ständig mit dem Internet verbunden sein damit die Befehle auch ankommen

Sind diese Voraussetzungen erfüllt, können Sie mit den Alexa Logikelementen Geräte und Szenen für Alexa zur Verfügung stellen.

Die Sprachbefehle von Alexa werden, nach Aktivierung des BAB TECHNOLOGIE EIBPORT V3 Skill, über die Amazon Cloud zum BAB TECHNOLOGIE Service übertragen, der sie an Ihr Gerät weiterleitet - und umgekehrt. Dabei werden die Befehle von uns direkt nach dem Weiterleiten verworfen und nicht etwa aufgezeichnet. Amazon dagegen tut dies natürlich.

#### Wichtig: Bitte registrieren Sie Ihr Gerät bevor Sie den Smart Home Skill aktivieren. Andernfalls wird die Aktivierung des Skills scheitern

# BAB TECHNOLOGIE SERVICE

Registrieren Sie Ihr Gerät unter [https://cs1.bab-tec.de:8085.](https://cs1.bab-tec.de:8085/) Dort erhalten Sie ein Access Token, welches Sie unter System > Einstellungen > Alexa eintragen. Für die Registrierung benötigen Sie folgende Daten:

- Die Zugangsdaten zu dem Amazon Konto, mit welchem Sie auch den Smart Home Skill aktivieren werden. Dies muss nicht das selbe Amazon Konto sein unter dem Sie Ihr Alexa-Gerät registriert haben.
- Die Seriennummer Ihres Geräts.
- Den *EIBPORT-String*, welchen Sie auf der Rückseite des Geräts oder auf der mitgelieferten Kurzanleitung finden.

Schritte zur Registrierung:

- 1. Öffnen Sie die Seite des **BAB** [TECHNOLOGIE Service \(https://cs1.bab-tec.de:8085\)](https://cs1.bab-tec.de:8085/)
- 2. Melden Sie sich mit dem o.g. Amazon Konto an.
- 3. Danach werden Sie aufgefordert die Seriennummer und den *EIBPORT-String* einzugeben.
- 4. Klicken Sie auf Weiter. Sofern alle Angaben korrekt waren, werden Sie auf eine Übersichtsseite weiter geleitet.
- 5. Auf der Übersichtsseite erhalten Sie das notwendige "Access Token"

#### Hinweis: Das Amazon Konto wird verwendet, um den aktivierten Skill mit dem registrierten Gerät zu verbinden. Dazu speichern wir ausschließlich die Amazon Konto-ID um eingehende Befehle zuordnen zu können.

#### BAB TECHNOLOGIE SMART HOME SKILL

Aktivieren Sie den **BAB** [TECHNOLOGIE EIBPORT V3 Skill](https://www.amazon.de/gp/product/B07BBVBBX7)</u> mit dem oben verwendeten Amazon Konto. Nach der erfolgreichen Aktivierung suchen Sie nach neuen Smart Home Geräten. Es werden alle Geräte und Szenen gefunden, die Sie in aktivierten Gruppen mit den Alexa Logikelementen konfiguriert haben.
Bei aktivierter Begrenzung werden vom LOGIKEDITOR ausgehende Telegramme über einen Zwischenspeicher verwaltet und mit einer Rate von maximal 10 Telegrammen pro Sekunde auf den Bus geschickt. Werden in schnellerem Tempo Telegramme generiert, so füllt sich der Zwischenspeicher entsprechend. Der Speicher hat eine Kapazität von 1000 Telegrammen.

Sollte durch eine Telegrammschleife o.ä. der Fall eintreten, dass der Speicher komplett gefüllt ist, so werden weitere ausgehende Telegramme solange verworfen bis der Speicher wieder weniger als 1000 Telegramme beinhaltet. In diesem Fall finden sich entsprechende Mitteilungen im Dashboard, und die zugrunde liegende Ursache sollte behoben werden.

## 2.8.6 KNX-GRUPPENADRESSFORMAT

Konfigurieren Sie hier, in welchem Format KNX-Gruppenadressen in Datenpunkten dargestellt werden sollen.

Auf der Seite " System > Einstellungen > Datenpunkte" stellt es sich so dar, dass der linke Baum mit dem ETS-Projekt gemäß der im ETS-Projekt hinterlegten Einstellung dargestellt wird. Sobald eine Gruppenadresse zu den rechts aufgelisteten Datenpunkten des LOGIKEDITOR importiert wird, wird sie entsprechend des hier hinterlegten Formats dargestellt.

## 2.8.7 VERHALTEN BEIM IMPORTIEREN UND KOPIEREN VON EIN- UND AUSGÄNGE

Zum effizienten Erstellen und Bearbeiten von Logikgruppen lässt sich das Verhalten beim Importieren und Kopieren/ Einfügen der Ein und Ausgänge anpassen.

## VERHALTEN BEIM IMPORTIEREN

Wenn Sie Logikgruppen importieren, können Sie hier festlegen, ob und welcher Auswahldialog angezeigt wird bzw. wie die Datenpunkte zu verwenden sind:

- Ohne Datenpunkt importieren
- Beim Import Auswahldialog anzeigen
- Neuen Datenpunkt mit den Einstellungen des ursprünglichen Datenpunkts erstellen.

## VERHALTEN BEIM KOPIEREN UND EINFÜGEN

Wenn Sie Logikgruppen kopieren und einfügen, so können Sie das Verhalten der bestimmen, wie die Datenpunkte zu verwenden sind:

- Ohne Datenpunkt einfügen
- Beim Einfügen Auswahldialog anzeigen
- Neuen Datenpunkt mit den Einstellungen des ursprünglichen Datenpunktes erstellen.

Beachten Sie, wenn ein Eingang oder Ausgang kopiert wird, so ist hierbei auswählen, ob der zugewiesene Datenpunkt entfernt oder automatisch neu angelegt werden soll!

Wichtig ist, wenn ein neuer Datenpunkt hinzugefügt wird, muss dieser umbenannt werden, damit dieser später unterschieden werden kann.

Zur Erklärung, der neue Datenpunkt ist eine 1:1 Kopie und hat neben der gleichen Gruppenadresse auch den identischen Namen. So kann es unter Einstellungen/Datenpunkte zur Verwechslung kommen.

## 2.8.8 **LOKIG**EDITOR NETWORK INTEGRATION

Wenn Sie dieses Feld aktivieren haben Sie direkten Zugang zur Onlinesammlung mit Hunderten von Beispiel-Logikgruppen. Gleich nach der Anmeldung werden im Dashboard die neusten Logikgruppen angezeigt und stehen auf Wunsch zum sofortigen Import bereit. Weitere Informationen über eine bestimmte Logikgruppe erhalten Sie, wenn die gewünschte Logikgruppe angeklickt wird. Über die integrierte Suchfunktion können Sie nach benötigten Funktionen suchen.

## 2.8.9 KAMERAARCHIVE

Von den Kameraarchiv-Logikelementen abgeholte Kamerabilder werden in ein dafür bestimmtes Kameraarchiv im SDMODULE gespeichert. Bevor dies möglich ist, müssen der für Kameraarchive reservierte Speicherplatz im SDMODULE sowie die darin befindlichen Kameraarchive konfiguriert werden.

Unter System > Einstellungen > Kameraarchive finden Sie die Oberfläche zur Konfiguration der Kameraarchive.

## **SDMODULE**

In der oberen Hälfte befindet sich die Übersicht der aktuellen Speicheraufteilung im SDMODULE. Ein Kreisdiagramm stellt den gesamten Speicherplatz des SDMODULE dar. Dieser wird in folgende Segmente aufgeteilt:

- Reservierter Speicherplatz: für Kameraarchive reservierter Speicherplatz
- Verfügbarer Speicherplatz: Speicherplatz im SDMODULE, der weder belegt noch für Kameraarchive reserviert ist
- Sonstiger belegter Speicherplatz: bereits belegter Speicherplatz im SDMODULE, der nicht von Kameraarchiven benutzt wird

## **Konfiguration des reservierten Speicherplatzes**

Unter dem Kreisdiagramm befindet sich die Angabe der gesamten Speicherkapazität des SDMODULE sowie ein Eingabefeld für den für Kameraarchive reservierten Speicherplatz, in dem die Größe des reservierten Speicherplatzes in MB oder GB konfiguriert wird. Dabei hängt der mögliche Maximalwert vom Zustand des Speicherplatzes im SDMODULE ab, während das Minimum mindestens der Summe der Dateigrößen aller Bilddateien in den Kameraarchiven entspricht.

## ARCHIVE

Die untere Hälfte der Konfigurationsoberfläche gibt eine Übersicht der Kameraarchive. Kameraarchive werden durch ihren prozentualen Anteil am Speicherplatz im SDMODULE, welches für Kameraarchive reserviert ist, definiert. Daraus folgt, dass die absolute Speicherkapazität eines Kameraarchivs vom reservierten Speicherplatz im SDMODULE abhängt.

Ein weiteres Kreisdiagramm stellt hier die aktuelle Aufteilung des reservierten Speicherplatzes unter den Kameraarchiven, sowie den noch nicht zugewiesenen Anteil dar. Für jedes Kameraarchiv wird neben dessen prozentualen Anteil noch die daraus folgende absolute Speicherkapazität und der bereits mit Bildern belegte Speicherplatz angegeben.

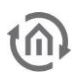

## KONFIGURATION DER KAMERAARCHIVE

Ein Kameraarchiv kann hinzugefügt werden, indem Sie auf den "Kameraarchiv hinzufügen"-Button klicken. Es erscheint ein modaler Dialog mit Eingabefeldern für folgende Parameter:

- Name: Kennung für die Auswahl des Kameraarchivs sowohl im Kameraarchiv-Logikelement als auch in der CONTROL L-Visualisierung
- Anteil am reservierten Speicherplatz: Ganzzahliger Prozent-Wert für den Anteil am reservierten Speicherplatz im SDMODULE. Das Minimum ist hier 1%, während das Maximum dem noch nicht zugewiesenen Anteil entspricht
- Verhalten bei Erreichen der Speichergrenze: Das Verhalten des Kameraarchivs, wenn die Archivgröße die zugeteilte Speicherkapazität erreicht hat. Es stehen zwei Optionen zur Verfügung
	- $\circ$  "Stop": Es werden keine weiteren Bilder in das Kameraarchiv gespeichert, wenn dieses voll ist
	- o "Löschen": Es werden die ältesten 10% der im Kameraarchiv gespeicherten Bilder gelöscht, um Speicherplatz für neue Bilder zur Verfügung zu stellen

Sie können immer wieder Kameraarchive hinzufügen, solange Anteile am reservierten Speicherplatz verfügbar sind. Wenn bereits 100% des reservierten Speicherplatzes verteilt ist, können neue Kameraarchive erst hinzugefügt werden, wenn bestehende Kameraarchive gelöscht oder deren Anteil verringert wird.

Die Einstellungen jeweiliger Kameraarchive kann aus der Tabelle unter dem Kreisdiagramm entnommen werden. Über das mittlere Eingabefeld können Sie den prozentualen Anteil eines Kameraarchivs ändern.

Wichtig: Der Anteil existierender Kameraarchive kann nicht mehr auf einen Wert geändert werden, der geringer ist als der prozentuale Anteil der darin gespeicherten Bilder am reservierten Speicherplatz im SDMODULE

## **Löschen eines Kameraarchivs**

Ein Kameraarchiv kann über den Papierkorb-Button in der Tabelle gelöscht werden. In einem modalen Dialog werden dann alle Logikgruppen aufgelistet, die Kameraarchiv-Logikelemente mit diesem Kameraarchiv als Ziel beinhalten. Um unerwünschtes Verhalten in den betroffenen Logikgruppen und Fehlermeldungen auf dem Dashboard zu vermeiden, sollten die betroffenen Kameraarchiv-Logikelemente zuerst geändert oder entfernt werden.

## 2.8.10 E-MAIL-KONTEN

Für die Verwendung von E-Mail-Sender Logikelementen müssen E-Mail-Konten angelegt werden, die für den E-Mail-Versand verwendet werden.

Unter System > Einstellungen > E-Mail-Konten finden Sie eine Tabelle, wo alle E-Mail-Konten aufgelistet werden. Mit den Buttons in den rechten Spalten können Sie diese testen, bearbeiten, oder löschen. Über den "E-Mail-Konto hinzufügen"-Button, können neue E-Mail-Konten konfiguriert werden.

## KONTOEINSTELLUNGEN

Wenn Sie auf den "E-Mail-Konto hinzufügen"- bzw. "Bearbeiten"-Button klicken, öffnet sich ein modaler Dialog, worüber Sie Zugang zu den Kontoeinstellungen erhalten.

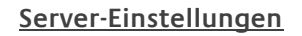

Für ein E-Mail-Konto müssen - wie in einem E-Mail-Programm - Parameter für den Verbindungsaufbau zu einem SMTP-Server eingetragen werden. Diese sind wie folgt:

- Kontobezeichnung: Die im LOGIKEDITOR angezeigte Bezeichnung für ein E-Mail-Konto. Im E-Mail-Sender Logikelement erfolgt die Wahl des E-Mail-Kontos über diese Bezeichnung.
- SMTP-Serveradresse: Adresse des SMTP-Servers.
- SMTP-Port: Port im SMTP-Server für den E-Mail-Versand.
- Benutzername und Passwort: Parameter für eine Authentifizierung beim SMTP-Server. Wenn für die Verbindung zum SMTP-Server eine Authentifizierung nötig ist, muss das Häkchen neben "Authentifizierung benutzen", sowie ein Benutzername und Passwort vorhanden sein.
- Verschlüsselungstyp: Für den verschlüsselten E-Mail-Versand stehen StartTLS sowie SSL zur Auswahl. Wenn bei der Verbindung zum SMTP-Server keine Zertifikatsprüfung gewünscht ist, muss das Häckchen neben "Verbinde auch bei nicht verifizierbarem SSL-Zertifikat" gesetzt werden.

## **Header-Einstellungen**

Hier können Header-Einträge für E-Mail-Adressen gesetzt werden werden. Einträge vom Typen Absender ("From") und Empfänger ("To") sowie "Cc", "Bcc" und Antwortadressen ("Reply-To") können über den jeweiligen "Hinzufügen"-Button hinzugefügt werden.

**Hinweis:** Sollten Sie die Funktion "Antwortadressen" nutzen wollen, so beachten Sie bitte, dass einige Provider das Versenden dann unter Umständen ablehnen. Schlägt ein Test des Kontos fehl und Sie haben eine "Antwortadresse" gesetzt, löschen Sie diese bitte und testen Sie erneut. So können Sie ermitteln ob der Grund des Fehlers in diesem Header liegt.

#### Wichtig: Mindestens ein Absender muss eingetragen werden, um eine E -Mail versenden zu können.

#### TESTEN EINES E-MAIL-KONTOS

Um die Konfiguration eines E-Mail-Kontos auf Richtigkeit zu überprüfen, kann der Versand einer Test-E-Mail ausgeführt werden. Gespeicherte E-Mail-Konten können über den jeweiligen "Testen"-Button in der Tabelle getestet werden. Des Weiteren können Sie über den "Testen"-Button oben rechts im Kontoeinstellungen-Dialog testen. Über diesen Weg können beispielsweise die Einstellungen eines noch nicht gespeicherten E-Mail-Kontos während des Editierens geprüft werden. Die Test-E-Mail hat folgenden Inhalt:

## Diese E-Mail wurde vom LOGIK EDITOR gesendet. This mail was sent from the LOGIK EDITOR.

Der Versand der Test-E-Mail kann ein wenig Zeit in Anspruch nehmen. In einem modalen Dialog wird der Status des Testvorgangs angezeigt, wo am Ende das Ergebnis des Versands der Test-E-Mail angezeigt wird.

#### Wichtig: Der Test kann erst ausgeführt werden, wenn alle notwendigen Paramter für den E-Mail-Versand über einen SMTP-Server in den Kontoeinstellungen vorhanden sind. Solange dies nicht der Fall ist, kann der "Testen"-Button nicht betätigt werden.

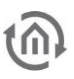

## 2.8.11 DOKUMENTATION

Mit dem Menüpunkt Dokumentation wird eine Projektübersicht erstellt, die eine umfassende Auflistung des Projekts mit den Punkten

- 1. ETS-PROJEKT
- 2. EINSTELLUNGEN
- 3. LOGIKGRUPPEN
- 4. DATENPUNKTE

erstellt.

Zum Zweck der Projektdokumentation erfolgt die Ausgabe im PDF-Format. Der Menüpunkt Dokumentation selbst, besitzt kein Auswahlmenü.

Hinweis: Die Projektübersicht erfasst in der Auflistung aktive Elemente, so dass z.B. Musterlogikgruppen, die nicht aktiviert wurden und somit auch nicht online stehen, nicht in der Aufstellung erfasst werden.

## ETS-PROJEKT

Im ersten Abschnitt der Dokumentation werden die Informationen zum Projekt angezeigt, welches in den **LOGIK**EDITOR geladen wurde.

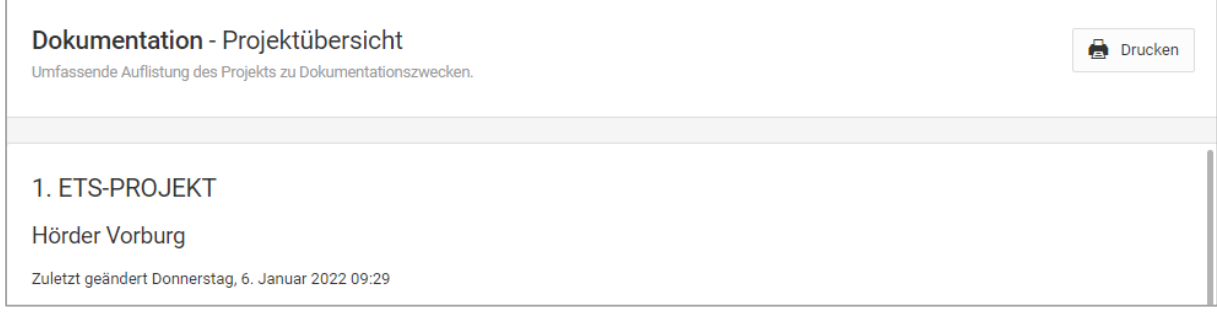

## EINSTELLUNGEN

Unter Einstellungen werden Ihre hinterlegten Standort-Koordinaten ausgegeben, auf die sich die Zeitfunktionen (Astrozeiten) in den Logikgruppen beziehen.

Zudem werden Ihre Einstellungen für die Datenpunkinitialisierung (siehe Abschnitt [Datenpunktinitialisie](#page-105-0)[rung\)](#page-105-0) und für flüchtige Daten der Logikgruppen (siehe Abschnitt [Flüchtige Daten der Logikgruppen\)](#page-105-1) angezeigt.

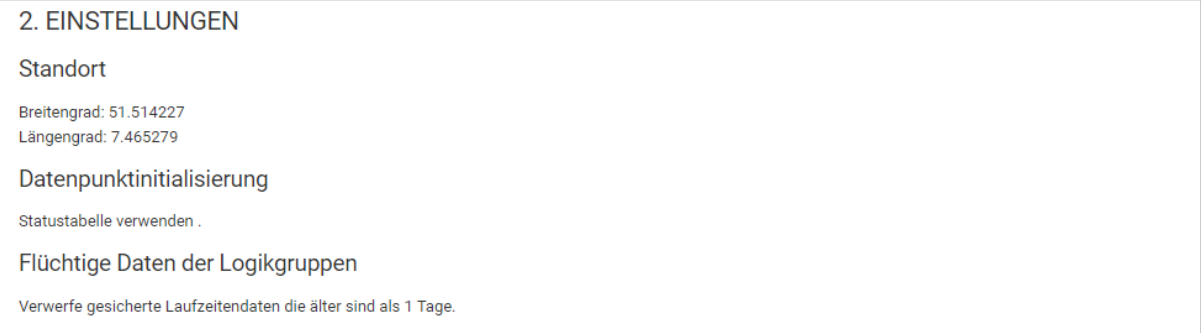

 $\odot$ 

## LOGIKGRUPPEN

Im Abschnitt Logikgruppen werden die aktivierten und somit online stehenden Logikgruppen angezeigt. Hierzu wird die Information ausgegeben, wie viele Logikgruppen aktiv bzw. online sind und die Gesamtanzahl der darin enthaltenen Logikelemente. Somit werden Test- bzw. Musterlogikgruppen, die nicht aktiviert sind, in der Auflistung nicht angezeigt. Nachfolgend einige Hinweise, um die Ausgabe in diesem Abschnitt zu optimieren:

- Logikgruppen die in der Auflistung zu erfassen sind, müssen ggf. für die Dokumentation vorübergehend aktiviert werden.
- Die Auflistung der Logikgruppen erfolgt alphabetisch.
- Damit die grafische Darstellung der Logikgruppen in das Ausgabefenster der Dokumentation passt, sind diese im Editierfenster, über das Icon, zu strukturieren.

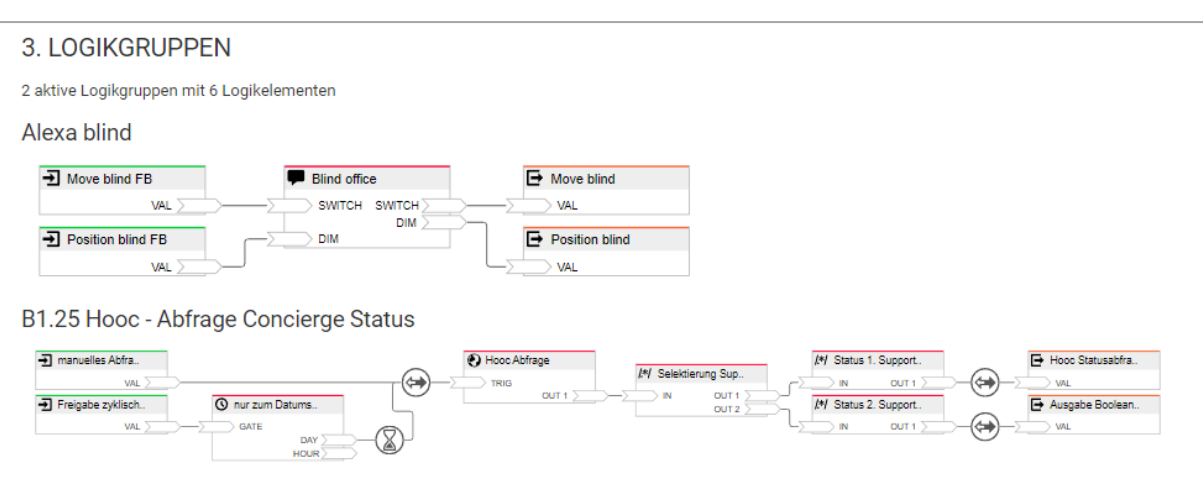

Ihre Beschreibungen, Kommentare und Hinweise werden nicht mit in die Dokumentation übernommen.

#### DATENPUNKTE

Unter Datenpunkte erfolgt die Angabe der Gesamtanzahl von Datenpunkten die in den aktiven Logikgruppen vorhanden sind.

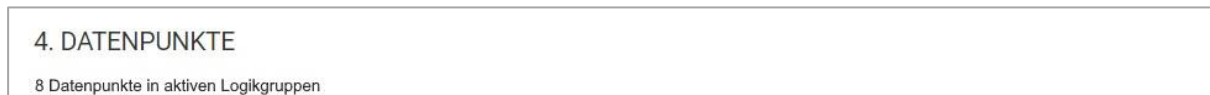

Eine automatische Speicherung erfolgt nicht, so dass Sie die Dokumentation über das Icon Drucken, entweder an einen Drucker weiterleiten oder als PDF speichern.

# **3 ANHANG**

- Release Notes
- Open Source Packages

# **3.1 VERSIONSHINWEISE / RELEASE NOTES**

## Änderungsprotokoll DE / Changelog EN

## **3.9.5 (12.2022)**

**Änderungen gegenüber 3.9.4**

• Bei Wechsel des DNS-Server für aktuelle Netzwerkschnittstelle übernehmen

## **Changes since 3.9.4**

• Apply when changing the DNS server for the current network interface

## **3.9.4 (11.2022)**

## **Änderungen gegenüber 3.9.3**

- Neue Phone-Ansicht auch im Webbrowser verfügbar
- CUBEVISION: Im Burger-Menü werden unabhängig von den Benutzerrechten die Menü Punkte angezeigt und sind bedienbar
- CUBEVISION: Platzhalter-Bild für Multimedia-Element wird lokal bereitgestellt
- CUBEVISION: Smart Function Creator: Automatische Initialisierung wird durchgeführt, wenn erforderlich
- Theme Editor für Windrose Element Implementiert:
- Theme Editor für RTR-Element
- Theme Editor für Jalousie + Statusanzeige Element
- EIBPORT Editor: Französische Sprachdatei aktualisieren
- EIBPORT Job Editor: E-Mailsender unterstützt TLSv1.2
- EIBPORT Job Editor: RTR Job Standardwert für Time Out-Wert auf 30 Minuten erhöht

- New phone view also available in the web browser
- CUBEVISION: In the burger menu the menu items are displayed and operable of the user rights
- CUBEVISION: Placeholder image for multimedia element is provided locally
- CUBEVISION: Smart Function Creator: automatic initialization is performed if required
- Theme Editor for Windrose element
- Theme Editor for RTR element
- Theme Editor for Blind + Status Display element
- EIBPORT Editor: Update French language file
- EIBPORT Job Editor: E-mail sender supports TLSv1.2
- EIBPORT Job Editor: RTR job default time out value increased to 30 minutes

## **3.9.3 (04.2022)**

## **Änderungen gegenüber 3.9.1**

- CONTROL L: Benutzerliste wird sortiert
- CUBEVISION 2: Benutzer haben Zugriff nur auf eigene Smart Function
- CUBEVISION 2: Freigabe von Smart Function für alle Projektbenutzer konfigurierbar
- Startseite: QR-Code Generator wurde aktualisiert
- CUBEVISION 2: Tablet-View um Spaltenbezeichner im Extended Control Panel erweitert
- CUBEVISION 2: Smart Function ist auch aus dem Extended Control Panel aufrufbar
- CUBEVISION 2: Covers werden anzeigen, auch wenn kein Content-Type angegeben ist
- Smart Function: Ladevorgang optimiert
- Classic Job Editor: E-Mail-Sender unterstützt jetzt TLS1.2
- LOGIK EDITOR: Suchfunktion für Datenpunkttypen in der Datenpunktverwaltung implementiert
- VPN SSL: Client Konfigurationsvorlage wurde aktualisiert
- BAB SECURE LINK: Löschen von Clients optimiert
- IGMP Snooping wird verhindert
- GSM: Log Daten für Mobilfunk-Status erweitert
- GSM-Modul: Anpassung von Timeout Werte mit Rücksicht auf Service Provider Vorgaben

## **Changes since 3.9.1**

- CONTROL L: User list is sorted
- CUBEVISION 2: Users have access only to own Smart Function
- CUBEVISION 2: Release of Smart Function for all project users configurable
- Homepage: QR-Code Generator has been updated
- CUBEVISION 2: Tablet-View extended by column labels in the Extended Control Panel
- CUBEVISION 2: Smart Function can also be called from the Extended Control Panel
- CUBEVISION 2: Covers are displayed even if no Content-Type is specified
- Smart Function: loading process optimized
- Classic Job Editor: E-Mail Sender now supports TLS1.2
- LOGIK EDITOR: Search function for data point types in data point management implemented
- VPN SSL: Client configuration template has been updated
- BAB SECURE LINK: Deletion of clients optimized
- IGMP snooping is prevented
- GSM: log data for mobile status enhanced
- GSM module: Adjustment of timeout values with respect to service provider specifications

## 3.9.1 (08.2021)

**Änderungen gegenüber 3.8.3**

- Amazon Alexa Sprachsteuerung. Liste der Alexa Spezifischen Icons erweitert
- Astrouhr Element ignoriert fehlerhafte Konfiguration

- Amazon Alexa Voice Control. List of Alexa specific icons extended
- Astroclock element ignores faulty configuration

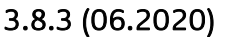

**Änderungen gegenüber 3.8.1**

- Neues Logikelement: Sammelmeldung
- Allgemein: Integration des LOGIKEDITOR Network in Dashboard und Suche inkl. Importfunktion der Beispielgruppen
- System > Datenpunkte: Neue Datenpunkttypen DPT 17.001, DPT 18.001 (Szenen)
- Logikaruppen: Automatische Datenpunktkopien bei Import und Kopieren von Logikgruppen oder Werte Ein- und Ausgängen
- Logikelement Statistik: Neuer Ausgang "Summe" (in Bestandsgruppen bitte einmal das Element anklicken und verschieben, um Darstellungsfehler bei den Ausgängen zu korrigieren)
- Tool Wertefilter: neue Filteroption "Wert ist ungleich der Vorgabe"
- System > Datenpunkte: Bytereihenfolge bei DPT 251.600 verändert, gemäß KNX-Spezifikation v2.1.3
- **System > Datenpunkte:** Datentyperkennung für ESF-Daten verbessert
- **System > Einstellungen:** Optionen für das Behandeln von Datenpunkten beim Import und Kopieren
- **System > Einstellungen:** Separate Anzeige für den Verbindungsstatus für das proaktive Senden an Alexa
- Logikelement Wochenuhr: Doppelklick auf das Element in der Arbeitsfläche öffnet jetzt die erweitere Konfiguration, wie bei anderen Logikelementen auch
- Tool Übersetzer: Bessere automatische Vorschläge beim Hinzufügen weiterer Wertpaare
- Allgemein: Bessere Ausnutzung der Bildschirmfläche bei kleineren Auflösungen

- New Logic Element: Collective Signal
- **General:** Integration of LOGIKEDITOR Network in Dashboard and Search, including a direct import function for logic groups
- **System > Data Points:** New data point types DPT 17.001, DPT 18.001 (Scenes)
- **Logic Groups:** Automatic data point copies when importing and copying logic groups, value inputs, and value outputs
- Logic Element Statistics: New Output "Sum" (for existing groups, please select and drag the element once in order to eliminate display errors with regards to outgoing connections)
- **Tool Value Filter:** New filter option "Value is not equal to target"
- **System > Data Points:** Changed the byte order of DPT 251.600, according to KNX specification v2.1.3
- **System > Data Points:** Improved data type detection for ESF data
- **System > Settings:** Options for how to handle data points when importing or copying
- **System > Settings:** Separate indicator for Alexa's proactive sending connection status
- **Logic Element Weekly Timer:** Double clicking the element now opens the advanced configuration, similar to other logic elements
- **Tool Translator**: Better automatic suggestions when adding more value pairs
- **General:** Better use of screen real estate on smaller resolutions

## 3.8.1 (08.11.2019)

**Änderungen gegenüber 3.8.0**

- System > Einstellungen: Konfiguration der KNX-Gruppenadressdarstellung
- System > Einstellungen: Mehr Informationen wenn der Versand einer Test-Email fehlschlägt
- Allgemein: Leere Strings werden als gültige Werte für Datenpunkte anerkannt
- Logikelement Alexa-Gerät: Stabilitätsverbesserung wenn proaktives Senden aktiviert ist
- Logikelement HTTP-Abfrage: Unterstützung für Digest Auth-Verfahren
- Logikelement Zeitgeber: Neuer Ausgang für die Kalenderwoche
- Logikelement Mathematik: Modulo-Operator wird als zulässig erkannt, Eingangsnamen werden als zulässig erkannt auch wenn sie den Namen eines anderen Eingangs beinhalten (z.B. in10 und in1), bessere Hinweise bei Formelfehlern
- Logikelement Wochenuhr: Auch Sondertagsprofile zoomen wenn man sie anklickt

- **System > Settings:** New setting for the display format of KNX group addresses
- **System > Settings:** More information if sending a test e-mail fails
- **General:** Empty Strings are now recognized as valid values for data points
- **Logic Element Alexa Device:** Stability improvements if proactive sending is enabled
- **Logic Element HTTP Request:** Support for digest auth
- Logic Element Clock: New output for calendar week
- **Logic Element Mathematics:** the modulo operator is now recognized as valid, input names are recognized as valid even if they contain the name of another input (e.g. in10 and in1), better help for errors in formulas
- **Logic Element Weekly Timer:** Special day profiles now also zoom in when clicked

## 3.8.0 (14.08.2019)

**Änderungen gegenüber 3.7.3**

- Neue Logikelemente: E-Mail-Sender und Kameraarchiv (erfordert Zusatzhardware SDMODULE)
- **System > Einstellungen:** Konfiguration für E-Mail-Konten und Kameraarchive
- Tools Binärfilter und Wertefilter: Neue Filteroption "Gleichbleibender Wert" lässt Werte nur passieren wenn sie dem vorherigen entsprechen
- Dashboard: "Uhrzeit im Gerät" zeigt jetzt die tatsächliche Uhrzeit im Gerät an, statt fälschlicherweise die Uhrzeit des Clients nur in der Zeitzone des Gerätes.
- Logikelement Wert Lesen: Ausgabe der erhaltenen Antwort am Ausgang, Unterstützung für Simulationsmodus (durch manuelle Werteingabe)
- Logikelement Kalender: wiederkehrende Termine, die auch an Sondertagen aktiv sein sollen, werden im gewünschten Intervall ausgeführt, anstatt täglich (Bestandskunden mit unerwünschten Schaltungen sollten das Logikelement löschen und durch ein neues ersetzen)
- Logikelement Szene: Deaktivieren des letzten Ausgangs führt genauso zum gewünschten Verhalten wie bei allen anderen Ausgängen
- Logikelement Textprozessor: Umschalten des Texttyps auf "json" setzt den vorgeschlagenen Selektor auf "JSON Pfad"

## **Changes since 3.7.3**

- New Logic Elements: Email Sender and Camera Archive (requires hardware addon SDMOD-ULE)
- **System > Settings:** Configuration for Email accounts and camera archives
- Tools Binary Filter and Value Filter: New filter option "Unchanged Value" only lets a value pass if it is equal to the prior one
- Dashboard: "Device Time" now shows the actual time in the device, instead of mistakingly showing your system time converted to the time zone of the device
- **Logic Element Value Read:** sends the received value on its output, support for simulation mode (by manual value input)
- **Logic Element Calendar:** recurring events which are also enabled for special days, will occur in the configured interval instead of daily (customers with existing undesired events need to delete their calendar elements and replace them with new ones)
- **Logic Element Scene:** deactivating the last output results in the desired behavior, just as with any other output
- **Logic Element Text Processor:** changing the text type to "json" sets the recommended selector to "JSON Path"

## 3.7.3 (05.04.2019)

**Änderungen gegenüber 3.7.2**

Logikgruppen: Problem aus Version 3.7.2 behoben das das Simulieren verhindern konnte

## **Changes since 3.7.2**

**Logic groups:** dixed issue introduced in version 3.7.2 which could prevent simulation

## 3.7.2 (29.03.2019)

**Änderungen gegenüber 3.6.1**

- Logikelemente Alexa-Gerät und Alexa-Szene: Bei Aktivierung von Logikgruppen wird Alexa die neuen Geräte bzw. Szenen nun sofort erkennen, ohne manuelles Suchen in der Alexa App
- Logikelement Alexa-Gerät: Neue Gerätetypen Temperatursensor, Bewegungsmelder, Fensterkontakt (benötigen Aktivierung des proaktiven Sendens von Werten)
- Logikelement Kalender: Ein einzelner Schaltvorgang um Mitternacht wird nicht mehr fälschlicherweise als Ganztagsevent dargestellt
- Logikelement HTTP-Abfrage: HTTPS-Verbindungen zu Servern mit nicht verifizierbaren Zertifikaten können optional zugelassen werden
- Logikelement HTTP-Abfrage: Variablenbezeichner im Feld "Pfad" werden jetzt bei der eigentlichen Anfrage korrekt mit dem Wert der Variable ersetzt
- Logikelement Text Prozessor: Auswertung verschachtelter JSON-Arrays funktioniert nicht mehr nur im Editor sondern auch in der aktivierten Gruppe
- System > Einstellungen: Neue Option "Proaktives Senden" von Werten an Alexa
- System > Dokumentation: Problem behoben das die Erstellung der Dokumentation verhinderte
- PDF-Dokumentation und interne Hilfeseiten aktualisiert und ergänzt

- Logic Elements Alexa Device and Alexa Scene: Alexa will now immediately find new devices or scenes upon activating a logic group, eliminating the need to start a manual search in the Alexa app
- **Logic Element Alexa Device:** New device types temperature sensor, motion sensor, window contact (require proactive sending of values to be enabled)
- **Logic Element Calendar:** A single event on midnight will no longer be mistakenly shown as an all-day event
- **Logic Element HTTP Request:** HTTPS connections to servers whose certificates cannot be verified can now optionally be allowed
- **Logic Element HTTP Request:** variable names in the field "Path" will now be substituted with the variable value when making the request
- **Logic Element Text Processor:** Evaluating nested JSON arrays now also works in the activated group itself, not only the editor
- **System > Settings:** New Option "Proactive Sending" of values to Alexa
- **System > Documentation:** fixed an issue that prevented the creation of documentations
- Updated and expanded PDF documentation and internal help pages

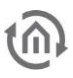

## 3.6.1 (30.08.2018)

**Änderungen gegenüber 3.6.0**

- Neues Logikelement: Wert Lesen um den Wert eines Datenpunktes abfragen zu können (KNX Value Read)
- Neues Logikelement: Fester Wert / Initialisierung um einen voreingestellten Wert auf Anforderung oder bei Initialisierung einer Logikgruppe senden zu können
- Logikaruppen: Werteausgänge mit komplexen Datentypen haben jetzt einen Auslöser-Eingang. Wird er verbunden, dann wird der Wert des Datenpunktes immer nur dann gesendet, wenn dieser Eingang ein Signal erhält. Signale an anderen Eingängen lösen dann kein Senden mehr aus.
- Logikgruppen: Gruppen können jetzt direkt als neue Gruppe importiert werden
- Logikgruppen: Darstellungsproblem behoben das bei Wechseln zwischen Gruppen auftreten konnte
- System > Datenpunkte: Bei DPT 11.000 waren Tag und Jahr vertauscht
- **System > Datenpunkte:** Neue Datenpunktypen DPT 242.000, 243.000, 249.000, 251.000

- **New Logic Element:** Value Read to read / request the value of a data point (KNX Value Read)
- New Logic Element: Static Value / Initial Value to send a predefined value on a trigger event or when the logic group initializes
- Logic groups: Value Outputs with complex data types now have a trigger input. If this input is connected, then the value of the data point will only be sent every time this input receives a signal. Events on other inputs will not trigger a send anymore in this case.
- **Logic groups:** Groups can now be imported as new groups directly
- **Logic groups:** Fixed layout issue that could occur when switching between groups
- **System > Data Points:** Year and month were switched for DPT 11.000
- **System > Data Points:** New data point types DPT 242.000, 243.000, 249.000, 251.000

## 3.6.0 (28.05.2018)

**Änderungen gegenüber 3.5.4**

- Neue Logikelemente: Alexa-Gerät und Alexa-Szene zur Integration von Amazon Alexa in den EIBPORT
- Allgemein: Verbesserung der Ladezeit des LOGIKEDITOR, setzt einmalig erneutes Speichern vorhandener Logikgruppen aus älteren Versionen voraus
- Allaemein: Französische Lokalisierung hinzugefügt
- Logikgruppen: Die Gruppen können jetzt in Ordnern verwaltet werden
- Logikaruppen: Aktivieren vorher nicht aktivierter Logikgruppen funktioniert jetzt auch in bestimmten Fällen wo dies bisher nicht immer der Fall war
- Logikgruppen: Hilfen für Tools hinzugefügt. Hilfen für Logikelemente und Tools jetzt auch über Icon in der rechten Konfigurationsspalte und über das Kontextmenü (Rechtklick auf Grafikelement in der Gruppe) erreichbar
- Logikgruppen: Die erweiterte Konfiguration von Logikelementen, sofern vorhanden, ist jetzt auch per Doppelklick auf das Grafikelement sowie über das Kontextmenü erreichbar
- Logikgruppen: Die Porteinstellungen für Logikelemente und Tools sind jetzt auch über die rechte Konfigurationsspalte erreichbar
- Logikgruppen: Die aktuell ausgewählte Logikgruppe wird in der Gruppenauflistung der linken Spalte hervorgehoben
- Logikgruppen: Das Aufrufen nicht mehr vorhandener Gruppen wird besser abgefangen
- Logikelement Wochenuhr: Die Wochenuhr wird den Wechsel von Winter- auf Sommerzeit nun ohne Beeinträchtigungen vollziehen.
- Dashboard: Meldungen aus dem Gerät jetzt filterbar, nur die letzten fünf werden standardmäßig angezeigt
- **System > Einstellungen:** Optionale Telegrammratenbegrenzung auf 10 Telegramme pro Sekunde
- System > Datenpunkte: Im ETS- und ESF-Projektbaum sind jetzt die Bereichsinformationen (Hauptgruppe, Mittelgruppe oder freier Bereich) dem Bezeichner vorangestellt. Fehler bei der Sortierung korrigiert.
- System > Datenpunkte: Darstellung der Gruppenadressen im ETS-Projektbaum jetzt so wie im Projekt konfiguriert
- System > Datenpunkte: Beim Sortieren der Datenpunktliste nach Gruppenadresse wird die erste Gruppenadresse anstelle des Datenpunkttitels angezeigt
- System > Datenpunkte: Das Erstellen eines neuen Datenpunktes über das +-Symbol funktioniert jetzt auch wenn man vorher einen bestehenden ausgewählt hat
- System > Datenpunkte: Änderungen in der Gruppenadressliste eines Datenpunktes werden jetzt wie erwartet direkt nach dem Speichern aktiv, nicht erst nach dem nächsten Neustart des Gerätes

- **New Logic elements:** Alexa Device and Alexa Scene to integrate Amazon Alexa with the EIBPORT
- General: Improved LOGIKEDITOR startup time, provided that you save logic groups from previous versions again
- General: Added French localization
- **Logic groups:** The groups can now be managed in folders.
- **Logic groups:** Activating a previously not activated group now reliably works in certain edge cases that sometimes failed
- *Logic groups:* Added help texts for tools. Help texts for logic elements and tools can now also be accessed in the right configuration column and via the context menu (right-click a graphic element in the group)
- **Logic groups:** The advanced configuration of a logic element, if it exists, can now also be accessed by double-clicking its graphic element and through the context menu
- **Logic groups:** Port settings for logic elements and tools are now also available in the right configuration column

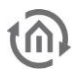

- Logic groups: The currently selected logic group is highlighted in the group list on the lefthand side
- **Logic groups:** Improved error handling when trying to load non-existing groups
- **Logic element Weekly Timer:** Changes from and to daylight saving time will not cause any disturbances.
- **Dashboard:** Messages from your device can now be filtered. Only the latest five will be shown by default
- **System > Settings:** Optional telegram rate limit of 10 telegrams per second
- **System > Data Points:** Range information (main group, middle group, or free ranges) are now displayed before the range title in ETS and ESF project trees. Fixed sorting issue.
- **System > Data Points:** Group addresses in the ETS project tree will be displayed as configured in the project
- **System > Data Points:** The first group address will be displayed instead of the data point title when sorting the list by group address
- **System > Data Points:** Creating a new data point from the  $+$  icon now also works if you had selected an existing data point before
- **System > Data Points:** Changes made to the list of group addresses of a data point will now be applied immediately after saving, as expected, not only after the next restart of the device

## 3.5.4 (06.10.2017)

**Änderungen gegenüber 3.5.3**

**E** Logikelement Lua Script: Gate-Freigabe startet das Script jetzt auch wenn sonst keine weitere Startbedingung konfiguriert ist

**Changes since 3.5.3**

• Logic element Lua Script: Starting the script through the gate input now also works if no other start condition exists

## 3.5.3 (07.09.2017)

**Änderungen gegenüber 3.5.2**

- Logikgruppen: Schleifenerkennung innerhalb einer Logikgruppe. Dies betrifft potentielle Schleifen durch Verknüpfungen sowie durch Datenpunkte
- Logikgruppen: Das Anlegen einer neuen Logikgruppe erfordert nun immer die Angabe einer Bezeichnung
- Logikgruppen: Der Status der Gruppe wird offensichtlicher dargestellt (Online/Arbeitskopie)
- Logikgruppen > Simulation: Werteingänge haben im Simulationsmodus einen Button um Eingangswerte eingeben zu können. Der bisherige Doppelklick entfällt.
- Logikelemente > Eingangsfilter: Die Filter auf den Eingängen können nun auch mit Boolean "false" belegt werden
- Logikelement Lua Script: Die Einstellung bei Gate-Freigabe zu senden funktioniert nun wie erwartet
- **System > Datenpunkte:** Hinweis bei versuchtem Import von passwortgeschützten Projekten
- Onlinehilfe: Die Onlinehilfe wurde aktualisiert

- Logic groups: Loop detection within one logic group. Finds potential loops caused by links or data points.
- Logic groups: New Logic groups do require a name when created.
- **Logic groups:** The online status of a group is displayed more convenient.
- **Logic groups:** When in simulation mode the input elements have a button to change the input value. The previously needed double-click is no longer necessary.
- **Logic element Lua Script:** The Gate behaviour to send on activation works now as expected.
- **System > Data Points:** Displays a notification when attempting to import password-protected projects.
- Online Help: English online help has been added.

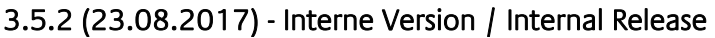

**Änderungen gegenüber 3.5.1**

- **Dashboard:** Sollte ein LUA-Script durch ein neues Eingangsereignis vorzeitig beendet werden, wird kein Fehler mehr angezeigt.
- Logikelement Szene: Weniger strenge Typ-Kontrolle beim Speichern der Werte an den Eingängen (IN 1 ...). Bisher mussten die Werte an den Eingängen vom selben Typ wie die ursprünglich konfigurierten sein
- Logikelement Astrouhr: Das Gate-Verhalten wurde unabhängig von der tatsächlichen Einstellung immer als "Sende letzten verpassten Wert je Ausgang" ausgeführt. Der dann gesendete Wert konnte in einigen Fällen noch dazu zu einem zukünftigen Ereignis gehören.
- **System > Datenpunkte:** Datenpunkte mit individuellem Wertebereich sind nun immer verwendbar
- **System > Datenpunkte:** DPT10 und DPT11 werden nun immer korrekt interpretiert und gesendet
- **System > Datenpunkte:** Leere Gruppenadresseingaben führen nicht mehr dazu, dass der jeweilige Datenpunkt nicht geladen wird. Sollte der Datenpunkt wegen einer Misskonfiguration trotzdem nicht geladen werden können, wird dies auf dem Dashboard mitgeteilt.
- Zentraler Kalender: Ereignisse des zentralen Kalenders werden nun in den Logikelementen Wochenuhr, Astrouhr und Kalender wie erwartet berücksichtigt.

- Dashboard: An error is no longer displayed if a LUA script is stopped (restarted) by another input event
- **Logic Element Scene:** Less strict type checking when saving scene values on the inputs (IN 1 ...). Until 3.5.1 the type of the input value had to be the same as the configured value input
- **Logic Element Astrotimer**: The gate behaviour was hard-wired to "Send last missed value of each output", ignoring the actual setting. Additionally sometimes the value which was sent on gate activation could belong to a future event.
- System > Data Points: Data points using inividual value ranges are usable without any limitation
- **System > Data Points:** The data types DPT10 and DPT11 will be decoded accurately.
- **System > Data Points:** Empty group address fields can now be handled by the backend
- Central Calendar: The logic elements week timer, astro clock and calender consider events of the central calendar as documented.

## 3.5.1 (15.05.2017)

**Änderungen gegenüber 3.5.0**

- **System > Dokumentation:** Neue Seite für den Export einer Projektdokumentation
- Logikelement Wochenuhr: Unterstützung für Konfiguration über die CUBEVISION App
- Logikelement Lua Script: Neue Funktionen BT:time() und BT:date()
- **Dashboard:** Neuer Button um alle Meldungen aus dem Gerät auf einmal zu löschen
- Logikgruppen: Gelegentliche Probleme nach dem Schließen von Dialogen behoben
- Logikgruppen: Laufzeitdaten werden periodisch gespeichert
- Logikelement Astrouhr: Behebung von Fehler beim Planen von Schaltzeiten
- Logikelement Zyklischer Sender: Referenzzeit jetzt in der korrekten Zeitzone
- Zentraler Kalender: Kalender kann gelöscht werden auch wenn es der einzige ist
- Logikelemente: Bei Browsersprache Englisch werden jetzt die korrekten Hilfedateien geladen, vorerst aber die deutschen Versionen

- **System > Documentation:** New page for an exportable project documentation
- **Logic element Weekly Timer:** Support for configuration in CUBEVISION App
- **Logic element** Lua Script: New functions BT:time() and BT:date()
- **Dashboard:** Add button to bulk delete log messages by type
- **Logic groups:** Fixed issue where modal dialogs would occasionally not fully disappear after closing
- Logic groups: Run time data is saved periodically
- **Logic element Astro Timer:** Fixed issue with event scheduling
- Logic element Cyclic Sender: Reference time now observes correct time zone
- **Central Calendar:** A calendar can now be deleted even if it is the only configured calendar
- **Logic elements:** For English locale, each job now shows the most recent German version of its help, instead of wrong and outdated files

## 3.5.0 (30.03.2017)

**Änderungen gegenüber 3.5.0-pre7**

- Neue Logikelemente: HTTP-Abfrage zum Abfragen von HTTP-Schnittstellen, Textprozessor zur Auswertung u.a. der Antworten von HTTP-Abfragen, Transformator zum Verändern von Wertekurven
- **■** Logikelement Wochenuhr: Als erstes Logikelement über neues Visualisierungselement "LO-GIKEDITOR Plugin" in CUBEVISION konfigurierbar (Logikgruppe muss aktiviert sein, Konfiguration öffnet sich nur in der Visualisierung)
- **System > Datenpunkte:** Überarbeiteter ETS-Projektimport und überarbeitete Datentypbehandlung (bessere Unterstützung für DPST-Subtypen)
- System > Datenpunkte: Neue Datenpunkttypen DPT 2.\* (EIS8) Schalten mit Priorität, DPT 10.\* (EIS3) - Zeit und Wochentag, DPT 11.\* (EIS4) - Datum
- System > Datenpunkte: Neuer Datenpunkttyp RGBW für die Steuerung des DUODMX GATE-WAY. Der Datenpunkttyp ist nicht durch KNX spezifiziert und wird als DPT 12.600 im LOGIKEDI-TOR angezeigt.
- **System > Datenpunkte:** Individuelle Parametrierbarkeit für DPT-Haupttypen (Faktor, Offset, Minimum, Maximum)
- System > Datenpunkte: Konfigurierbare Initialisierung der Datenpunkte mit Werten aus der Statustabelle, Wertabfragetelegramm (Leseflag im Aktor muss gesetzt sein) oder über einen festen Wert ist nun möglich. Die Werte werden an die jeweiligen Eingangselemente in den Logikgruppen weiter gegeben und lösen dort ein Eingangsereignis aus.
- **System > Datenpunkte:** Gruppenadressen innerhalb von Datenpunkten per Drag 'n' Drop zu sortieren führt nicht mehr zu Synchronisierungsproblemen mit der rechten Konfigurationsspalte
- **System > Datenpunkte:** Es nun wieder möglich beliebig viele Datenpunkte zu erstellen, welche die selbe Gruppenadresse verwenden
- **■** Logikgruppen: Probleme mit gespeicherten Browserdaten bei Statussynchronisation behoben
- Zentraler Kalender: nachträgliches Verschieben von Events in andere Kalender möglich
- Datentypen: Farbe schwarz sendet korrekten Wert (0)
- **Werteingang:** Simulation: Werteeingabe für Datenpunkten vom Typ Farbe überarbeitet
- **E** Logikelement Treppenhausautomat: Neue Option das Startsignal an den Ausgang durchzuleiten
- Logikelement Wochenuhr > Erweiterte Konfiguration: Klick auf Abbrechen-Button verwirft Änderungen

- **New Logic elements:** HTTP Request to poll HTTP interfaces, Text Processor to evaluate answers e.g. from HTTP requests, Transformator to shape value curves
- **EXECT** Logic element Weekly Timer: First logic element which can be configured in CUBEVI-SION with the new visualisation element "LOGIKEDITOR Plugin" (logic group must be active, configuration will only open in visualisation)
- **System > Data Points:** Reworked ETS project import and data type handling (better support for DPST sub types)
- System > Data Points: New Data point types DPT 2.\* (EIS8) Priority switching, DPT 10.\* (EIS3) - Time and Day of the Week, DPT 11.\* (EIS4) - Date
- **System > Data Points:** New Data point type RGBW for the DUO**DMX** GATEWAY. The type is not defined by KNX and is displayed as DPT 12.600
- **System > Data Points:** Individual parameterization of DPT main types (factor, offset, minimum, maximum)
- **System > Data Points:** Configurable initialization of data points using values from status table, value read telegrams or fixed values.
- System > Data Points: It's possible again to use one group address in multiple data points
- **System > Data Points:** Moving group addresses via drag and drop within data points no longer leads to wrong information being displayed in the right column
- **■** *Logic groups:* Fixed issues with status synchronisation and browser storage
- **•** Central Calendar: Moving existing events to other calendars working
- Data Types: Color black sends correct value (0)
- *Value Input:* Simulation: reworked value input for data points of type colour
- **Logic element Staircase Timer:** New option to pass through the trigger signal to the logic element output
- **Logic element Weekly Timer > Advanced Configuration:** Clicking the cancel button will disregard changes

## 3.5.0-pre7 (14.02.2017) **Änderungen gegenüber 3.5.0-pre6**

- Neue Logikelemente: Lua Script zum Ausführen eigener Lua-Skripte und Schwellwert
- Allgemein: weitere Tastenkürzel für die schnelle Navigation im Editor. Siehe Auflistung die erscheint, wenn man? tippt
- Datenpunkttypen: Bei weniger als 8 Bit Größe wird die Größe in Bit angegeben
- **Datenpunkttypen:** DPT-14 ergänzt
- **System > Datenpunkte:** Begrenzung der Gruppenadressen je Datenpunkt auf 20 erhöht
- Logikgruppen: Verbesserung der Logikgruppendarstellung, neue Werkzeugleiste u.a. mit Zoom-Buttons
- Logikgruppen: Elemente können mit Pfeiltasten verschoben werden
- Logikgruppen: Kopieren von Elementen jetzt auch möglich mittels Auswählens, Strg gedrückt halten und mit Maus wegziehen
- Logikgruppen > Simulation: Performance-Optimierungen in der grafischen Darstellung der **Simulation**
- Alle Logikelemente mit Gate: Änderung des Gate-Verhaltens. Logikelemente sind nicht freigegeben, wenn an verknüpften Gate-Eingängen noch kein Wert anliegt
- Fast alle Logikelemente mit Gate: Definierbares Verhalten für Freigabe des Logikelements über Gate
- Logikelement Astrouhr: Wochentagsbezeichner im Visualsierungselement auch über HTTPS
- Logikelement Binäre Logik: Das Logikelement verarbeitet nun auch ein einzelnes Eingangssignal. Vorher galt ein Minimum von zwei. Des Weiteren werden nun alle verknüpften Eingänge für eine Ergebnisermittlung herangezogen. Liegt kein Wert an oder kann der anliegende Wert nicht als Wahrheitswert interpretiert werden, wird ein false angenommen
- Logikelement Kalender: definierter Datentyp je Ausgang anstatt je Ereignis
- Logikelement Mathematik: Modulo-Operation implementiert (Operator: %)
- Logikelement Verteiler: Gate-Eingang hinzugefügt
- Tool Umschalter: identischer Datentyp für beide Werte

- New Logic elements: Lua Script to execute custom Lua scripts, and Threshold
- General: additional keyboard shortcuts to navigate the editor quickly. See list that appears when pressing ?
- Data point types: Display size in bits if payload is less than 8 bits
- Data point types: Added DPT 14
- **System > Data Points:** Limit of group addresses per data point raised to 20
- **Logic groups:** Improved logic group rendering, new toolbar with zoom buttons and more
- Logic groups: Elements can be moved using the arrow keys
- **Logic groups:** Copying elements by selecting them and holding ctrl while dragging them with the mouse is now supported
- Logic groups > Simulation: Performance optimizations for simulation rendering
- All Logic elements with gate: Changed gate behaviour. Logic elements are inactive if a linked gate input has not yet received a value
- Almost all logic elements with gate: Configurable behaviour for enabling logic element via gate
- **Logic element Astro Timer:** Weekday titles in visualisation element also over HTTPS
- **Logic element Calender:** define data type per output instead of per event
- **Logic element Binary Logic:** Instead of a limit of two input values the logic element needs only one input value to work properly now. All linked inputs will be used as valid input values. If no one input does not have a value or has an invalid value the input will be used as logical false.
- Logic element Mathematics: Implemented modulo operation (Operator: %)
- Logic element Ordered Output: Added gate input
- Tool Toggle: identical data type for both values

## 3.5.0-pre6 (17.01.2017)

**Änderungen gegenüber 3.5.0-pre5**

- Logikelement Astrouhr: Jetzt auch über Visualisierungselement "LOGIKEDITOR Plugin" in CONTROL L konfigurierbar (Logikgruppe muss aktiviert sein, Konfiguration öffnet sich nur in der Visualisierung)
- **System > Datenpunkte:** Importfunktion für vorhandene ESF-Projektdaten aus dem alten Editor
- **System > Datenpunkte:** Sprechende Datentypbezeichnungen gemäß ETS
- **System > Datenpunkte:** manuelle Datentypzuweisung jetzt per Auswahl statt Texteingabe
- **System > Datenpunkte:** Ungültige Werte die an einen Wertausgang gesendet werden führen nicht mehr zur Neuinitialisierung der KNX-Datenverbindung
- System > Datenpunkte: Fehler bei den Ein- und Ausgängen von DPT3 Datenpunkten behoben
- **System > Datenpunkte:** Datenpunkte die in aktiven (online) Logikgruppen verwendet werden, können nicht mehr gelöscht werden. Bei Datenpunkten die nur in der Arbeitskopie von Logikgruppen verwendet werden, wird eine entsprechende Warnung angezeigt
- **System > Datenpunkte:** Der Datenpunkttyp von Datenpunkten, die in aktiven (online) Logikgruppen verwendet werden, kann nicht mehr geändert werden.
- System > Einstellungen: Gerätestandort konfigurierbar inkl. optionaler automatischer Bestimmung oder Adressbestimmung
- Dashboard: mehr Lognachrichten aus dem Gerät
- Logikaruppen: Optische Überarbeitung der Konfigurationsspalte
- Logikaruppen: neue Möglichkeit Datenpunkte direkt zuzuweisen und zu erstellen bei Rechtsklick > Eingang/Ausgang hinzufügen auf Logikelement-Ein- und Logikelement-Ausgängen
- Logikgruppen > Simulation: Protokoll bleibt sichtbar bei verlangsamter Simulation, Hinweis zu Protokoll bei beschleunigter Simulation
- Logikgruppen > Simulation: Logikgruppe kann bei laufender Simulation auf Wunsch verlassen werden
- Logikgruppen > Onlinemodus: Aktuelle Datenpunktwerte der aktiven Logikgruppe können abgerufen und angezeigt werden
- Werteingang / Wertausgang: Zugriff auf Porteinstellungen
- Logikelemente Binäre Logik, Torobjekt, Verteiler: Vereinheitlichung auf maximal 20 Eingänge bzw. Ausgänge
- Sonderkalender, Logikelemente Astrouhr, Kalender, Szene: Überarbeitung der erweiterten Konfiguration
- Logikelement Astrouhr: Gerätestandort aus System > Einstellungen als Standardwert
- Logikelement Zeitgeber: Bei beschleunigter Simulation kommt es nicht mehr zu Verschiebungen der Zeitpunkte
- Logikelement Kalender: Kalendereinträge werden wieder zuverlässig ausgeführt
- Logikelement Kalender: Ereignisse im Kalender mit der Maus zu verschieben oder ihre Länge zu ändern führt nicht mehr zu falschen Start- und Endzeiten
- Logikelement Treppenhausautomat: Dokumentation korrigiert In der Dokumentation wurde fälschlicherweise behauptet, dass zu Beginn ein Wert gesendet würde. Das Logikelement sendet nur nach Ende der Verzögerung das invertierte Signal
- **Tool Übersetzer:** Werteingabe aktualisiert sich wieder bei Änderung des Datentyps
- Tool Übersetzer: Sendet nun Werte aller Datentypen
- Tool Wertefilter: erster Wert wird durchgelassen, wenn ein Wertevergleich nötig wäre (z.B. bei Option "Wert steigt")
- EIBPORT-Startseite: Menü wird bei mobilem Aufruf wieder korrekt erstellt

- Logic element Astro Timer: Can now also be configured in CONTROL L with the visualisation element "LOGIKEDITOR Plugin" (logic group must be active, configuration will only open in visualisation)
- **System > Data Points:** Import functionality for existing ESF project data from the old editor
- **System > Data Points:** Descriptive data type names in accordance with ETS
- **System > Data Points:** Manual data type assignment now via dropdown instead of text input
- **System > Data Points:** Fixed an error related to DPT 3 inputs and outputs
- **System > Data Points:** Invalid values sent to a data point (e.g. text to DPT8) will no longer reset the KNX connection
- **System > Data Points:** Data points which are used in active (online) logic groups cannot be deleted anymore. Data points which are only used in working copies of logic groups can be deleted, but a warning is shown
- **System > Data Points:** The type of a data point can only be changed if it is not used in any active (online) logic group.
- **System > Settings:** Device location can be configured, incl. optional automatic detection or address lookup
- **Dashboard:** More log messages from the device
- Logic groups: Layout adjustments in configuration sidebar
- Logic groups: Possibilty to assign and create data points on right click > Add Input / Out**put** on logic element inputs and logic element outputs
- **Logic groups > Simulation:** Protocol remains visible during slowed down simulation, note on protocol during accelerated simulation
- **Logic groups > Simulation:** Leaving a logic group during active simulation now possible
- Logic groups > Online Mode: Ability to get and display actual data point values
- Value Input / Value Output: Access to Port Settings
- Logic elements Binary Logic, Logic Gate, Ordered Output: Unified to a maximum of 20 inputs resp. outputs
- **Special Calendar, Logic elements Astrotimer, Calendar: Reworked advanced configuration**
- **Logic element Astro Timer:** Use device location from System > Settings as default value
- **Logic element Clock:** Speeding up the simulation will not shift the ticks
- **Logic element Calendar:** Events will now always be properly scheduled
- **Logic element Calendar:** Moving events in the calendar or changing their length with the mouse no longer results in wrong start and end times
- **Logic element Staircase Timer:** Fixed documentation The documentation falsely claimed that the logic element would send a value when being triggered. It only sends a delayed inverted value after being triggered
- **Tool Translator:** Value inputs updating again on data type change
- **Tool Translator:** Works with all datatypes now
- Tool Value Filter: Initial value will pass filter if value comparison would be needed (e.g. for option "Value increases")
- **EIBPORT Home Page:** Menu will be created correctly again for mobile users

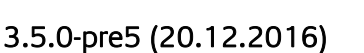

**Änderungen gegenüber 3.5.0-pre4**

- Logikelement Wochenuhr: Als erstes Logikelement über neues Visualisierungselement "LO-GIKEDITOR Plugin" in CONTROL L konfigurierbar (Logikgruppe muss aktiviert sein, Konfiguration öffnet sich nur in der Visualisierung)
- System > Datenpunkte: Datenpunkttypen die in ETS direkt an Gruppenadressen gesetzt wurden werden jetzt übernommen und haben Vorrang
- **System >** Datenpunkte: Umlaute in der Bezeichnung von Datenpunkten gehen nicht mehr verloren
- **Suche:** Suche nach Gruppenadressen funktioniert wieder, Suche nach Namen von Datenpunkten und Gruppenadressen jetzt auch möglich
- Dashboard: Datums- und Zeitangaben jetzt sofort korrekt lokalisiert bei direktem Einstieg in LOGIKEDITOR per Dashboard
- Logikgruppen: Historie absteigend sortiert
- **Logikelement Astrouhr:** Astrouhr sendet jetzt stabil alle geplanten Ereignisse
- Logikelement Wochenuhr: Sonderprofilbezeichner wird in Dialog zum Wert setzen angezeigt
- Logikelement Wochenuhr: Wochentagsbezeichner jetzt sofort korrekt lokalisiert bei direktem Einstieg in LOGIKEDITOR auf eine geöffnete Wochenuhr-Konfiguration
- Logikschicht: Nach dem Speichern von Datenpunkten die in aktiven Ausgängen verwendet werden bricht das Senden nicht mehr ab

- Logic element Weekly Timer: First logic element which can be configured in CONTROL L with the new visualisation element "LOGIKEDITOR Plugin" (logic group must be active, configuration will only open in visualisation)
- **System > Data Points:** Data point types which have been set in ETS directly at group addresses are now carried over and prioritized
- **System > Data Points:** Umlauts in data point names and descriptions will be preserved
- Search: Searching for group addresses works again, searching for names of data points and group addresses now also supported
- **Dashboard:** Date and time information now immediately in right locale when starting LOGIKEDITOR directly at dashboard
- **Groups:** History now sorted in descending order
- Logic element Astro Timer: The astro timer does now steadily send all expected events
- **Logic element Weekly Timer:** Title of special profile is shown in value select dialogue
- **Logic element Weekly Timer:** Week day names now immediately in right locale when starting LOGIKEDITOR directly with opened weekly timer configuration
- **Logic engine:** Value outputs in active groups will continue sending after their datapoints were changed

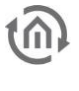

## 3.5.0-pre4 (14.12.2016)

**Änderungen gegenüber 3.5.0-pre3**

- KNX-Kommunikation freigeschalten
- System > Datenpunkte: Einige ETS-Projekte konnten nicht importiert werden
- System > Datenpunkte: ETS Projekt-Kommentare werden nur noch angezeigt, wenn keine Formatierungszeichen vorhanden sind
- Dashboard: Berechnung des freien RAM Speichers verbessert
- Dashboard: zeigt initial Werte an (ohne 20 Sekunden Verzögerung)
- Suche: liefert wieder Treffer
- mehrere Logikelemente: einheitliche Buttons zum Öffnen der erweiterten Konfiguration wo vorhanden
- Logikelement Wochenuhr: Konfiguration überarbeitet
- **Logikelement Wochenuhr:** Zuweisung der Sonderkalenderprofile sowie Hinzufügen neuer Werte auch über Konfigurationsdialog möglich
- Logikelement Wochenuhr: Sonderkalender werden jetzt nach Priorität sortiert dargestellt
- Logikelement Wochenuhr: Setzen des Wertes bei Umschaltung zu Datentyp Farbe verbessert
- Werteingang / Wertausgang: Wenn Sie direkt in einer Logikgruppe einen komplett neuen Datenpunkt erstellen werden Sie beim Speichern der Logikgruppe aufgefordert auch den Datenpunkt zu speichern
- Werteingang / Wertausgang: "Neuen Datenpunkt erstellen" springt jetzt immer zu Bearbeiten-Tab
- Logikelement Kalender: Verknüpfung von zentralen Kalendern mit Logikgruppenkalendern überarbeitet
	- o bestehende zentrale Kalender aus pre3 müssen noch einmal gespeichert werden und danach muss die Zuweisung in bestehenden Logikgruppen mit Kalender-Logikelementen erneut erfolgen
- Zentraler Kalender: Einträge lassen sich jetzt wieder in einen leeren Kalender hinzufügen, gelöschte Kalender erscheinen nach Neuladen nicht wieder

- Unlocked KNX communication
- **System > Data Points:** some ETS projects could not be imported
- System > Data Points: ETS project comments will only be displayed if they do not contain formatting meta symbols
- Dashboard: Improved calculation of device memory usage
- *Dashboard:* shows values immediately (without 20 second delay)
- Search: working again
- **Multiple Logic elements:** unified buttons to open advanced configuration where needed
- **Logic element Weekly Timer:** Reworked advanced configuration
- **Logic element Weekly Timer:** Special calendars are now sorted by priority
- **Logic element Weekly Timer:** Assigning special day profiles and adding new values now also possible in advanced configuration dialog
- **Logic element Weekly Timer:** Improved value assignment when switching to data type colour
- Value Input / Value Output: After creating a new data point directly in a logic group, users will be prompted to save the datapoint when saving the logic group
- Value Input / Value Output: "Create New Datapoint" will now always switch to edit tab
- Logic element Calendar: Rewrote the link between special calendars and calendars in logic elements
	- o existing special calendars from pre3 will have to be saved again, and afterwards they will have to be reassigned in existing groups with calendar logic elements
- **Special Calendars:** Adding events to empty calendars working again, deleted calendars will not reappear after reload

## Initial Version 3.5.0-pre3 (09.12.2016) **Hinweis**

• Erste öffentliche Beta

**Note**

• First public Beta

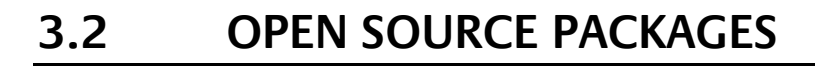

- Open Source Licences Logik Editor
	- o Apache
	- o MIT
	- o Mozilla Public Licence
	- o BSD
	- o ISC
- Open Source Licences YaLE
	- o MIT
	- o BSD
	- o BSD Like

## OPEN SOURCE LICENCES LOGIK EDITOR

## **Apache**

- angular-bootstrap-switch
- dexie
- indexeddbshim
- rxjs

## **MIT**

- AngularJS
- angular-bootstrap
- angular-bootstrap-datetimepicker
- angular-dynamic-locale
- angular-hotkeys
- angular-loading-bar
- angular-local-storage
- angular-modal-service
- angular-moment
- angular-ui-ace
- angular-ui-calendar
- angular-ui-notification
- angular-toArrayFilter
- angular-translate
- angular-translate-loader-static-files
- angular-spectrum-colorpicker
- Bootstrap
- crypto-js
- dragular
- es6-promise
- file-saver
- jquery.fancytree
- fullcalendar
- jszip (Dual licenced MIT & GPL v3)
- lodash
- moment.js
- moment-timezone
- ngHandsontable
- ng-dialog
- node-uuid
- pegjs
- xmldom

• ical.js

## **BSD**

- ace-builds
- d3-selection
- immutable
- suncalc

## **ISC**

• nouislider-angular

## OPEN SOURCE LICENCES YALE

## **MIT**

- github.com/natefinch/lumberjack
- github.com/jehiah/go-strftime
- github.com/soudy/mathcat
- github.com/labstack/echo

## **BSD**

• github.com/gopherjs/gopherjs/js

## **BSD Like**

- Golang (https://golang.org/LICENSE)
- golang.org/x/text/encoding/charmap (https://go.googlesource.com/text/+/master/LICENSE)

## 3.2.1 APACHE LICENCE

Apache License Version 2.0, January 2004 <http://www.apache.org/licenses/>

TERMS AND CONDITIONS FOR USE, REPRODUCTION, AND DISTRIBUTION

1. Definitions.

"License" shall mean the terms and conditions for use, reproduction, and distribution as defined by Sections 1 through 9 of this document.

"Licensor" shall mean the copyright owner or entity authorized by the copyright owner that is granting the License.

"Legal Entity" shall mean the union of the acting entity and all other entities that control, are controlled by, or are under common control with that entity. For the purposes of this definition, "control" means

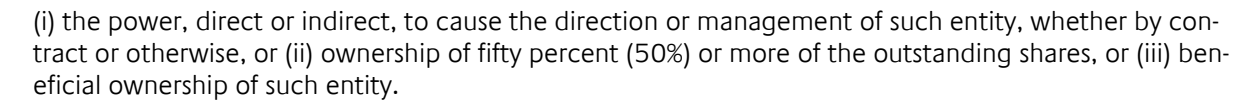

"You" (or "Your") shall mean an individual or Legal Entity exercising permissions granted by this License.

"Source" form shall mean the preferred form for making modifications, including but not limited to software source code, documentation source, and configuration files.

"Object" form shall mean any form resulting from mechanical transformation or translation of a Source form, including but not limited to compiled object code, generated documentation, and conversions to other media types.

"Work" shall mean the work of authorship, whether in Source or Object form, made available under the License, as indicated by a copyright notice that is included in or attached to the work (an example is provided in the Appendix below).

"Derivative Works" shall mean any work, whether in Source or Object form, that is based on (or derived from) the Work and for which the editorial revisions, annotations, elaborations, or other modifications represent, as a whole, an original work of authorship. For the purposes of this License, Derivative Works shall not include works that remain separable from, or merely link (or bind by name) to the interfaces of, the Work and Derivative Works thereof.

"Contribution" shall mean any work of authorship, including the original version of the Work and any modifications or additions to that Work or Derivative Works thereof, that is intentionally submitted to Licensor for inclusion in the Work by the copyright owner or by an individual or Legal Entity authorized to submit on behalf of the copyright owner. For the purposes of this definition, "submitted" means any form of electronic, verbal, or written communication sent to the Licensor or its representatives, including but not limited to communication on electronic mailing lists, source code control systems, and issue tracking systems that are managed by, or on behalf of, the Licensor for the purpose of discussing and improving the Work, but excluding communication that is conspicuously marked or otherwise designated in writing by the copyright owner as "Not a Contribution."

"Contributor" shall mean Licensor and any individual or Legal Entity on behalf of whom a Contribution has been received by Licensor and subsequently incorporated within the Work.

2. Grant of Copyright License.

Subject to the terms and conditions of this License, each Contributor hereby grants to You a perpetual, worldwide, non-exclusive, no-charge, royalty-free, irrevocable copyright license to reproduce, prepare Derivative Works of, publicly display, publicly perform, sublicense, and distribute the Work and such Derivative Works in Source or Object form.

3. Grant of Patent License.

Subject to the terms and conditions of this License, each Contributor hereby grants to You a perpetual, worldwide, non-exclusive, no-charge, royalty-free, irrevocable (except as stated in this section) patent license to make, have made, use, offer to sell, sell, import, and otherwise transfer the Work, where such license applies only to those patent claims licensable by such Contributor that are necessarily infringed by their Contribution(s) alone or by combination of their Contribution(s) with the Work to which such Contribution(s) was submitted. If You institute patent litigation against any entity (including a crossclaim or counterclaim in a lawsuit) alleging that the Work or a Contribution incorporated within the Work constitutes direct or contributory patent infringement, then any patent licenses granted to You under this License for that Work shall terminate as of the date such litigation is filed.

#### 4. Redistribution.

You may reproduce and distribute copies of the Work or Derivative Works thereof in any medium, with or without modifications, and in Source or Object form, provided that You meet the following conditions:

If the Work includes a "NOTICE" text file as part of its distribution, then any Derivative Works that You distribute must include a readable copy of the attribution notices contained within such NOTICE file, excluding those notices that do not pertain to any part of the Derivative Works, in at least one of the following places: within a NOTICE text file distributed as part of the Derivative Works; within the Source form or documentation, if provided along with the Derivative Works; or, within a display generated by the Derivative Works, if and wherever such third-party notices normally appear. The contents of the NO-TICE file are for informational purposes only and do not modify the License. You may add Your own attribution notices within Derivative Works that You distribute, alongside or as an addendum to the NO-TICE text from the Work, provided that such additional attribution notices cannot be construed as modifying the License.

You may add Your own copyright statement to Your modifications and may provide additional or different license terms and conditions for use, reproduction, or distribution of Your modifications, or for any such Derivative Works as a whole, provided Your use, reproduction, and distribution of the Work otherwise complies with the conditions stated in this License.

## 5. Submission of Contributions.

Unless You explicitly state otherwise, any Contribution intentionally submitted for inclusion in the Work by You to the Licensor shall be under the terms and conditions of this License, without any additional terms or conditions. Notwithstanding the above, nothing herein shall supersede or modify the terms of any separate license agreement you may have executed with Licensor regarding such Contributions.

## 6. Trademarks.

This License does not grant permission to use the trade names, trademarks, service marks, or product names of the Licensor, except as required for reasonable and customary use in describing the origin of the Work and reproducing the content of the NOTICE file.

## 7. Disclaimer of Warranty.

Unless required by applicable law or agreed to in writing, Licensor provides the Work (and each Contributor provides its Contributions) on an "AS IS" BASIS, WITHOUT WARRANTIES OR CONDITIONS OF ANY KIND, either express or implied, including, without limitation, any warranties or conditions of TITLE, NON-INFRINGEMENT, MERCHANTABILITY, or FITNESS FOR A PARTICULAR PURPOSE. You are solely responsible for determining the appropriateness of using or redistributing the Work and assume any risks associated with Your exercise of permissions under this License.

## 8. Limitation of Liability.

In no event and under no legal theory, whether in tort (including negligence), contract, or otherwise, unless required by applicable law (such as deliberate and grossly negligent acts) or agreed to in writing, shall any Contributor be liable to You for damages, including any direct, indirect, special, incidental, or consequential damages of any character arising as a result of this License or out of the use or inability to use the Work (including but not limited to damages for loss of goodwill, work stoppage, computer failure or malfunction, or any and all other commercial damages or losses), even if such Contributor has been advised of the possibility of such damages.

## 9. Accepting Warranty or Additional Liability.

While redistributing the Work or Derivative Works thereof, You may choose to offer, and charge a fee for, acceptance of support, warranty, indemnity, or other liability obligations and/or rights consistent with this License. However, in accepting such obligations, You may act only on Your own behalf and on Your sole responsibility, not on behalf of any other Contributor, and only if You agree to indemnify, defend, and hold each Contributor harmless for any liability incurred by, or claims asserted against, such

Contributor by reason of your accepting any such warranty or additional liability.

END OF TERMS AND CONDITIONS

## 3.2.2 BSD LICENCE

<https://opensource.org/licenses/BSD-3-Clause>

Copyright (c) <YEAR>, <OWNER> All rights reserved.

Redistribution and use in source and binary forms, with or without modification, are permitted provided that the following conditions are met:

1. Redistributions of source code must retain the above copyright notice, this list of conditions and the following disclaimer.

2. Redistributions in binary form must reproduce the above copyright notice, this list of conditions and the following disclaimer in the documentation and/or other materials provided with the distribution.

3. Neither the name of the copyright holder nor the names of its contributors may be used to endorse or promote products derived from this software without specific prior written permission.

THIS SOFTWARE IS PROVIDED BY THE COPYRIGHT HOLDERS AND CONTRIBUTORS "AS IS" AND ANY EX-PRESS OR IMPLIED WARRANTIES, INCLUDING, BUT NOT LIMITED TO, THE IMPLIED WARRANTIES OF MER-CHANTABILITY AND FITNESS FOR A PARTICULAR PURPOSE ARE DISCLAIMED. IN NO EVENT SHALL THE COP-YRIGHT HOLDER OR CONTRIBUTORS BE LIABLE FOR ANY DIRECT, INDIRECT, INCIDENTAL, SPECIAL, EXEM-PLARY, OR CONSEQUENTIAL DAMAGES (INCLUDING, BUT NOT LIMITED TO, PROCUREMENT OF SUBSTI-TUTE GOODS OR SERVICES; LOSS OF USE, DATA, OR PROFITS; OR BUSINESS INTERRUPTION) HOWEVER CAUSED AND ON ANY THEORY OF LIABILITY, WHETHER IN CONTRACT, STRICT LIABILITY, OR TORT (IN-CLUDING NEGLIGENCE OR OTHERWISE) ARISING IN ANY WAY OUT OF THE USE OF THIS SOFTWARE, EVEN IF ADVISED OF THE POSSIBILITY OF SUCH DAMAGE.

## 3.2.3 ISC LICENSE (ISC)

<https://opensource.org/licenses/ISC>

Copyright (c) 4-digit year, Company or Person's Name <E-mail address>

Permission to use, copy, modify, and/or distribute this software for any purpose with or without fee is hereby granted, provided that the above copyright notice and this permission notice appear in all copies.

THE SOFTWARE IS PROVIDED "AS IS" AND THE AUTHOR DISCLAIMS ALL WARRANTIES WITH REGARD TO THIS SOFTWARE INCLUDING ALL IMPLIED WARRANTIES OF MERCHANTABILITY AND FITNESS. IN NO EVENT SHALL THE AUTHOR BE LIABLE FOR ANY SPECIAL, DIRECT, INDIRECT, OR CONSEQUENTIAL DAMAGES OR ANY DAMAGES WHATSOEVER RESULTING FROM LOSS OF USE, DATA OR PROFITS, WHETHER IN AN ACTION OF CONTRACT, NEGLIGENCE OR OTHER TORTIOUS ACTION, ARISING OUT OF OR IN CONNECTION WITH THE USE OR PERFORMANCE OF THIS SOFTWARE.

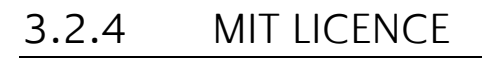

<https://opensource.org/licenses/MIT>

## The MIT Licence (MIT)

Copyright (c) <year> <copyright holders>

Permission is hereby granted, free of charge, to any person obtaining a copy of this software and associated documentation files (the "Software"), to deal in the Software without restriction, including without limitation the rights to use, copy, modify, merge, publish, distribute, sublicense, and/or sell copies of the Software, and to permit persons to whom the Software is furnished to do so, subject to the following conditions:

The above copyright notice and this permission notice shall be included in all copies or substantial portions of the Software.

THE SOFTWARE IS PROVIDED "AS IS", WITHOUT WARRANTY OF ANY KIND, EXPRESS OR IMPLIED, INCLUD-ING BUT NOT LIMITED TO THE WARRANTIES OF MERCHANTABILITY, FITNESS FOR A PARTICULAR PURPOSE AND NONINFRINGEMENT. IN NO EVENT SHALL THE AUTHORS OR COPYRIGHT HOLDERS BE LIABLE FOR ANY CLAIM, DAMAGES OR OTHER LIABILITY, WHETHER IN AN ACTION OF CONTRACT, TORT OR OTHER-WISE, ARISING FROM, OUT OF OR IN CONNECTION WITH THE SOFTWARE OR THE USE OR OTHER DEAL-INGS IN THE SOFTWARE.

## 3.2.5 MOZILLA PUBLIC LICENCE

<https://www.mozilla.org/en-US/MPL/2.0/>

Mozilla Public License Version 2.0

1. Definitions

1.1. "Contributor"

means each individual or legal entity that creates, contributes to the creation of, or owns Covered Software.

1.2. "Contributor Version" means the combination of the Contributions of others (if any) used by a Contributor and that particular Contributor's Contribution.

1.3. "Contribution" means Covered Software of a particular Contributor.

1.4. "Covered Software"

means Source Code Form to which the initial Contributor has attached the notice in Exhibit A, the Executable Form of such Source Code Form, and Modifications of such Source Code Form, in each case including portions thereof.

1.5. "Incompatible With Secondary Licenses" means

that the initial Contributor has attached the notice described in Exhibit B to the Covered Software; or

that the Covered Software was made available under the terms of version 1.1 or earlier of the License, but not also under the terms of a Secondary License.

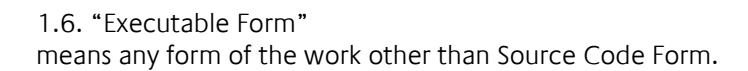

1.7. "Larger Work"

means a work that combines Covered Software with other material, in a separate file or files, that is not Covered Software.

1.8. "License" means this document.

1.9. "Licensable"

means having the right to grant, to the maximum extent possible, whether at the time of the initial grant or subsequently, any and all of the rights conveyed by this License.

1.10. "Modifications" means any of the following:

any file in Source Code Form that results from an addition to, deletion from, or modification of the contents of Covered Software; or

any new file in Source Code Form that contains any Covered Software.

#### 1.11. "Patent Claims" of a Contributor

means any patent claim(s), including without limitation, method, process, and apparatus claims, in any patent Licensable by such Contributor that would be infringed, but for the grant of the License, by the making, using, selling, offering for sale, having made, import, or transfer of either its Contributions or its Contributor Version.

#### 1.12. "Secondary License"

means either the GNU General Public License, Version 2.0, the GNU Lesser General Public License, Version 2.1, the GNU Affero General Public License, Version 3.0, or any later versions of those licenses.

#### 1.13. "Source Code Form"

means the form of the work preferred for making modifications.

#### 1.14. "You" (or "Your")

means an individual or a legal entity exercising rights under this License. For legal entities, "You" includes any entity that controls, is controlled by, or is under common control with You. For purposes of this definition, "control" means (a) the power, direct or indirect, to cause the direction or management of such entity, whether by contract or otherwise, or (b) ownership of more than fifty percent (50%) of the outstanding shares or beneficial ownership of such entity.

2. License Grants and Conditions

2.1. Grants

Each Contributor hereby grants You a world-wide, royalty-free, non-exclusive license:

under intellectual property rights (other than patent or trademark) Licensable by such Contributor to use, reproduce, make available, modify, display, perform, distribute, and otherwise exploit its Contributions, either on an unmodified basis, with Modifications, or as part of a Larger Work; and

under Patent Claims of such Contributor to make, use, sell, offer for sale, have made, import, and otherwise transfer either its Contributions or its Contributor Version.

#### 2.2. Effective Date

The licenses granted in Section 2.1 with respect to any Contribution become effective for each Contribution on the date the Contributor first distributes such Contribution.

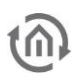

## 2.3. Limitations on Grant Scope

The licenses granted in this Section 2 are the only rights granted under this License. No additional rights or licenses will be implied from the distribution or licensing of Covered Software under this License. Notwithstanding Section 2.1(b) above, no patent license is granted by a Contributor:

for any code that a Contributor has removed from Covered Software; or

for infringements caused by: (i) Your and any other third party's modifications of Covered Software, or (ii) the combination of its Contributions with other software (except as part of its Contributor Version); or

under Patent Claims infringed by Covered Software in the absence of its Contributions.

This License does not grant any rights in the trademarks, service marks, or logos of any Contributor (except as may be necessary to comply with the notice requirements in Section 3.4).

#### 2.4. Subsequent Licenses

No Contributor makes additional grants as a result of Your choice to distribute the Covered Software under a subsequent version of this License (see Section 10.2) or under the terms of a Secondary License (if permitted under the terms of Section 3.3).

#### 2.5. Representation

Each Contributor represents that the Contributor believes its Contributions are its original creation(s) or it has sufficient rights to grant the rights to its Contributions conveyed by this License.

#### 2.6. Fair Use

This License is not intended to limit any rights You have under applicable copyright doctrines of fair use, fair dealing, or other equivalents.

#### 2.7. Conditions

Sections 3.1, 3.2, 3.3, and 3.4 are conditions of the licenses granted in Section 2.1.

## 3. Responsibilities

#### 3.1. Distribution of Source Form

All distribution of Covered Software in Source Code Form, including any Modifications that You create or to which You contribute, must be under the terms of this License. You must inform recipients that the Source Code Form of the Covered Software is governed by the terms of this License, and how they can obtain a copy of this License. You may not attempt to alter or restrict the recipients' rights in the Source Code Form.

#### 3.2. Distribution of Executable Form

If You distribute Covered Software in Executable Form then:

such Covered Software must also be made available in Source Code Form, as described in Section 3.1, and You must inform recipients of the Executable Form how they can obtain a copy of such Source Code Form by reasonable means in a timely manner, at a charge no more than the cost of distribution to the recipient; and

You may distribute such Executable Form under the terms of this License, or sublicense it under different terms, provided that the license for the Executable Form does not attempt to limit or alter the recipients' rights in the Source Code Form under this License.

#### 3.3. Distribution of a Larger Work

You may create and distribute a Larger Work under terms of Your choice, provided that You also comply with the requirements of this License for the Covered Software. If the Larger Work is a combination of Covered Software with a work governed by one or more Secondary Licenses, and the Covered Software is not Incompatible With Secondary Licenses, this License permits You to additionally distribute such Covered Software under the terms of such Secondary License(s), so that the recipient of the Larger Work may, at their option, further distribute the Covered Software under the terms of either this License or such Secondary License(s).

#### 3.4. Notices

You may not remove or alter the substance of any license notices (including copyright notices, patent notices, disclaimers of warranty, or limitations of liability) contained within the Source Code Form of the Covered Software, except that You may alter any license notices to the extent required to remedy known factual inaccuracies.

#### 3.5. Application of Additional Terms

You may choose to offer, and to charge a fee for, warranty, support, indemnity or liability obligations to one or more recipients of Covered Software. However, You may do so only on Your own behalf, and not on behalf of any Contributor. You must make it absolutely clear that any such warranty, support, indemnity, or liability obligation is offered by You alone, and You hereby agree to indemnify every Contributor for any liability incurred by such Contributor as a result of warranty, support, indemnity or liability terms You offer. You may include additional disclaimers of warranty and limitations of liability specific to any jurisdiction.

#### 4. Inability to Comply Due to Statute or Regulation

If it is impossible for You to comply with any of the terms of this License with respect to some or all of the Covered Software due to statute, judicial order, or regulation then You must: (a) comply with the terms of this License to the maximum extent possible; and (b) describe the limitations and the code they affect. Such description must be placed in a text file included with all distributions of the Covered Software under this License. Except to the extent prohibited by statute or regulation, such description must be sufficiently detailed for a recipient of ordinary skill to be able to understand it.

#### 5. Termination

5.1. The rights granted under this License will terminate automatically if You fail to comply with any of its terms. However, if You become compliant, then the rights granted under this License from a particular Contributor are reinstated (a) provisionally, unless and until such Contributor explicitly and finally terminates Your grants, and (b) on an ongoing basis, if such Contributor fails to notify You of the non-compliance by some reasonable means prior to 60 days after You have come back into compliance. Moreover, Your grants from a particular Contributor are reinstated on an ongoing basis if such Contributor notifies You of the non-compliance by some reasonable means, this is the first time You have received notice of non-compliance with this License from such Contributor, and You become compliant prior to 30 days after Your receipt of the notice.

5.2. If You initiate litigation against any entity by asserting a patent infringement claim (excluding declaratory judgment actions, counter-claims, and cross-claims) alleging that a Contributor Version directly or indirectly infringes any patent, then the rights granted to You by any and all Contributors for the Covered Software under Section 2.1 of this License shall terminate.

5.3. In the event of termination under Sections 5.1 or 5.2 above, all end user license agreements (excluding distributors and resellers) which have been validly granted by You or Your distributors under this License prior to termination shall survive termination.

#### 6. Disclaimer of Warranty

Covered Software is provided under this License on an "as is" basis, without warranty of any kind, either

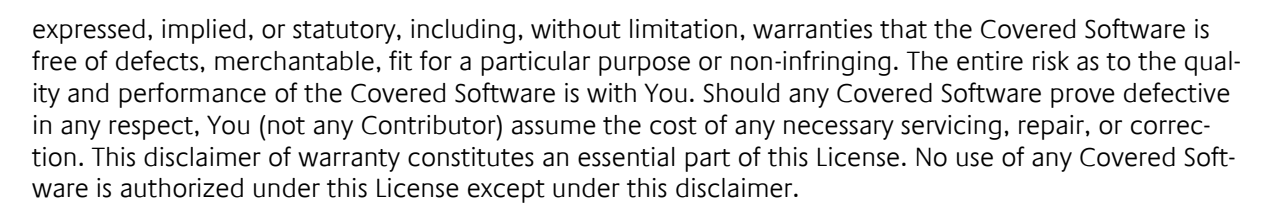

#### 7. Limitation of Liability

Under no circumstances and under no legal theory, whether tort (including negligence), contract, or otherwise, shall any Contributor, or anyone who distributes Covered Software as permitted above, be liable to You for any direct, indirect, special, incidental, or consequential damages of any character including, without limitation, damages for lost profits, loss of goodwill, work stoppage, computer failure or malfunction, or any and all other commercial damages or losses, even if such party shall have been informed of the possibility of such damages. This limitation of liability shall not apply to liability for death or personal injury resulting from such party's negligence to the extent applicable law prohibits such limitation. Some jurisdictions do not allow the exclusion or limitation of incidental or consequential damages, so this exclusion and limitation may not apply to You.

#### 8. Litigation

Any litigation relating to this License may be brought only in the courts of a jurisdiction where the defendant maintains its principal place of business and such litigation shall be governed by laws of that jurisdiction, without reference to its conflict-of-law provisions. Nothing in this Section shall prevent a party's ability to bring cross-claims or counter-claims.

#### 9. Miscellaneous

This License represents the complete agreement concerning the subject matter hereof. If any provision of this License is held to be unenforceable, such provision shall be reformed only to the extent necessary to make it enforceable. Any law or regulation which provides that the language of a contract shall be construed against the drafter shall not be used to construe this License against a Contributor.

#### 10. Versions of the License

#### 10.1. New Versions

Mozilla Foundation is the license steward. Except as provided in Section 10.3, no one other than the license steward has the right to modify or publish new versions of this License. Each version will be given a distinguishing version number.

#### 10.2. Effect of New Versions

You may distribute the Covered Software under the terms of the version of the License under which You originally received the Covered Software, or under the terms of any subsequent version published by the license steward.

## 10.3. Modified Versions

If you create software not governed by this License, and you want to create a new license for such software, you may create and use a modified version of this License if you rename the license and remove any references to the name of the license steward (except to note that such modified license differs from this License).

10.4. Distributing Source Code Form that is Incompatible With Secondary Licenses

If You choose to distribute Source Code Form that is Incompatible With Secondary Licenses under the terms of this version of the License, the notice described in Exhibit B of this License must be attached.

#### Exhibit A - Source Code Form License Notice

This Source Code Form is subject to the terms of the Mozilla Public License, v. 2.0. If a copy of the MPL was not distributed with this file, You can obtain one at [https://mozilla.org/MPL/2.0/.](https://mozilla.org/MPL/2.0/)

If it is not possible or desirable to put the notice in a particular file, then You may include the notice in a location (such as a LICENSE file in a relevant directory) where a recipient would be likely to look for such a notice.

You may add additional accurate notices of copyright ownership.

Exhibit B - "Incompatible With Secondary Licenses" Notice

This Source Code Form is "Incompatible With Secondary Licenses", as defined by the Mozilla Public License, v. 2.0.